# Uživatelská příručka

Dell E1916H Dell E1916He Dell E2016H Dell E2216H Dell E2316H Dell E2316Hr Dell E2416H

Regulatorní model: E1916Hf / E1916Hef / E2016Hb / E2216Hf / E2316Hf / E2416Hb

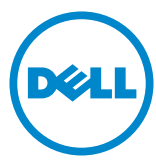

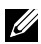

POZNÁMKA: Slovo POZNÁMKA označuje důležité informace, které pomáhají lepšímu využití monitoru.

 POZOR: Slovo POZOR upozorňuje na možné poškození hardwaru nebo ztrátu dat v případě nedodržení pokynů.

VAROVÁNÍ: Slovo VAROVÁNÍ varuje před možným poškozením majetku, zraněním nebo smrtí.

#### © 2015 Dell Inc. Všechna práva vyhrazena.

Informace obsažené v tomto dokumentu podléhají změnám bez předchozího upozornění. Je přísně zakázáno reprodukovat tyto materiály, nezávisle na způsobu, bez písemného souhlasu Dell Inc.

Obchodní značky použité v tomto textu: Dell a logo DELL jsou ochranné známky společnosti Dell Inc. Microsoft a Windows jsou ochranné známky nebo registrované ochranné známky společnosti Microsoft Corporation v USA nebo v jiných zemích. ENERGY STAR je registrovaná obchodní známka U.S. Environmental Protection Agency. Jako partner ENERGY STAR společnost Dell Inc. stanovila, že tento produkt splňuje směrnice ENERGY STAR pro energetickou účinnost.

Ostatní ochranné známky a obchodní názvy použité v tomto dokumentu mohou odkazovat na majitele těchto známek, názvů nebo jejich produktů. Společnost Dell Inc. si nečiní nárok na jiné obchodní značky a názvy, než své vlastní.

#### 2015 – 06 Rev. A00

# Obsah

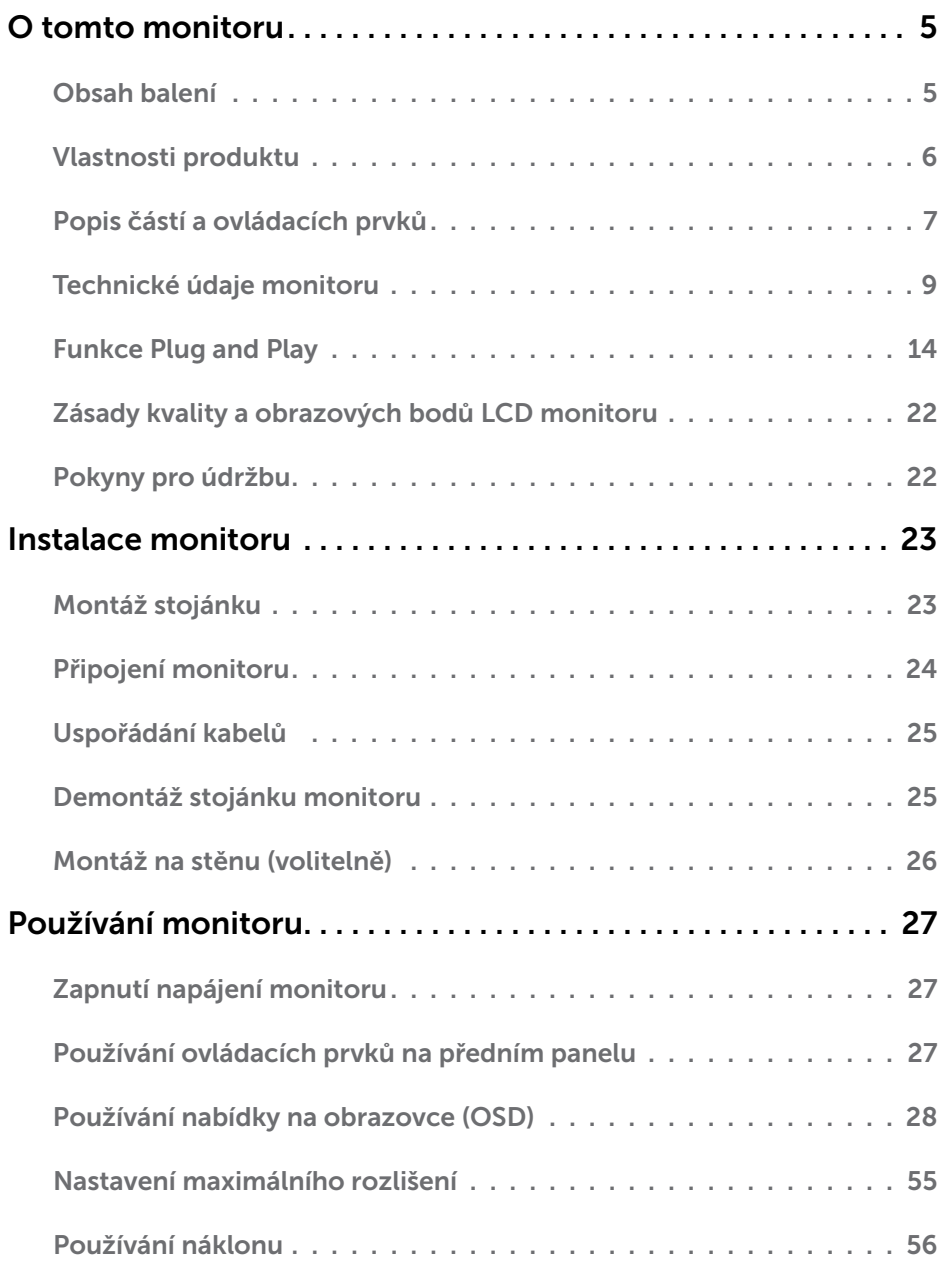

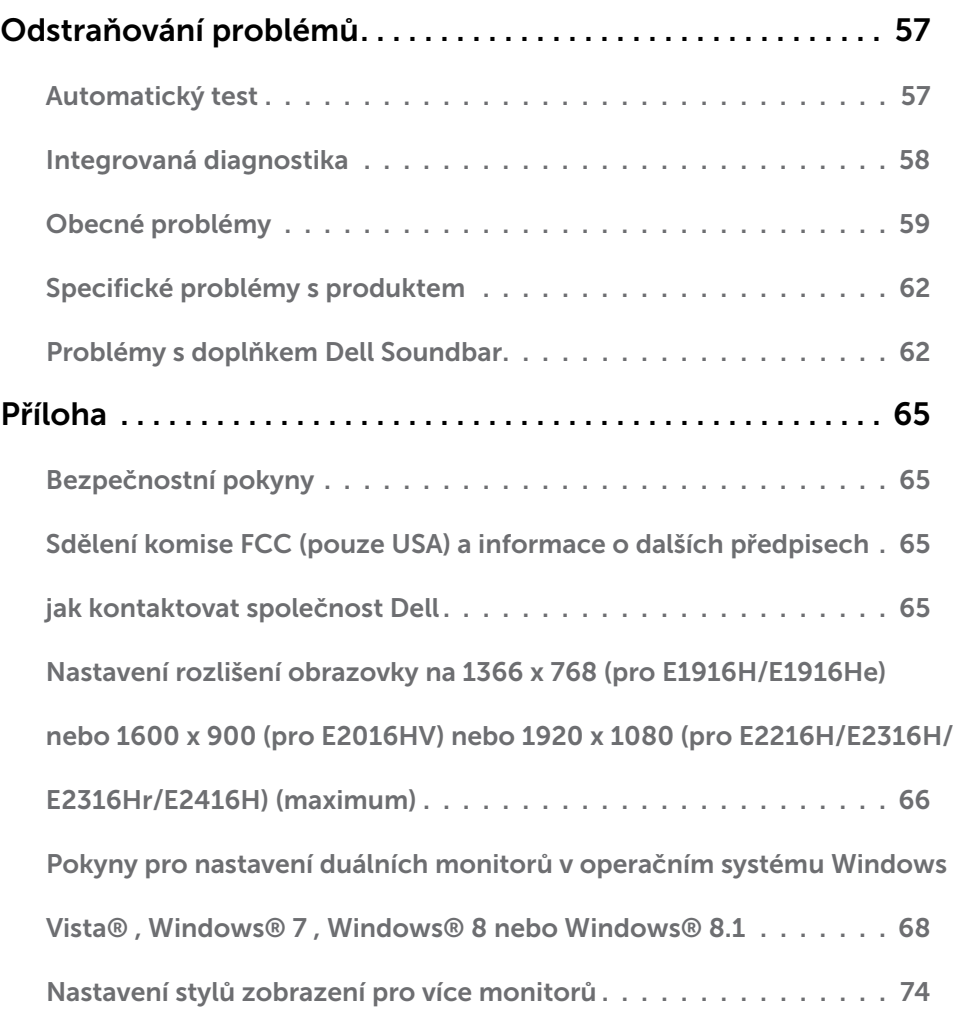

# O tomto monitoru

# Obsah balení

Tento monitor je dodáván se všemi níže uvedenými součástmi. Zkontrolujte, zda jste obdrželi všechny součásti a pokud některá chybí, [jak kontaktovat společnost Dell](#page-64-3).

**Z POZNÁMKA:** Některé položky mohou být volitelné a nemusí být v monitorem dodány. Některé funkce nebo média nemusejí být v některých zemích k dispozici.

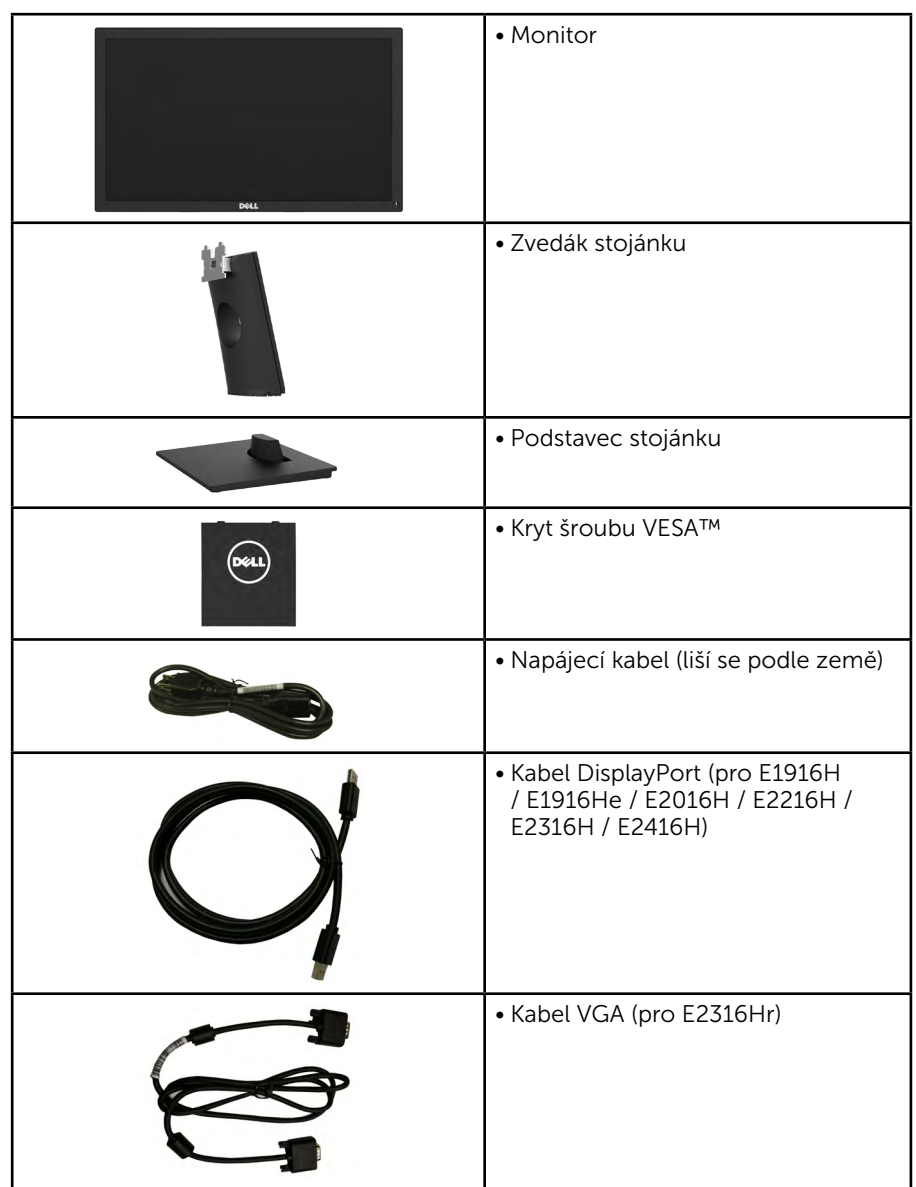

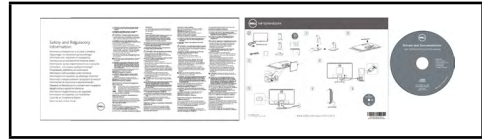

- • Médium s ovladači a dokumentací
- • Návod pro rychlou instalaci
- • Informace o bezpečnosti a předpisech

# Vlastnosti produktu

Tento monitor s plochou obrazovkou Dell E1916H/E1916He/E2016H/E2216H/E2316H/ E2316Hr/E2416H je vybaven displejem z tekutých krystalů (LCD) s tenkovrstvými tranzistory a aktivní matricí a podsvícením LED. Mezi vlastnosti tohoto monitoru patří:

- $\bullet$  E1916H/E1916He: Úhlopříčka obrazu 47,01 cm (18,51 palců), rozlišení 1366 x 768 plus podpora zobrazení na celou obrazovku pro nízká rozlišení.
- E2016H: Úhlopříčka obrazu 49,41 cm (19,5 palců), rozlišení 1600 x 900 plus podpora zobrazení na celou obrazovku pro nízká rozlišení.
- • E2216H: Úhlopříčka obrazu 54,61 cm (21,5 palců), rozlišení 1920 x 1080 plus podpora zobrazení na celou obrazovku pro nízká rozlišení.
- • E2316H/E2316Hr: Úhlopříčka obrazu 58,42 cm (23,0 palců), rozlišení 1920 x 1080 plus podpora zobrazení na celou obrazovku pro nízká rozlišení.
- $\bullet$  E2416H: Úhlopříčka obrazu 60,97 cm (24,0 palců), rozlišení 1920 x 1080 plus podpora zobrazení na celou obrazovku pro nízká rozlišení.
- Nastavitelný náklon.
- • Odnímatelný podstavec a montážní otvory 100 mm standardu VESA (Video Electronics Standards Association) pro flexibilní řešení upevnění.
- Funkce Plug and Play (je-li podporována počítačem).
- Nabídka nastavení obrazovky (OSD) pro snadné nastavení a optimalizaci obrazu.
- Médium se softwarem a dokumentací, které obsahuje soubor s informacemi (INF), soubor ICM (Image Color Matching) a dokumentaci k produktu.
- • Software Dell Display Manager
- Kompatibilita s programem ENERGY STAR.
- • Otvor pro bezpečnostní zámek.
- • Funkce správy prostředků.
- • E1916H/E1916He: Hodnocení EPEAT Sliver.
- E2016H/E2216H/E2316H/E2316Hr/E2416H: Hodnocení EPEAT Gold.
- • CECP (pro Čínu)
- • Kompatibilita se standardem RoHS.
- $\bullet$  E1916He/E2016H/E2216H/E2316H/E2316Hr/E2416H: Kompatibilita s TCO.
- Energy Gauge ukazuje úroveň spotřeby energie monitorem v reálném čase.
- Analogové ovládání tlumení podsvícení pro obraz bez blikání.

# Popis částí a ovládacích prvků

Pohled zepředu

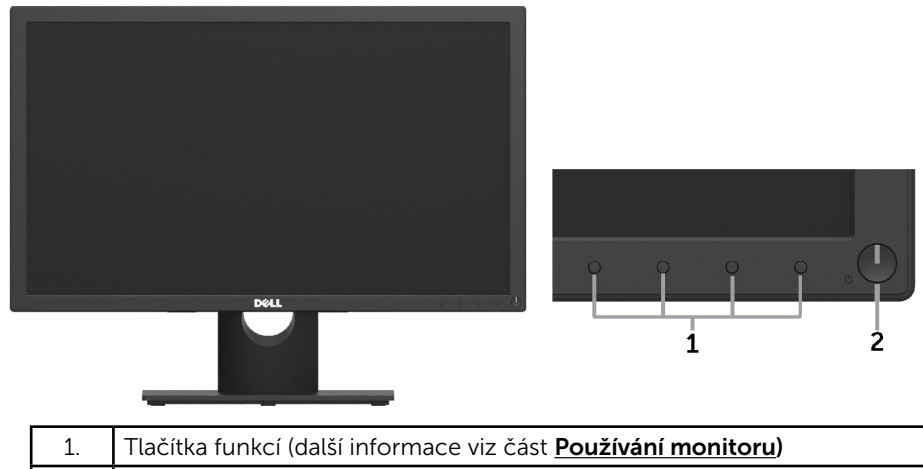

2 Vypínač (s indikátorem LED)

#### Pohled zezadu

#### E1916H/E1916He/E2016H:

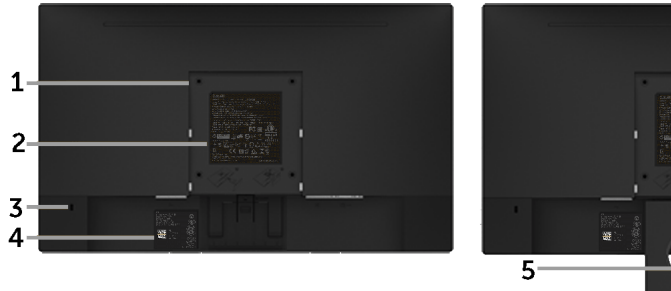

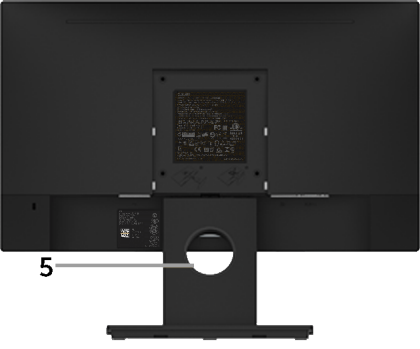

Pohled zezadu se stojánkem monitoru

#### E2216H/E2316H/E2316Hr/E2416H:

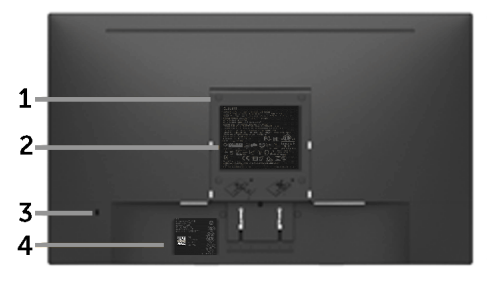

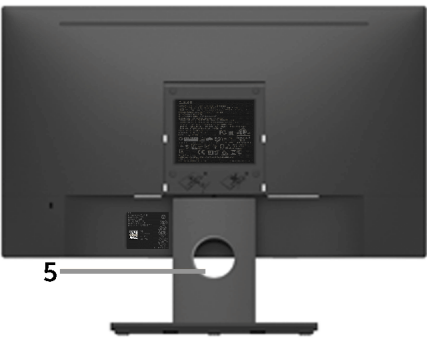

Pohled zezadu se stojánkem monitoru

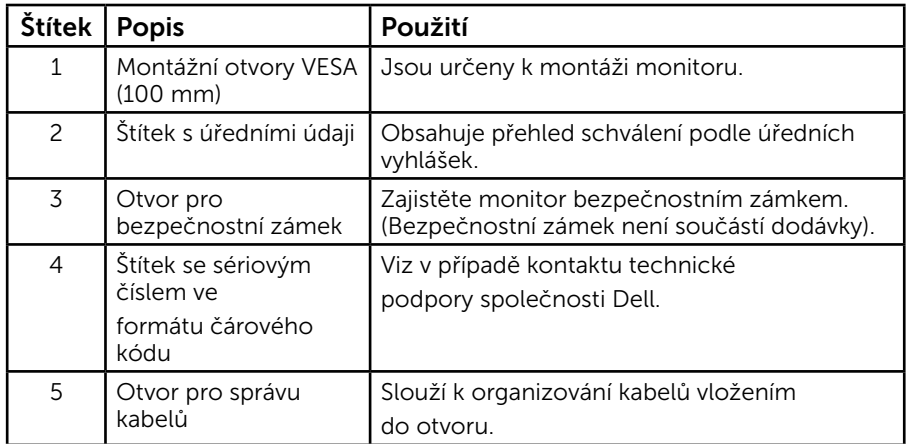

#### Pohled ze strany

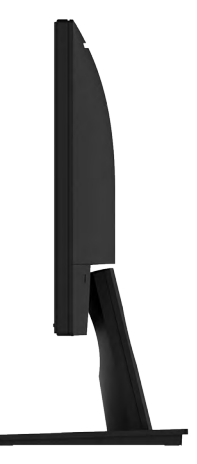

Pravá strana

<span id="page-8-0"></span>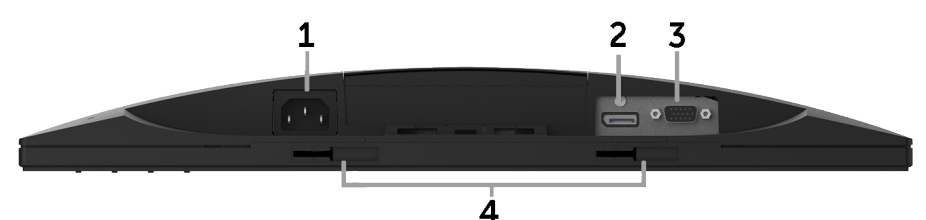

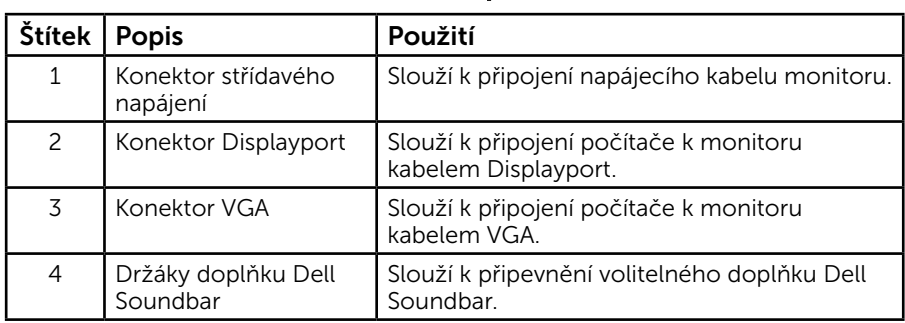

### <span id="page-8-1"></span>Technické údaje monitoru

Následující části obsahují informace o různých úsporných režimech a popisy kolíků různých konektorů monitoru.

### Režimy řízení spotřeby

Pokud je v daném počítači nainstalován software nebo videokarta vyhovující normě DPM organizace VESA, monitor automaticky snižuje svoji spotřebu energie, není-li používán. Tento stav se nazývá režim úspory energie. Pokud počítač rozpozná vstup z klávesnice, myši nebo jiných vstupních zařízení, monitor automaticky obnoví provoz. Následující tabulka uvádí spotřebu energie a signalizaci této funkce pro automatickou úsporu energie:

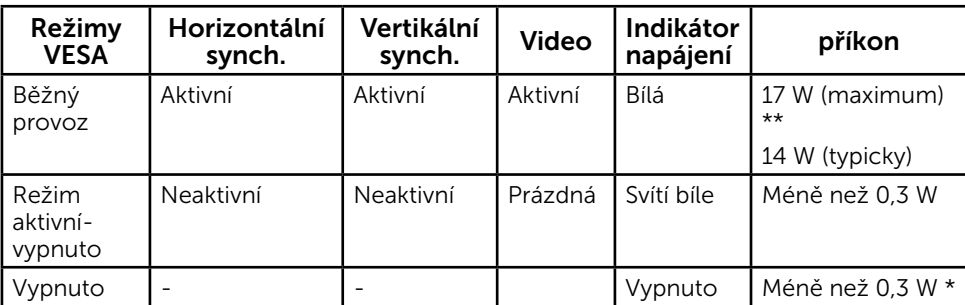

#### E1916H/E1916He:

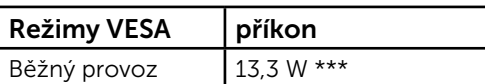

#### <span id="page-9-0"></span>E2016H:

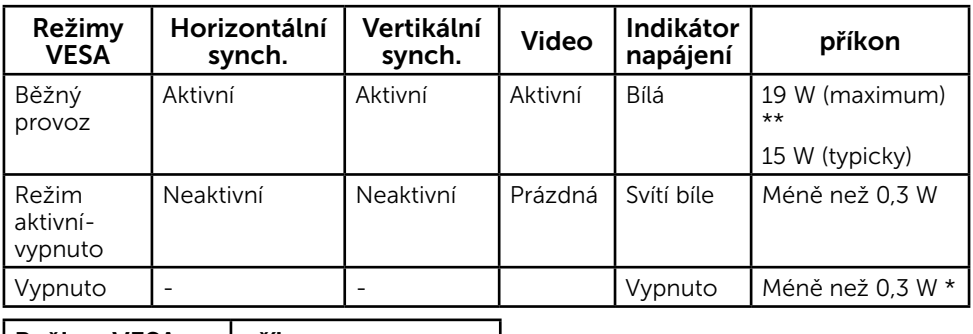

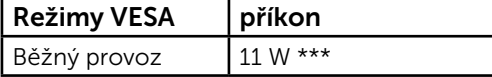

#### E2216H:

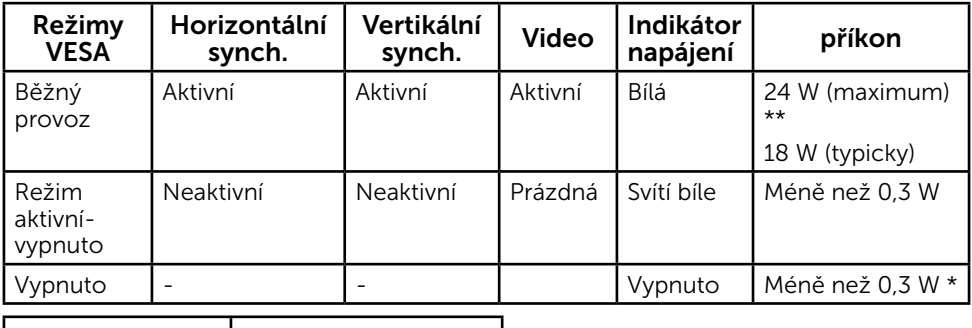

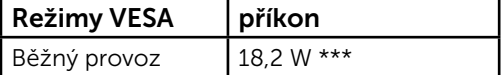

#### E2316H/E2316Hr:

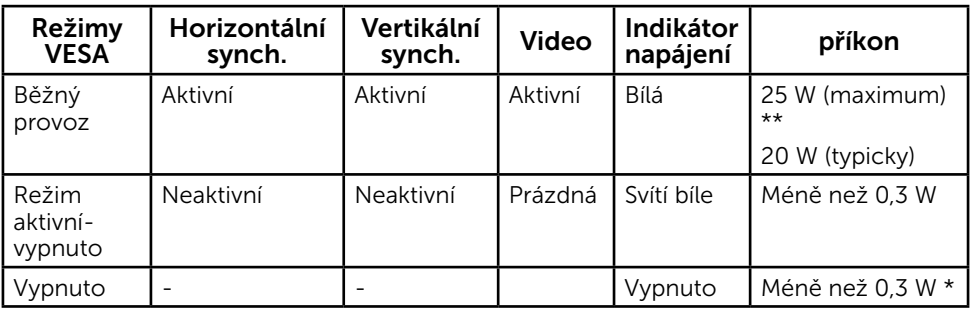

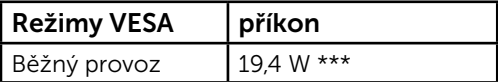

#### <span id="page-10-0"></span>E2416H:

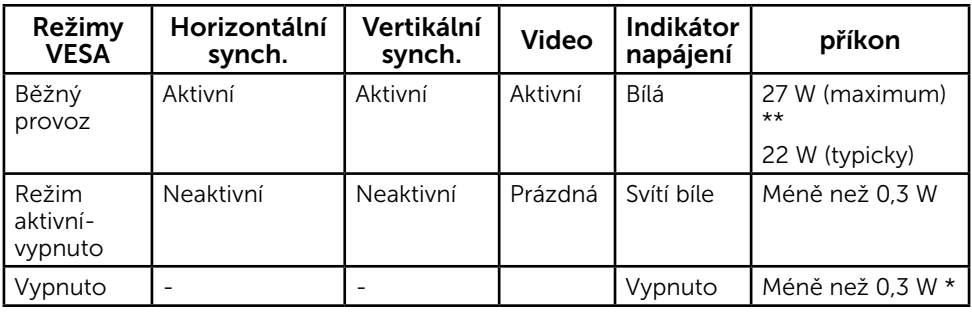

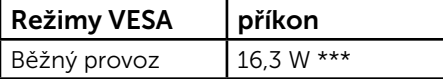

Nabídka OSD bude fungovat pouze v režimu *normálního provozu*. Stisknutím libovolného tlačítka s výjimkou vypínače v režimu Aktivní-vypnuto se zobrazí následující zprávy:

#### Dell F1916H / F1916He / F2016H / F2216H / F2316H / F2416H

There is no signal coming from your computer.

Press any key on the keyboard or move the mouse to wake it up.

If there is no display, press the monitor button now to select the correct input source on the On-Screen-Display menu.

 $\circ$ 

Aktivujte počítač a monitor, abyste získali přístup k nabídce [OSD](#page-27-0).

POZNÁMKA: Monitor Dell E1916H/E1916He/E2016H/E2216H/E2316H/E2316Hr/ E2416H splňuje směrnice ENERGY STAR®.

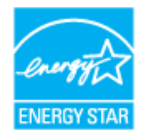

- \* Nulové spotřeby energie lze ve vypnutém režimu dosáhnout pouze odpojením napájecího kabelu od monitoru.
- \*\* Maximální spotřeba energie s max. svítivostí a kontrastem.
- \*\*\* Spotřeba energie (režim Zapnuto) je testována při 230 voltech / 50 Hz. Tento dokument je pouze informační a odráží laboratorní výkon. Konkrétní produkt může dosahovat odlišných výsledků v závislosti na objednaném softwaru, součástech a periferiích a nejsme povinni takové informace aktualizovat. Vzhledem k tomu by zákazník neměl spoléhat na tyto informace při rozhodování o elektrických tolerancích ani jinak. Neposkytujeme žádnou výslovnou ani předpokládanou záruku přesnosti ani úplnosti.

### Uspořádání konektorů

15kolíkový konektor D-sub

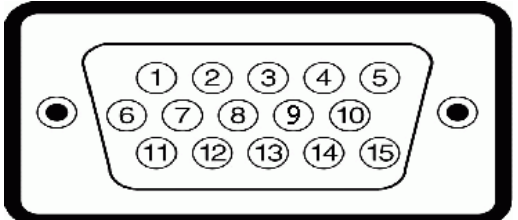

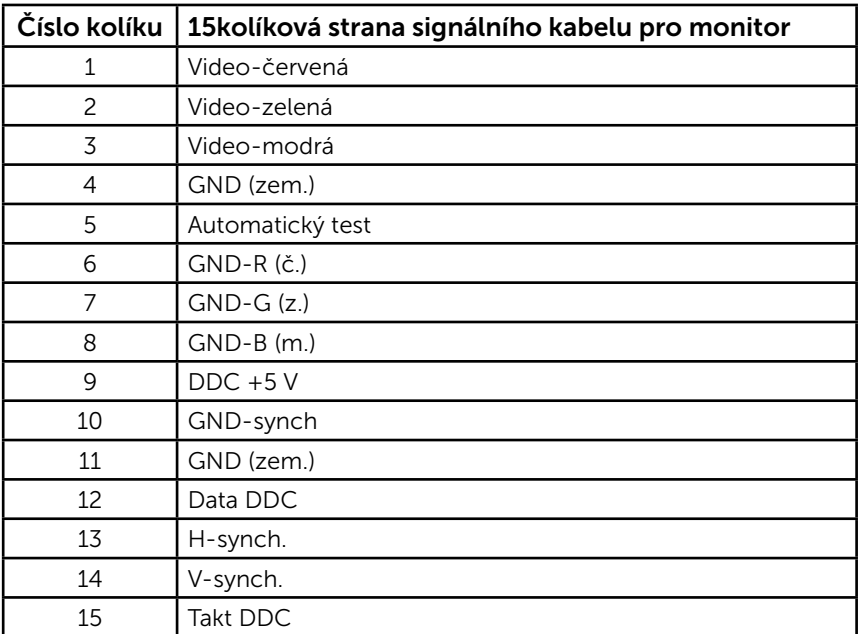

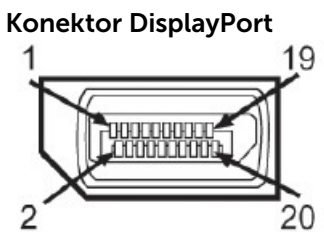

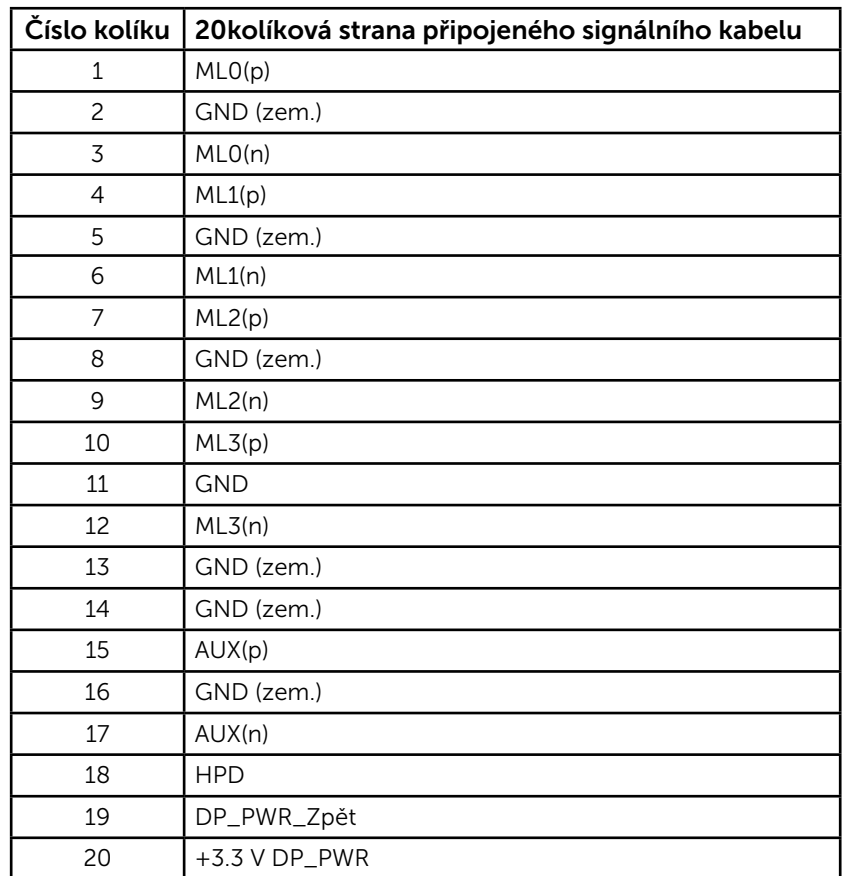

# <span id="page-13-0"></span>Funkce Plug and Play

Tento monitor můžete nainstalovat k jakémukoli systému, který je kompatibilní s technologií Plug and Play. Monitor automaticky poskytne počítači své údaje EDID (Extended Display Identification Data) pomocí protokolů DDC (Display Data Channel), takže systém může sám nakonfigurovat a optimalizovat nastavení monitoru. Většina instalací monitoru je automatická. Podle potřeby můžete vybrat odlišná nastavení.

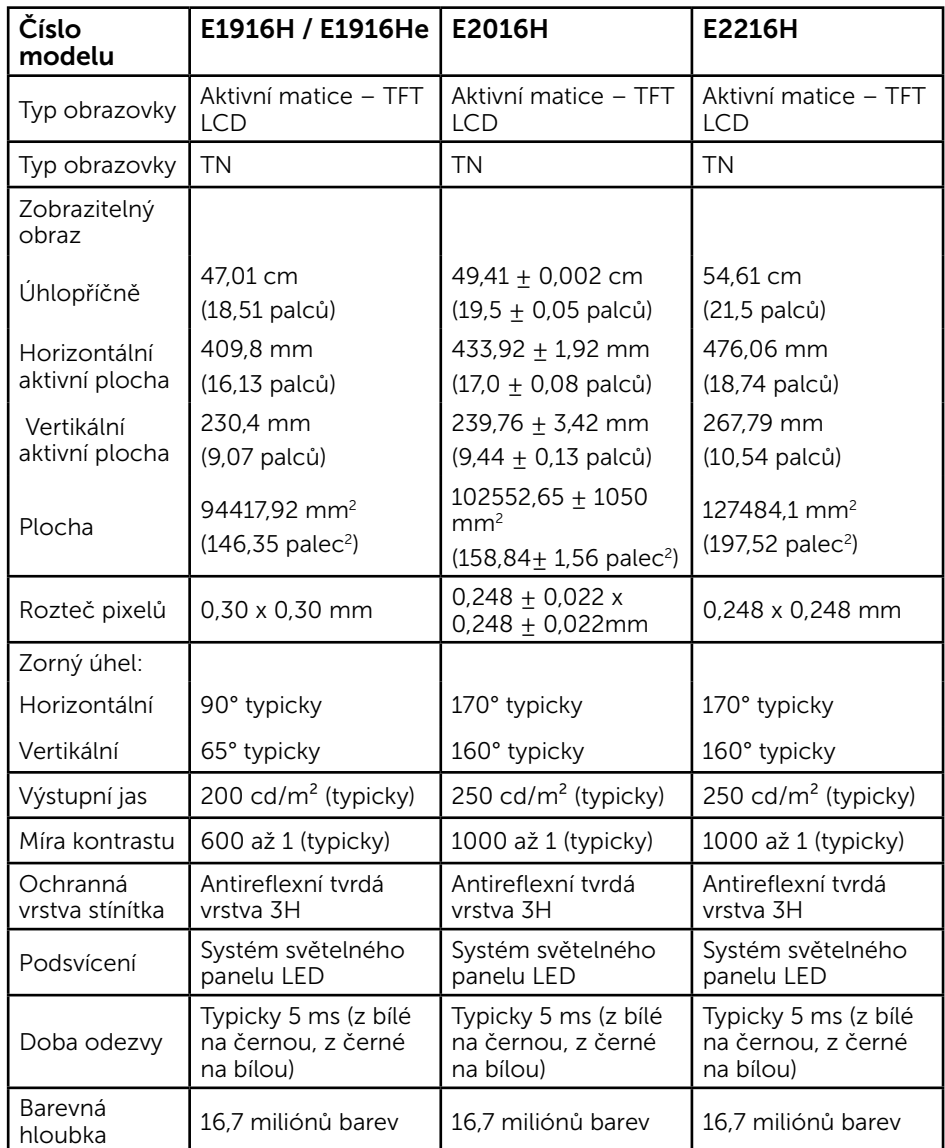

### Technické údaje ploché obrazovky

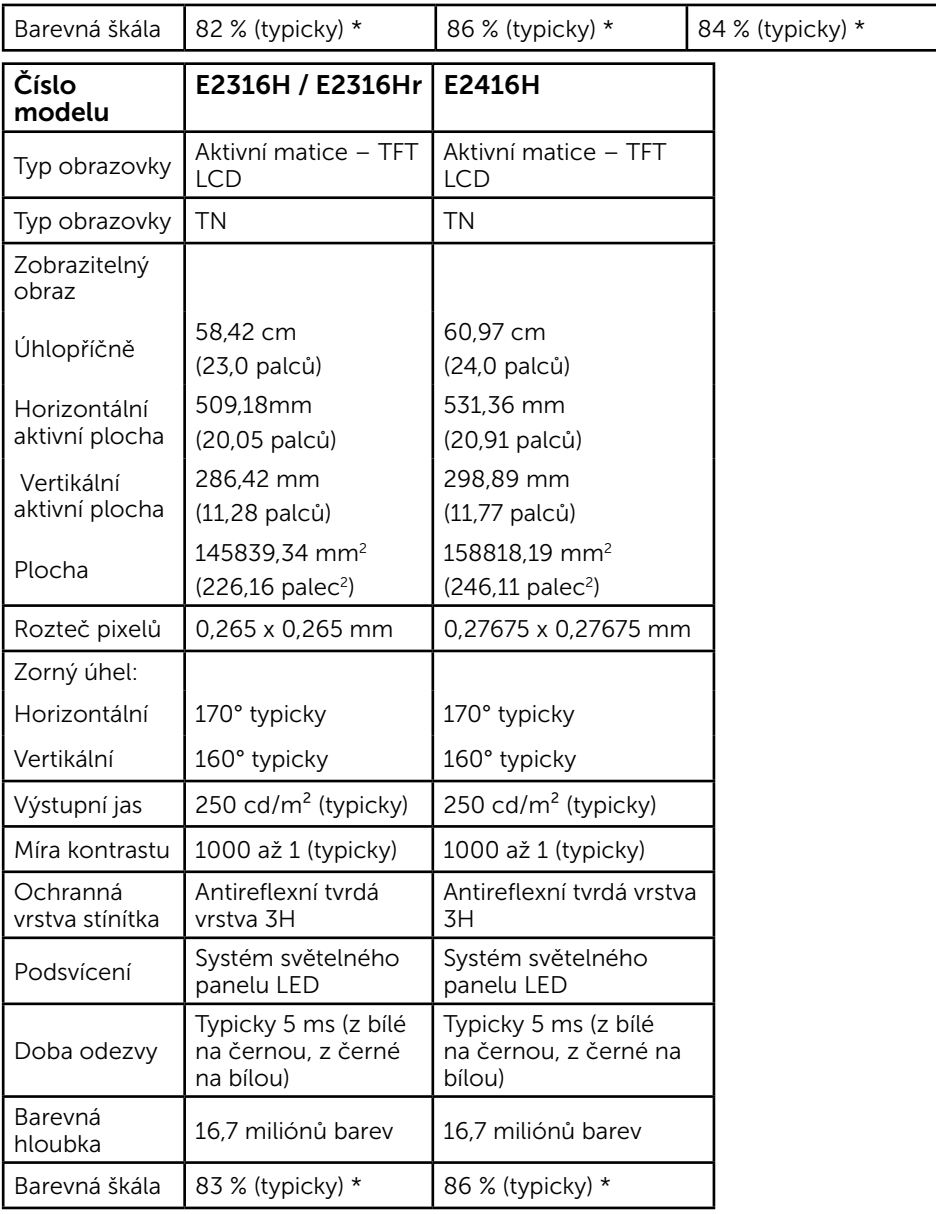

\* E1916H/E1916He barevná škála (typická) vychází z testovacích standardů CIE1976 (82 %) a CIE1931 (72 %). E2016H/E2416H barevná škála (typická) vychází z testovacích standardů CIE1976 (86 %) a CIE1931 (72 %). E2216H barevná škála (typická) vychází z testovacích standardů CIE1976 (84 %) a CIE1931 (72 %). E2316H/ E2316Hr barevná škála (typická) vychází z testovacích standardů CIE1976 (83 %) a CIE1931 (72 %).

### Specifikace rozlišení

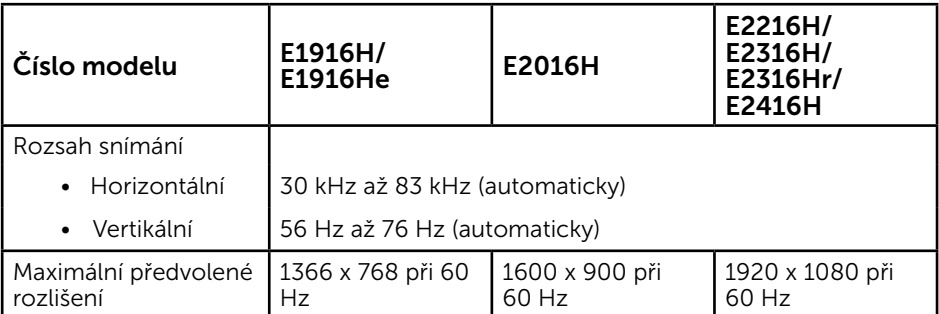

### Technické údaje napájení

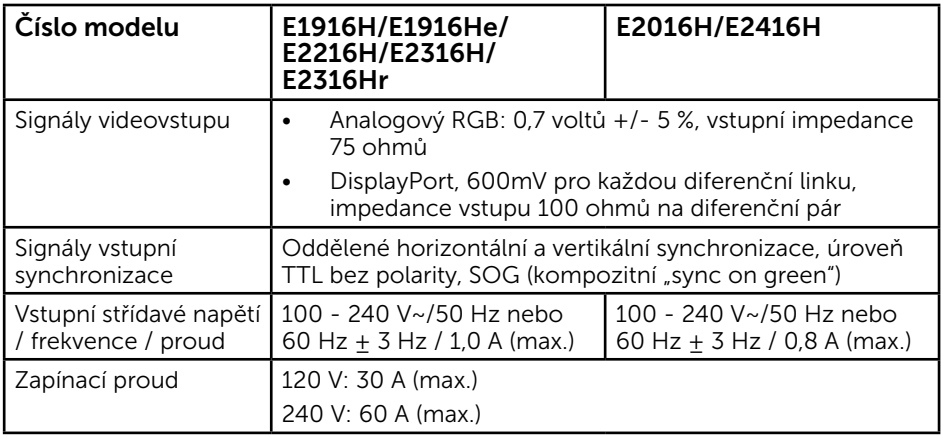

### Předvolené režimy zobrazení

Následující tabulka obsahuje seznam předvolených režimů, pro které společnost Dell garantuje velikost obrazu a jeho vystředění:

#### E1916H/E1916He:

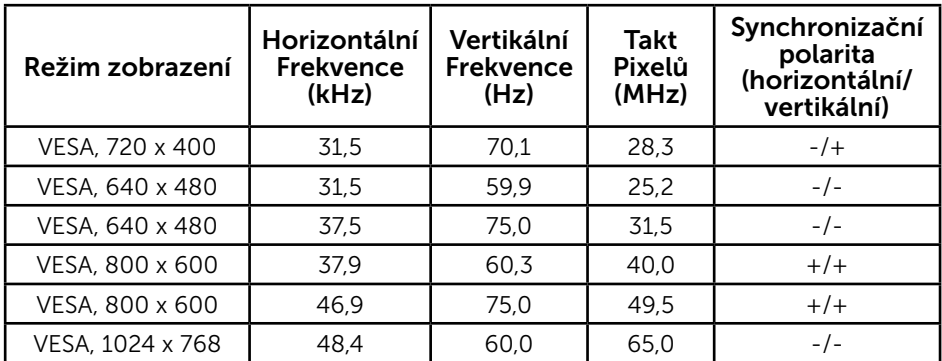

#### 16 O tomto monitoru

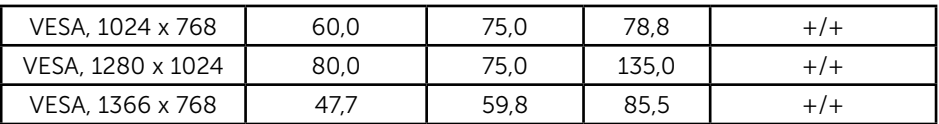

#### E2016H:

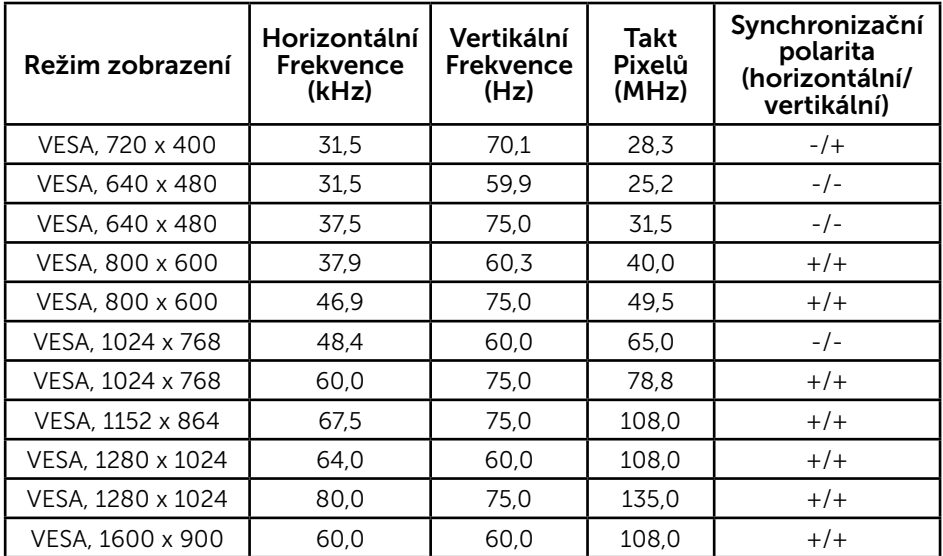

#### E2216H/E2316H/E2316Hr/E2416H:

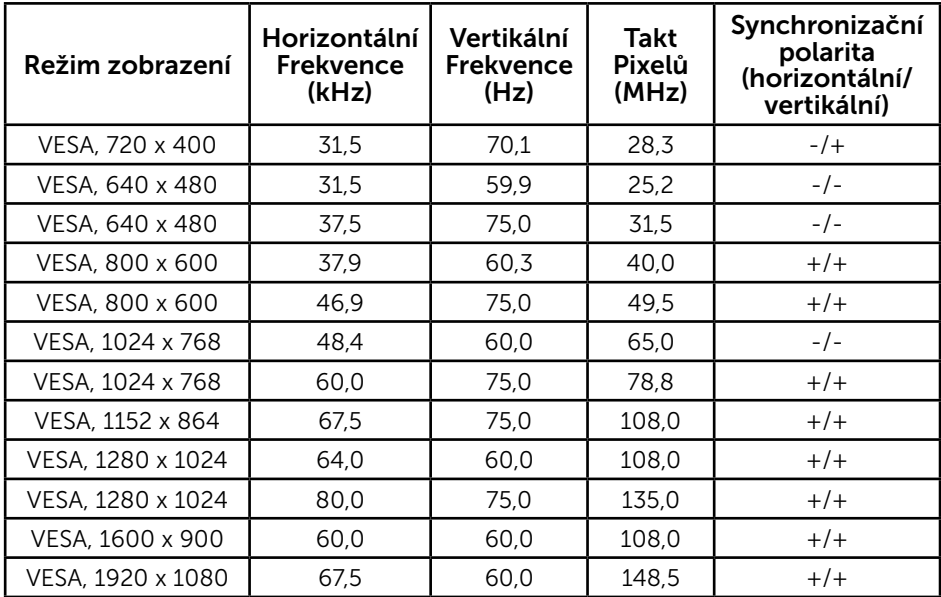

### Fyzické vlastnosti

Následující tabulka obsahuje seznam fyzických vlastností monitoru:

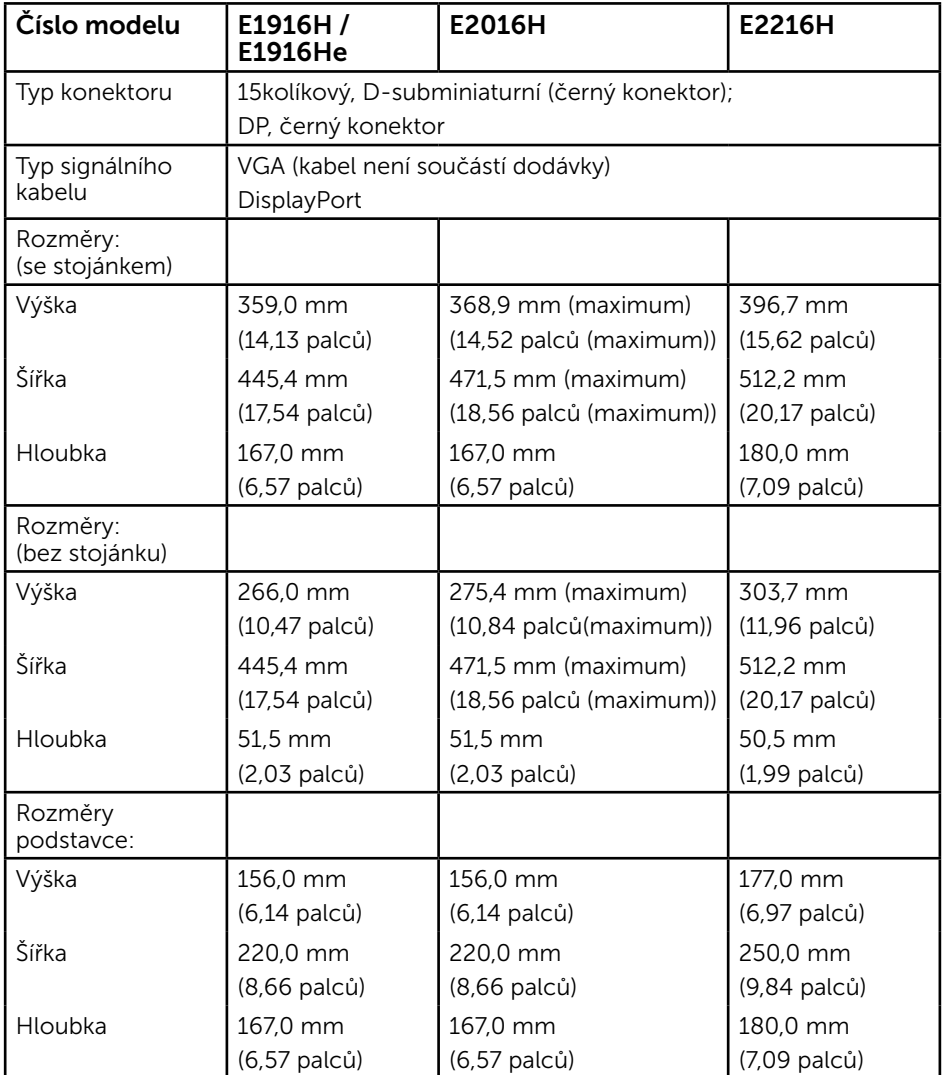

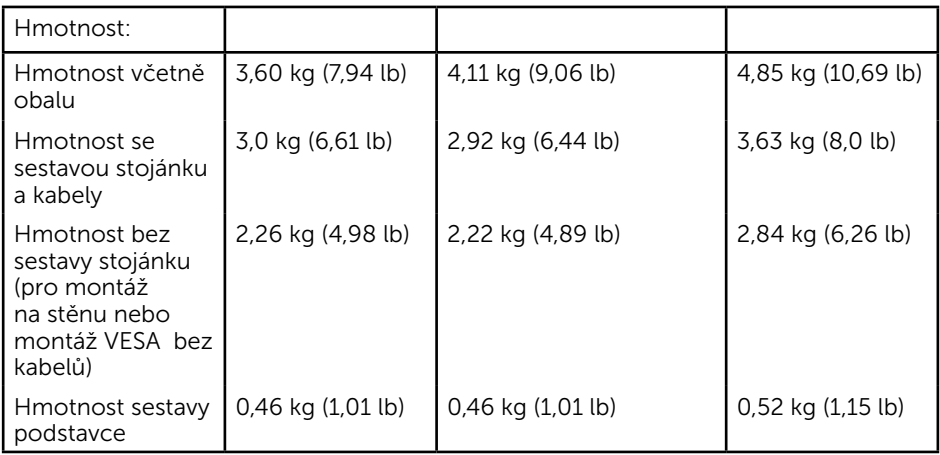

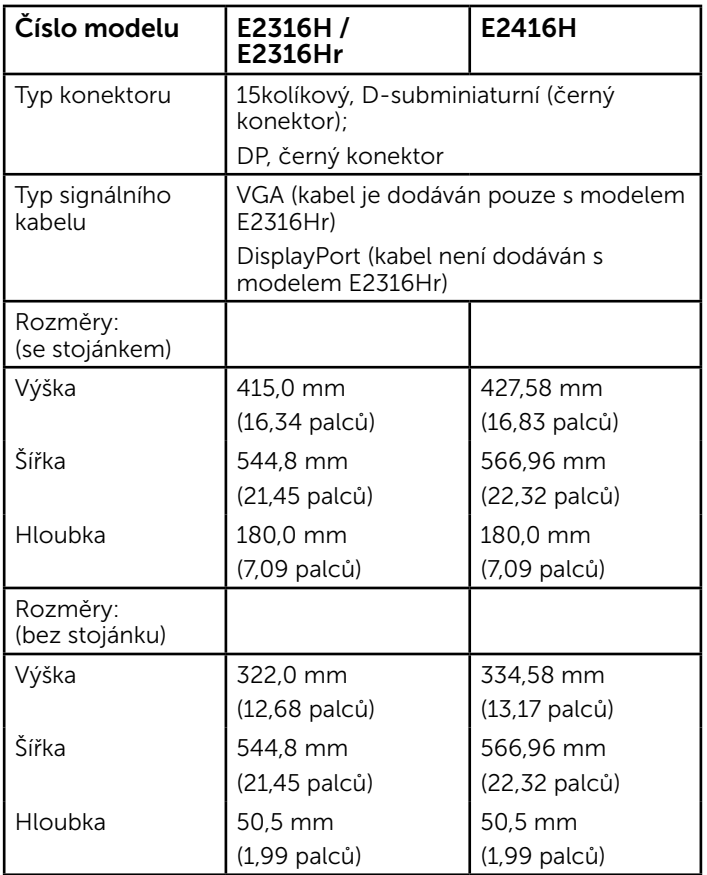

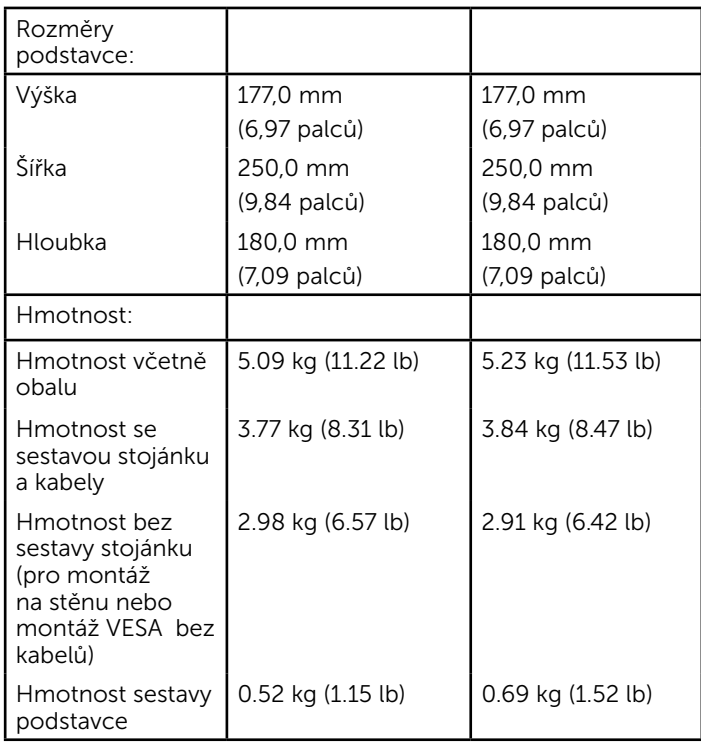

### Vlastnosti prostředí

Následující tabulka obsahuje přehled vlastností prostředí pro monitor:

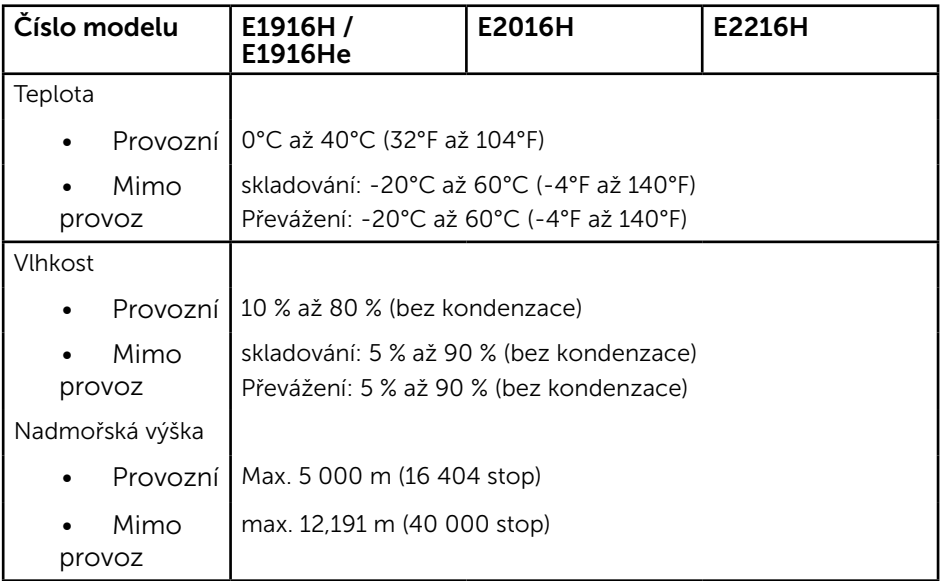

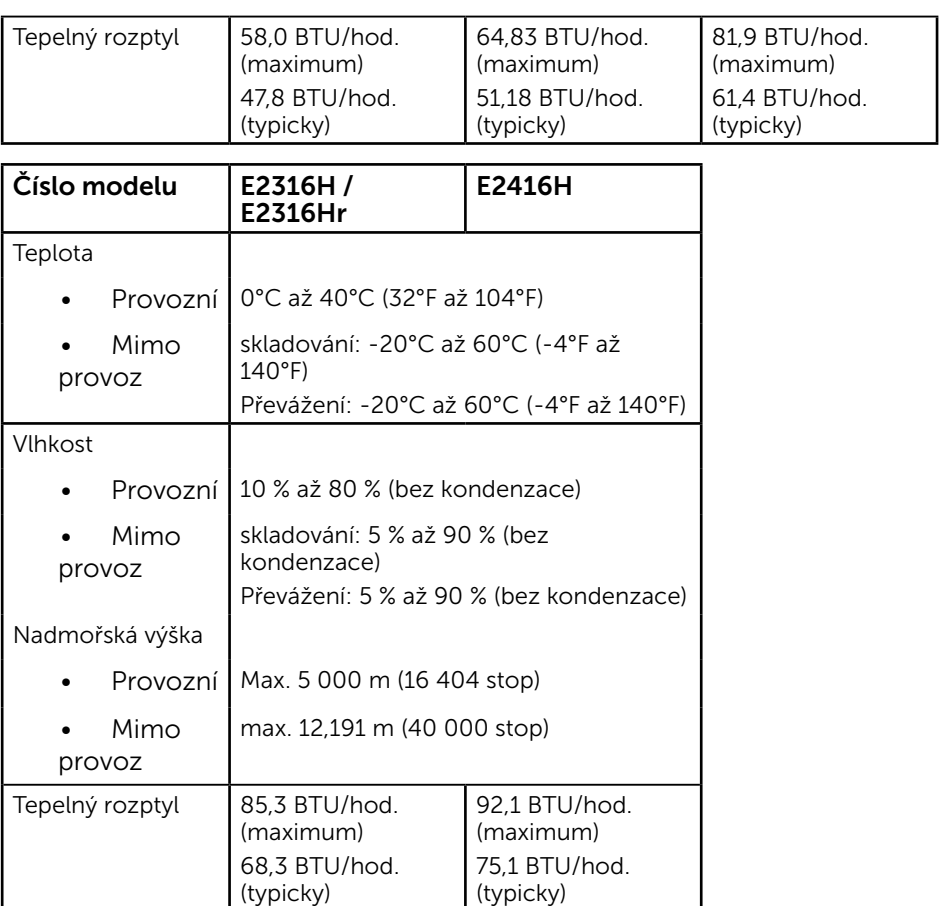

# <span id="page-21-0"></span>Zásady kvality a obrazových bodů LCD monitoru

Při výrobě LCD monitoru není neobvyklé, že jeden nebo více obrazových bodů zůstanou v trvale fixovaném stavu. Fixovaný obrazový bod vypadá jako velmi malá tmavá nebo jasná bezbarvá tečka. Když obrazový bod trvale svítí, nazývá se "světlý bod". Když je obrazový bod trvale tmavý, nazývá se "tmavý bod".

Téměř ve všech případech jsou tyto fixované body obtížně viditelné a neomezují kvalitu nebo použitelnost obrazu. 1 až 5 pevných obrazových bodů na obrazovce je považováno za normální stav v rámci konkurenčních standardů. Další informace viz webové stránky podpory společnosti Dell na adrese:

[http://www.dell.com/support/monitors.](http://www.dell.com/support/monitors)

### Pokyny pro údržbu

#### *Údržba monitoru*

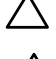

POZOR: Před čištěním monitoru si přečtěte bezpečnostní pokyny a postupujte podle nich.

 POZOR: Před čistěním monitoru odpojte jeho napájecí kabel z elektrické zásuvky.

Při rozbalování, čištění nebo manipulaci s monitorem postupujte podle pokynů v následujícím seznamu:

- • Antistatickou obrazovku čistěte čistým, měkkým a mírně navlhčeným hadříkem. Pokud možno používejte speciální jemnou tkaninu na čištění obrazovek a vhodný roztok pro antistatickou vrstvu. Nepoužívejte benzen, ředidla, čpavek, abrazivní čistidla ani stlačený vzduch.
- • Plasty čistěte hadřík mírně navlhčený v teplé vodě. Nepoužívejte žádné čistící prostředky, protože některé detergenty na umělé hmotě zanechávají mléčný povlak.
- • Pokud po vybalení monitoru zjistíte přítomnost bílého prášku, setřete jej látkou. K výskytu tohoto bílého prášku může dojít při přepravě monitoru.
- • S monitorem zacházejte opatrně, protože tmavě zbarvený monitor se snadno poškrábe a bílé známky otěru jsou zřetelnější, než na světlém monitoru.
- • Pro zachování optimální kvality obraz monitoru používejte dynamicky se měnící spořič obrazovky; když monitor nepoužíváte, vypněte jej.

# Instalace monitoru

# Montáž stojánku

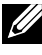

**ZA POZNÁMKA:** Podstavec stojánku je z výroby dodáván oddělený od monitoru.

1. Připevněte zvedák stojánku k podstavci stojánku.

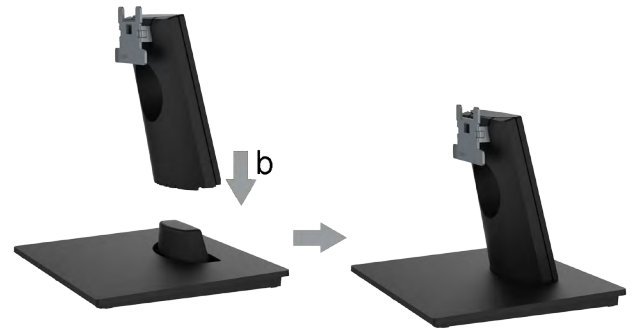

- a. Umístěte podstavec stojánku monitoru na stabilní stolek.
- b. Zasuňte tělo stojánku monitoru správným směrem na podstave stojánku tak, aby zacvakl na místo.
- 2. Připojte sestavu stojánku k monitoru:

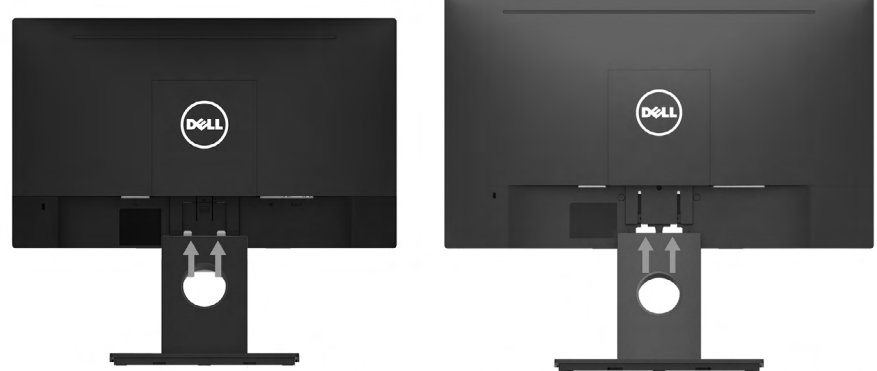

E1916H/E1916He/E2016H

E2216H/E2316H/E2316Hr/E2416H

- a. Položte monitor na měkkou látku nebo polštář na okraji stolu.
- b. Zorientujte držák sestavy stojánku s drážkou na monitoru.
- c. Zasuňte držák směrem k monitoru tak, aby zacvakl na místo.

### <span id="page-23-0"></span>Připojení monitoru

#### VAROVÁNÍ: Než začnete provádět jakýkoli postup v tomto oddílu, zajistěte splnění Bezpečnostní pokyny.

Pokyny pro připojení monitoru k počítači:

- 1. Vypněte počítač a odpojte napájecí kabel ze zásuvky.
- 2. Připojte černý kabel VGA nebo DisplayPort k příslušnému portu videa na zadní straně počítače. Nepoužívejte všechny kabely současně. Všechny kabely připojte k monitoru pouze, pokud je připojen k různým počítačům s odpovídajícími grafickými systémy.

### Připojení kabelu VGA

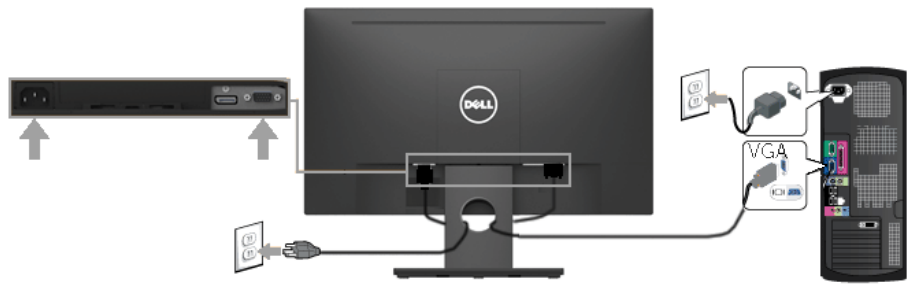

### Připojení kabelu DP

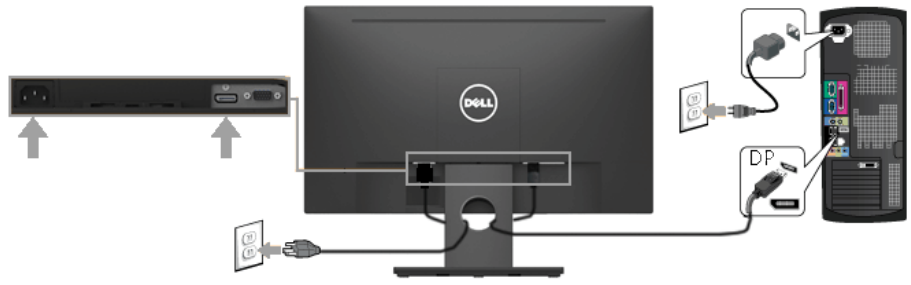

Poznámka: Obrázky jsou pouze orientační. Vzhled na počítači se může lišit.

**I** 

### <span id="page-24-0"></span>Uspořádání kabelů

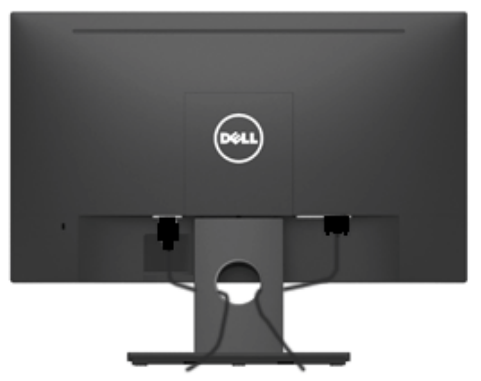

Po připojení všech nezbytných kabelů k monitoru a počítači (zapojení kabelů viz Připojení monitoru) úhledně srovnejte kabely podle výše uvedeného obrázku.

### Demontáž stojánku monitoru

POZNÁMKA: Platí pro monitor se stojánkem. Zakoupíte-li jiný stojánek, postupujte podle návodu na demontáž příslušného stojánku.

1. Sejměte kryt VESA.

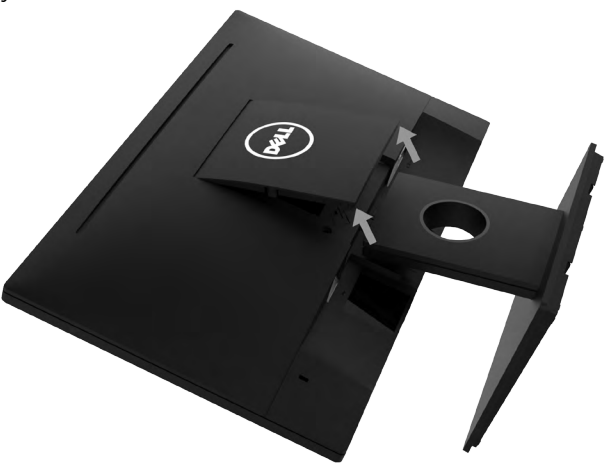

- a. Položte panel monitoru na měkkou látku nebo podložku.
- b. Zvedněte obě strany současně a sejměte kryt VESA z monitoru.

2. Sejměte sestavu stojánku k monitoru.

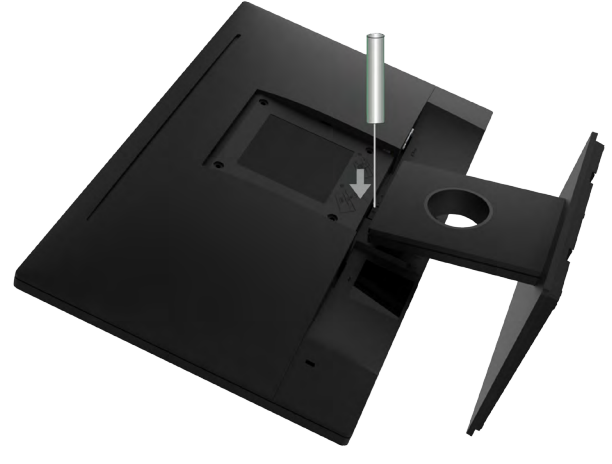

- a. Dlouhým šroubovákem zatlačte uvolňovací západku v otvoru bezprostředně nad stojánkem.
- b. Po uvolnění západky sejměte podstavec z monitoru.

### Montáž na stěnu (volitelně)

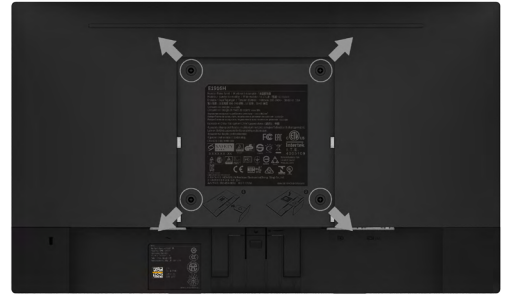

(Rozměr šroubu: M4 x 10 mm).

Viz pokyny dodané s montážní sadou kompatibilní s VESA.

- 1. Položte panel monitoru na měkkou látku nebo polštář na stabilním rovném stole.
- 2. Sejměte stojánek.
- 3. Pomocí šroubováku odmontujte čtyři šrouby, které zajišťují plastový kryt. Připevněte montážní konzolu pro sadu pro montáž na stěnu k LCD.
- 4. Namontuite LCD na stěnu podle pokynů dodaných se sadou pro montáž na stěnu.
- $\mathscr{U}$ POZNÁMKA: Pro použití pouze se stěnovým držákem s certifikací UL a minimální hmotností/zatížením 2,26 kg (E1916H/E1916He)/2,22 kg (E2016H)/2,84 kg (E2216H)/2,98 kg (E2316H / E2316Hr)/2,91 kg (E2416H).

#### 26 Instalace monitoru

# <span id="page-26-2"></span>Používání monitoru

# <span id="page-26-0"></span>Zapnutí napájení monitoru

Stisknutím tlačítka **v** zapněte monitor.

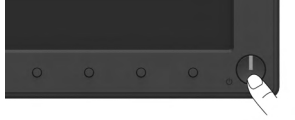

### <span id="page-26-1"></span>Používání ovládacích prvků na předním panelu

Pomocí tlačítka na přední straně monitoru můžete upravovat nastavení obrazu.

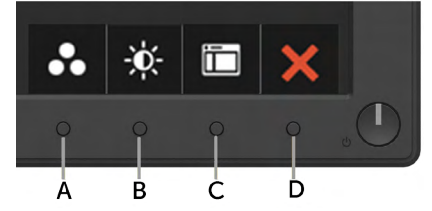

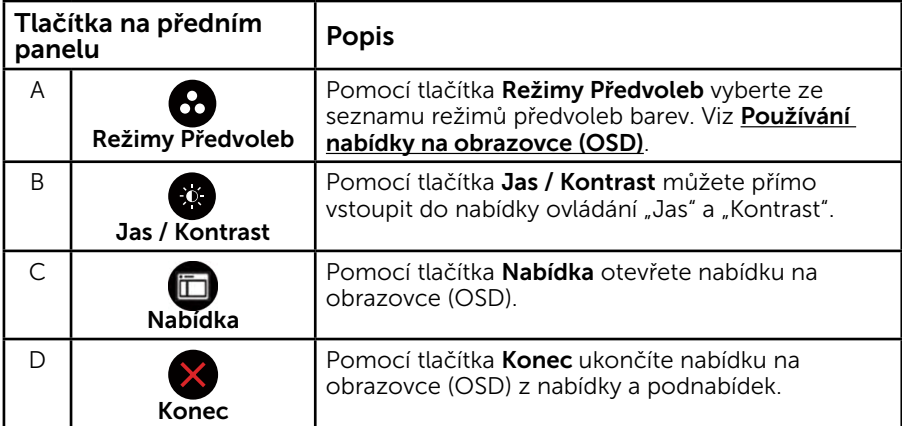

### Tlačítka na předním panelu

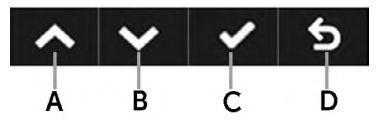

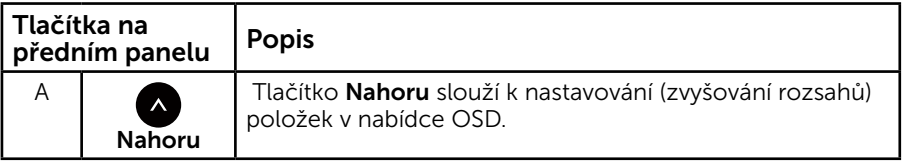

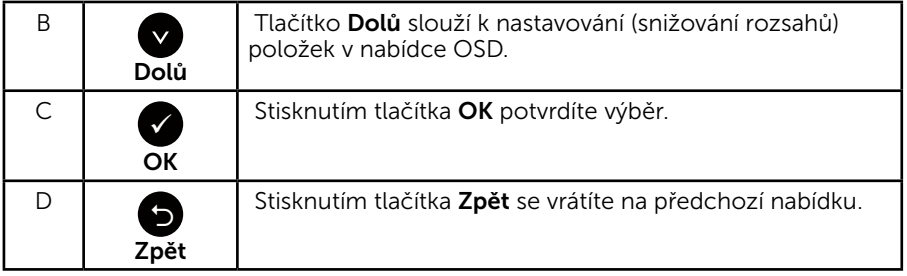

# <span id="page-27-0"></span>Používání nabídky na obrazovce (OSD)

### Přístup k systémové nabídce

POZNÁMKA: Změníte-li nastavení a pak přejdete do jiného menu nebo ukončíte OSD, monitor automaticky uloží všechny provedené úpravy. Změny budou rovněž uloženy, pokud po jejich provedení počkáte, až nabídka OSD zmizí.

1. Stisknutím tlačítka  $\blacksquare$  otevřete nabídku OSD a zobrazíte hlavní nabídku.

#### Hlavní Nabídka

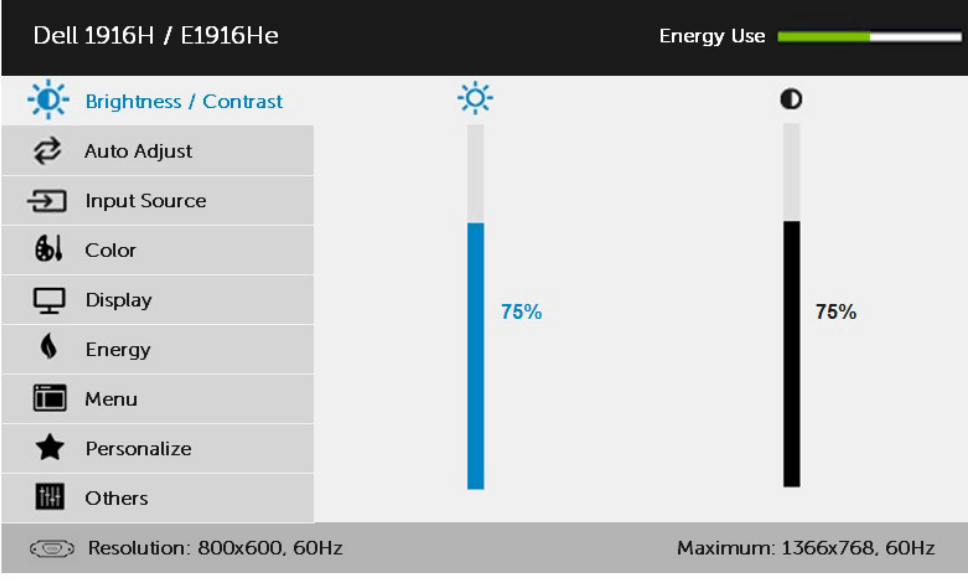

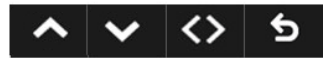

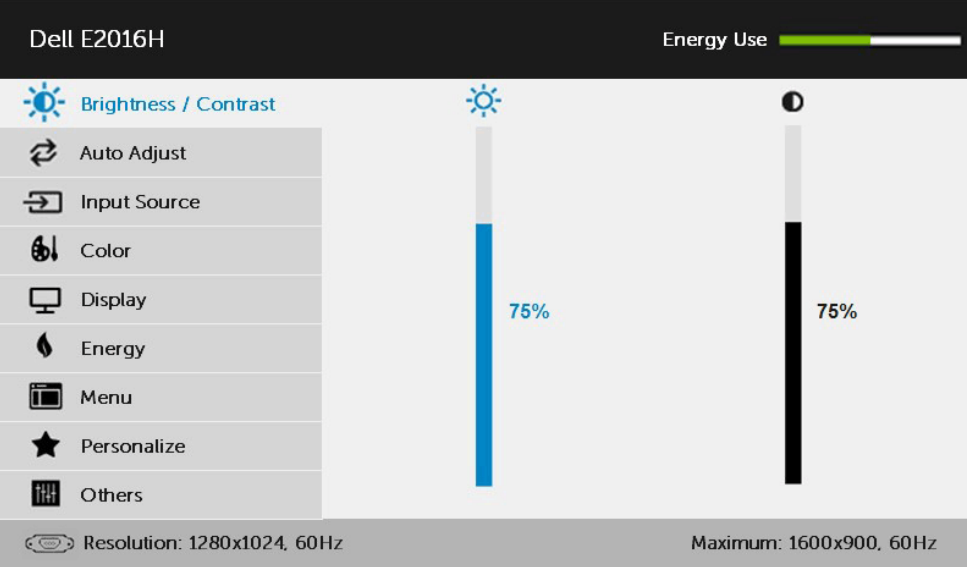

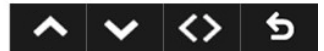

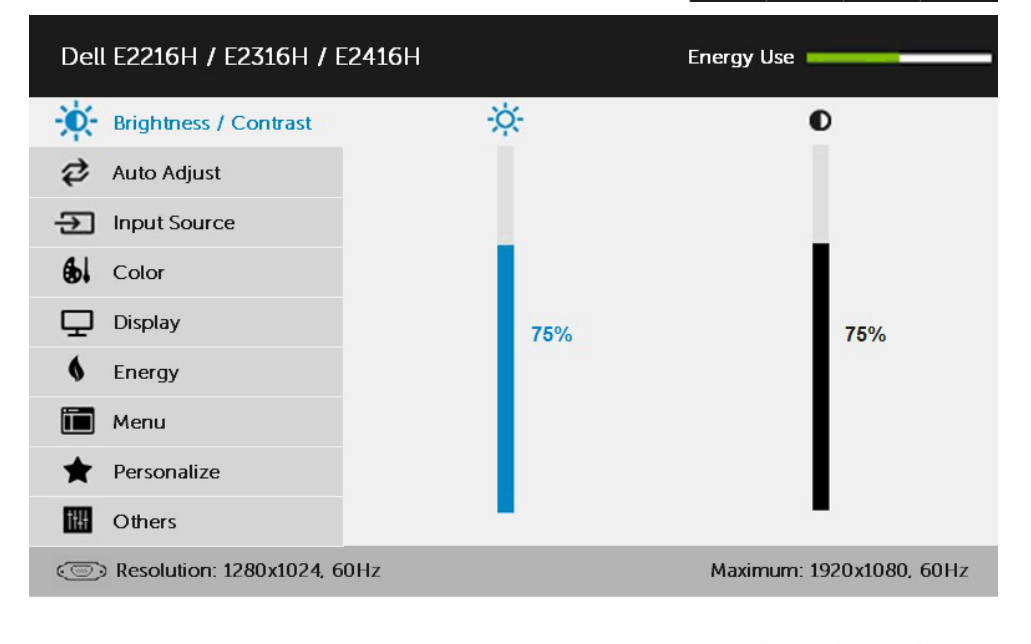

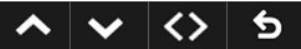

- 2. Stisknutím tlačítek a můžete přepínat mezi volbami v nabídce. Zároveň s přechodem z jedné ikony na druhou dojde ke zvýraznění názvu dané volby.
- 3. Chcete-li vybrat označenou položku v nabídce, znovu stiskněte tlačítko .
- 4. Stisknutím tlačítek  $\bullet$  a  $\bullet$  vyberte požadovaný parametr.
- 5. Stisknutím tlačítka  $\bullet$  přejdete na posuvník a potom proveďte změny pomocí tlačítek ● nebo ● podle indikátorů.
- **6.** Výběrem volby  $\bullet$  se vrátíte na předchozí nabídku bez přijetí aktuálních nastavení; výběrem volby přijmete aktuální nastavení a vrátíte se na předchozí nabídku.

Následující tabulka obsahuje seznam všech voleb nabídky OSD a jejich funkce.

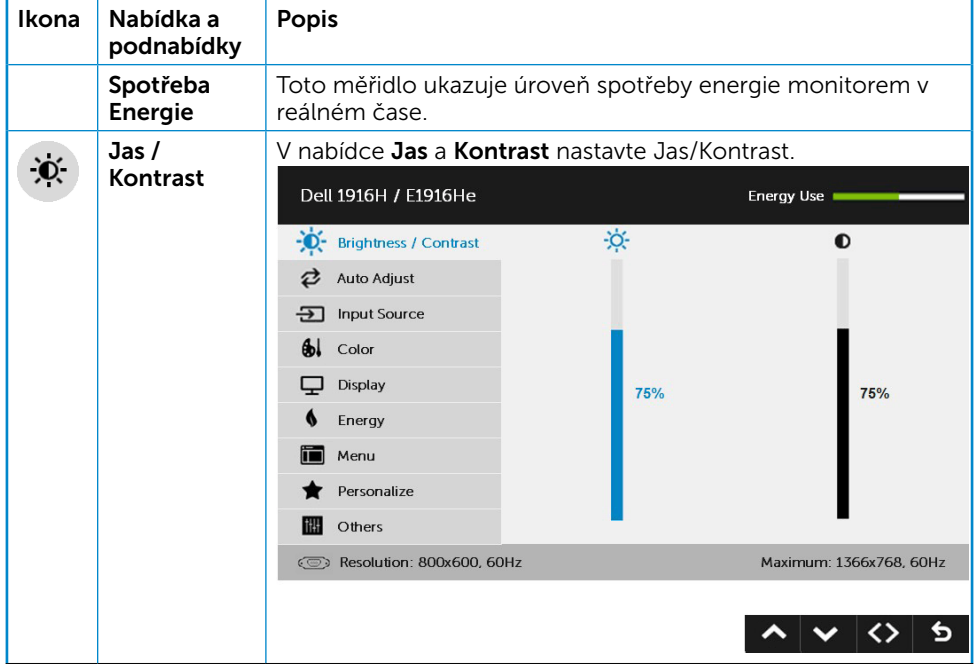

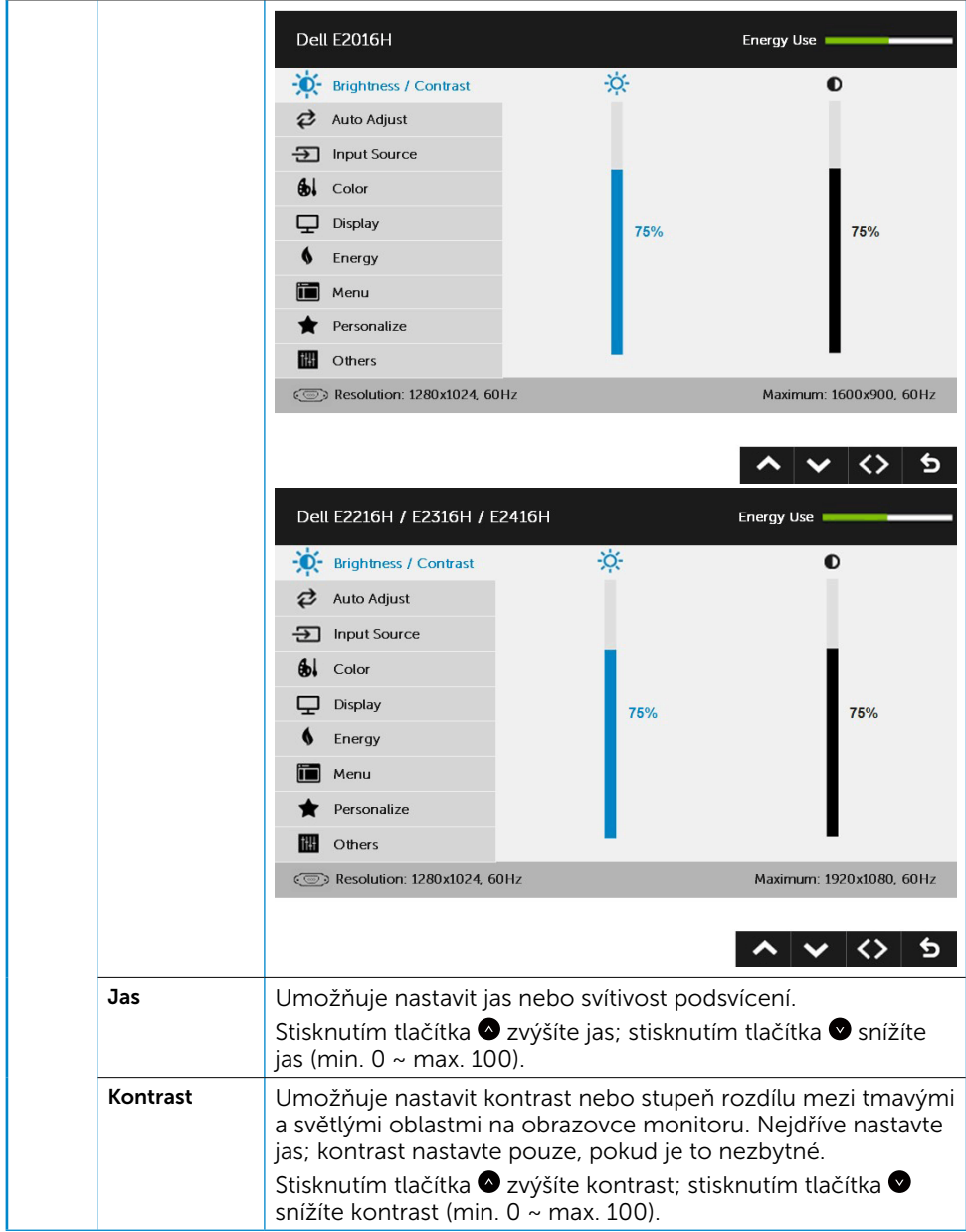

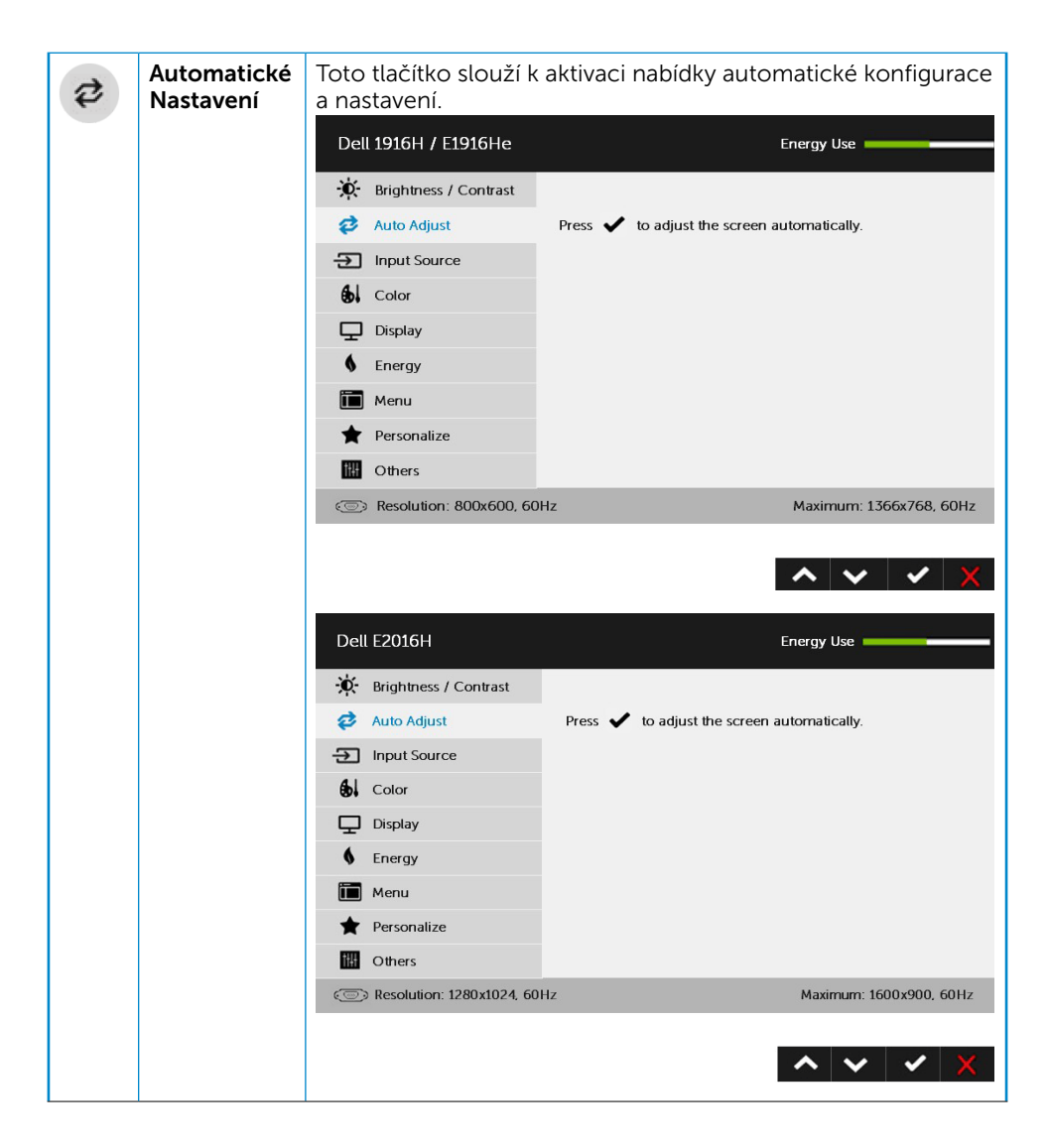

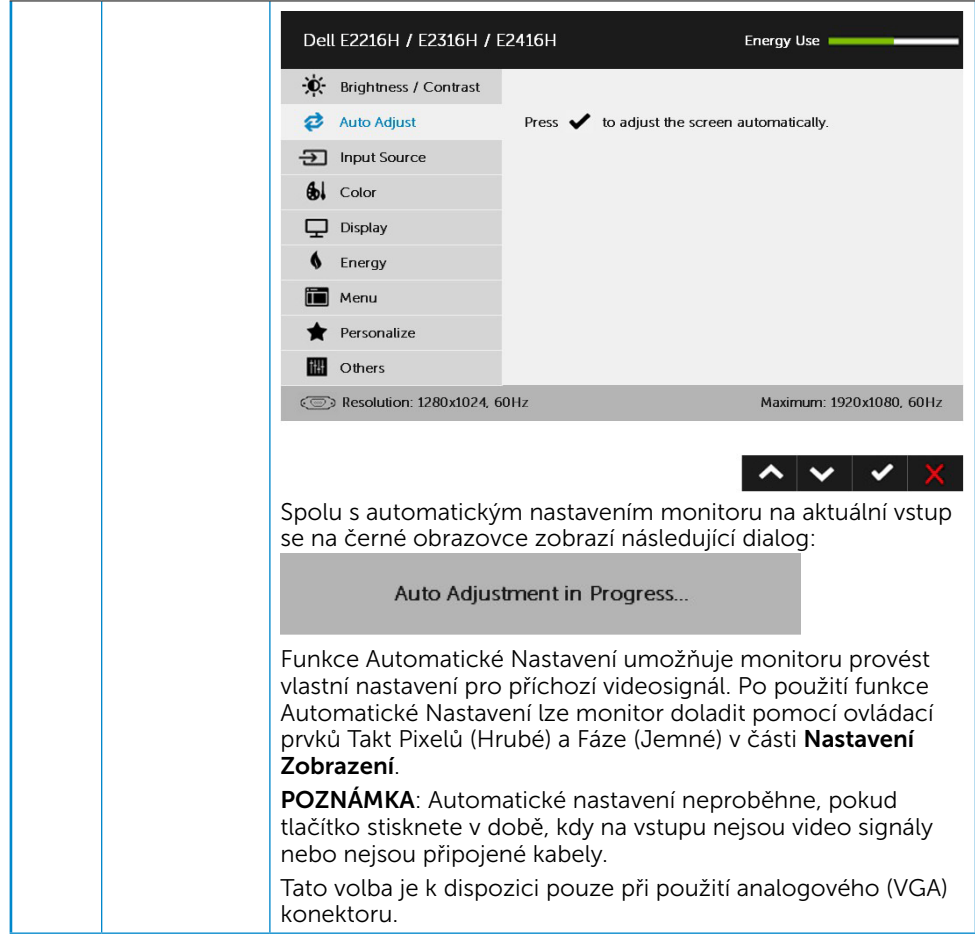

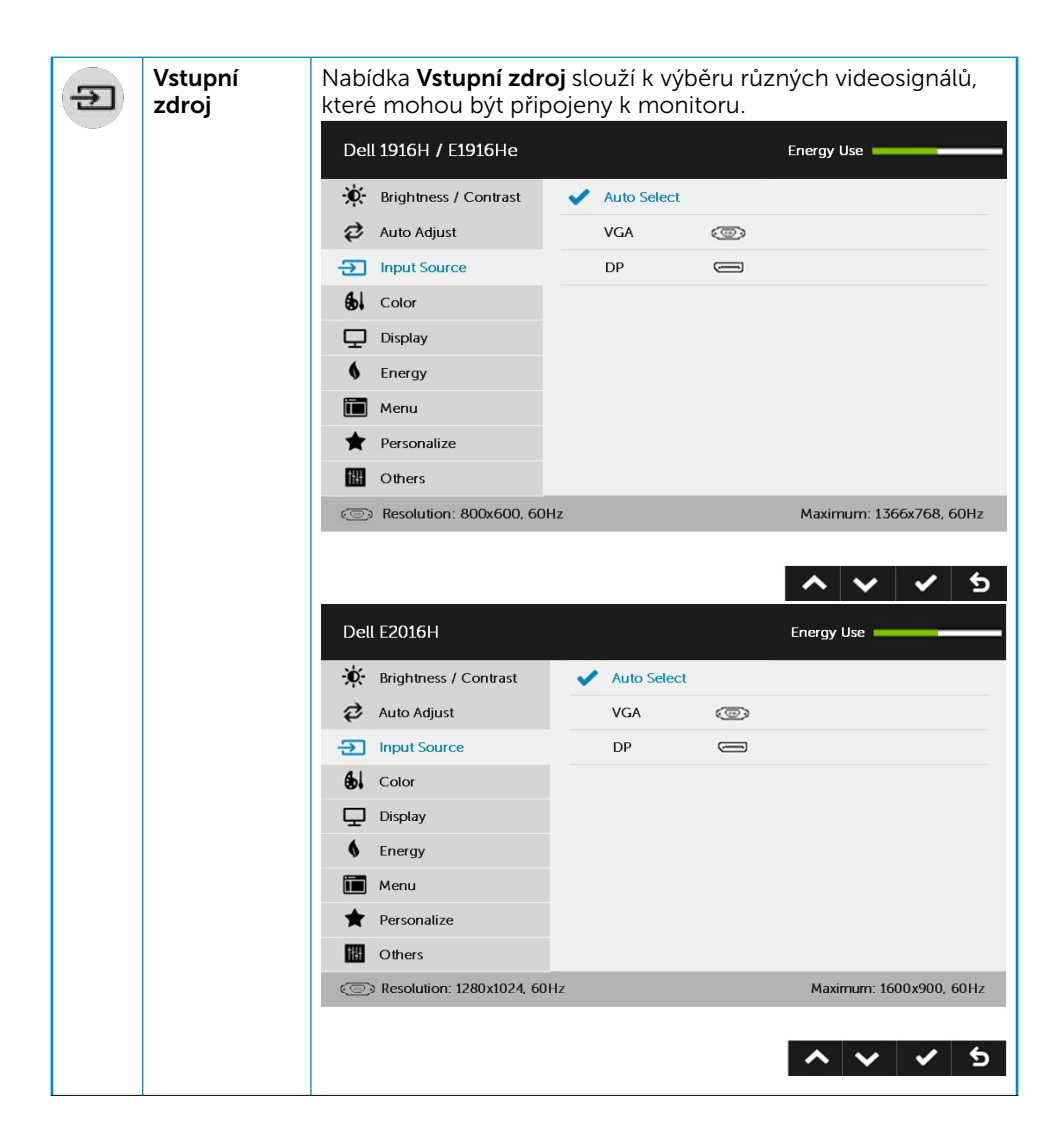

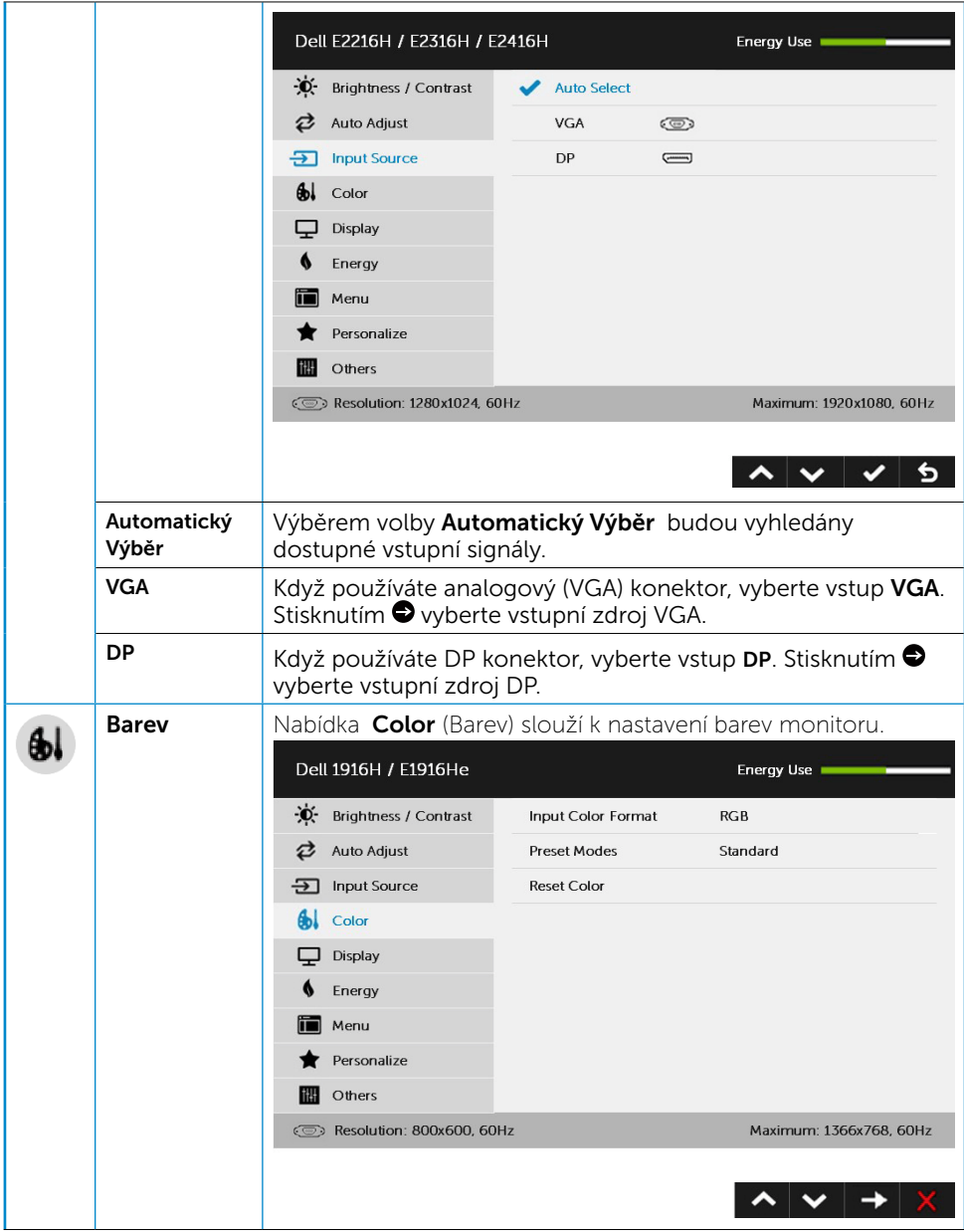

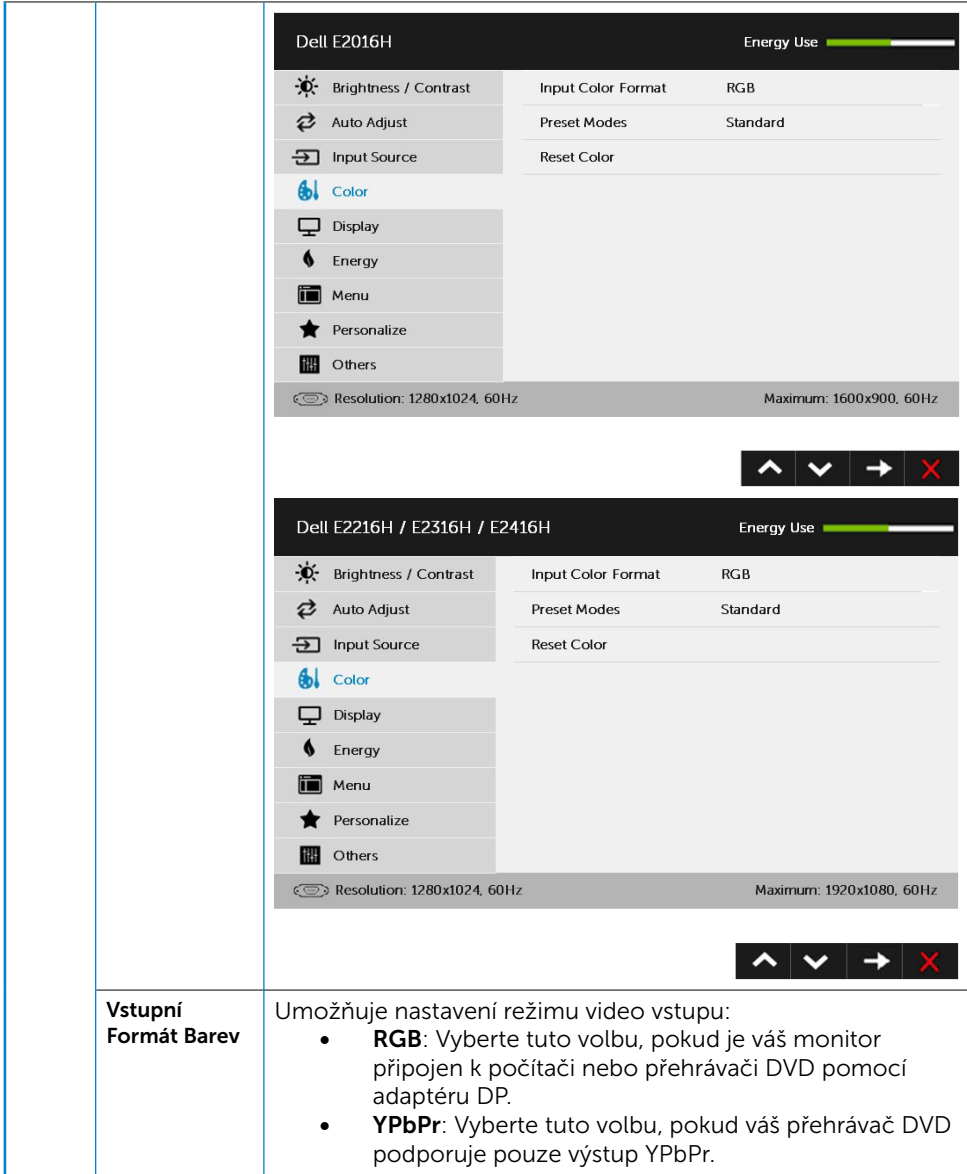
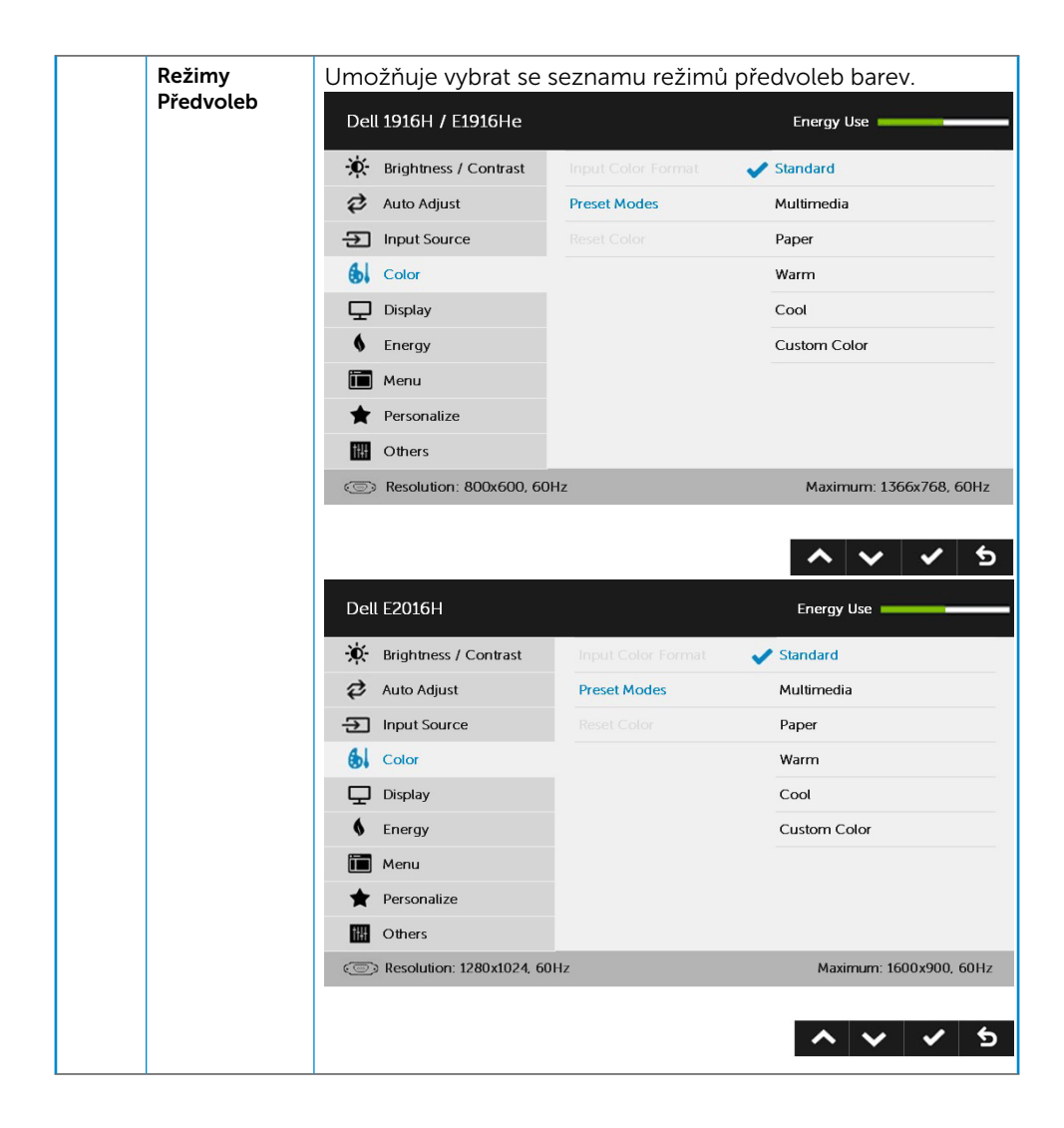

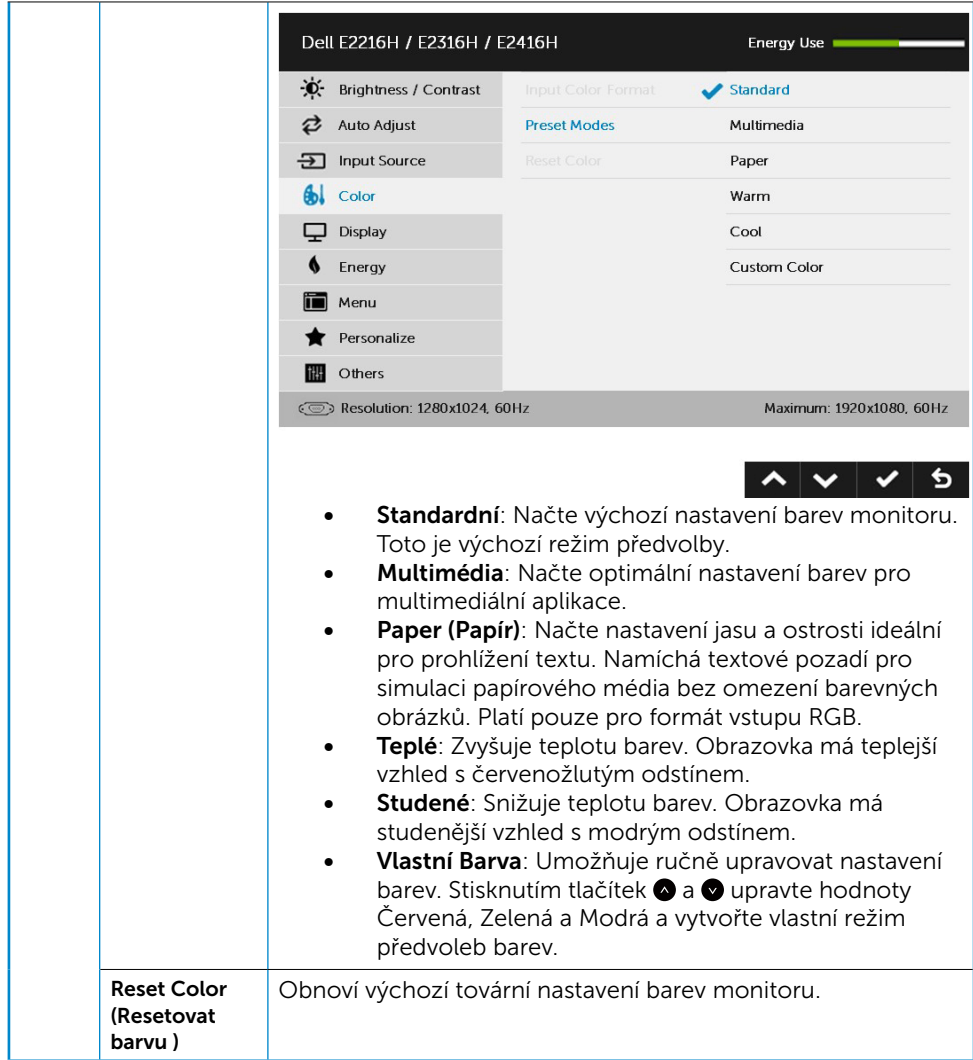

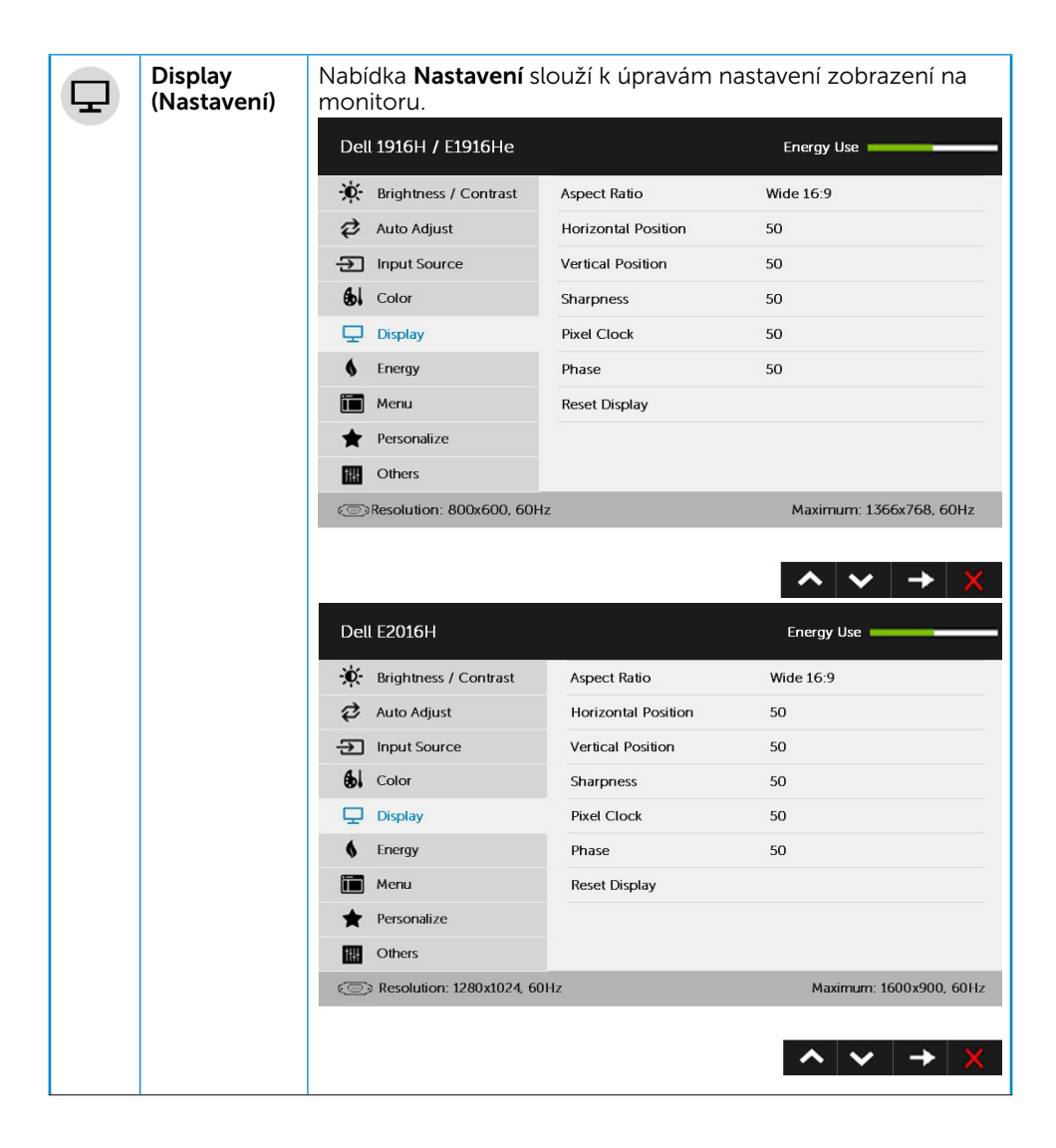

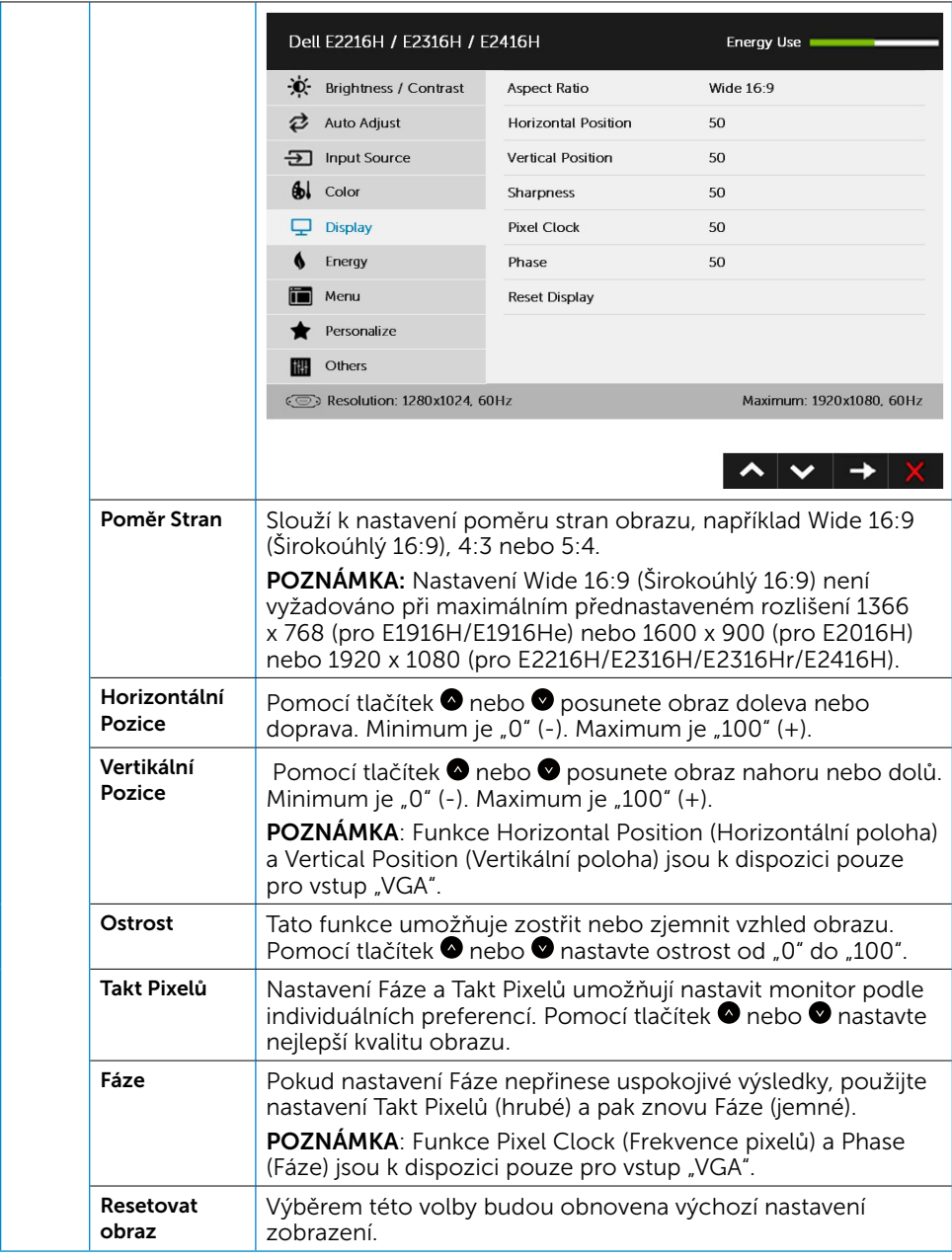

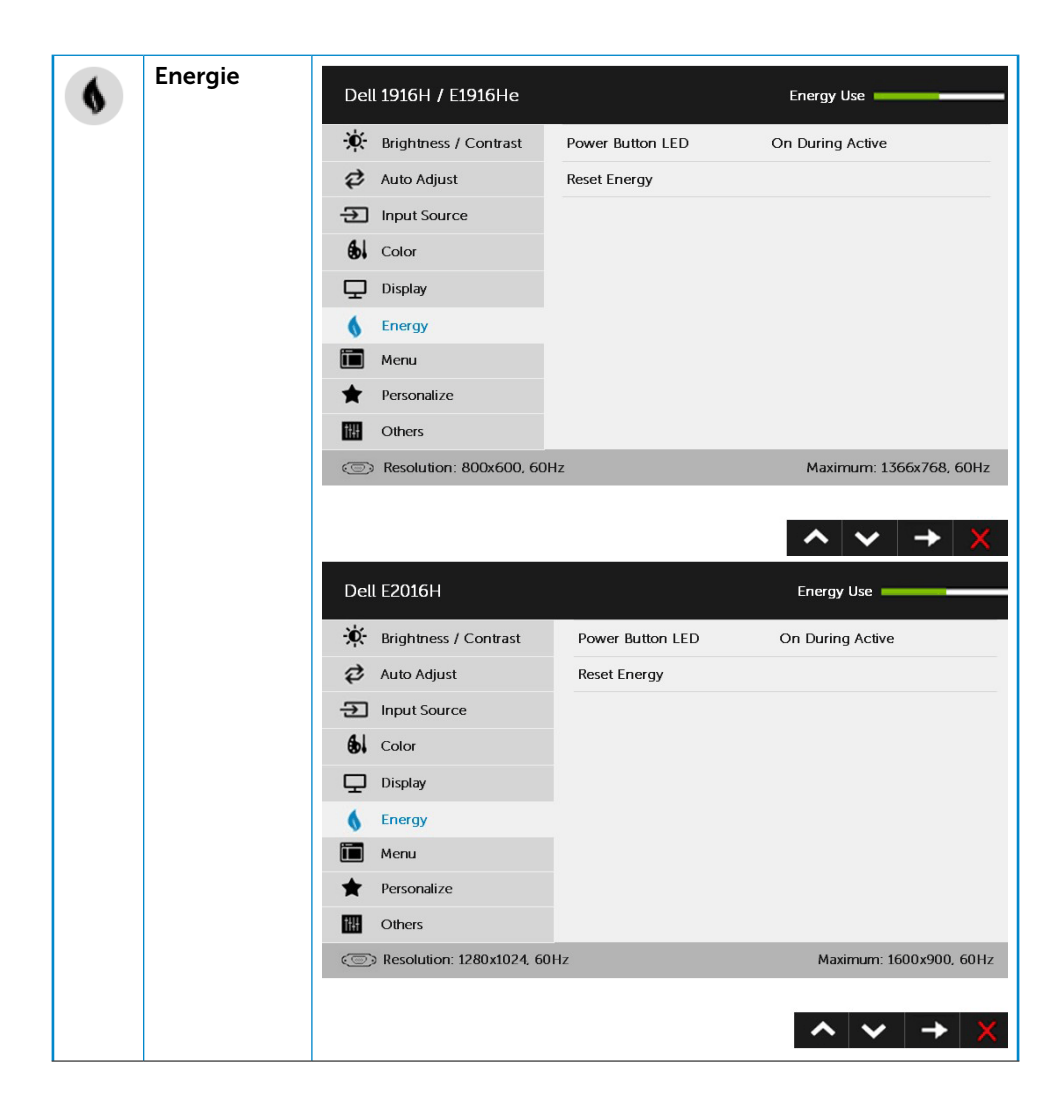

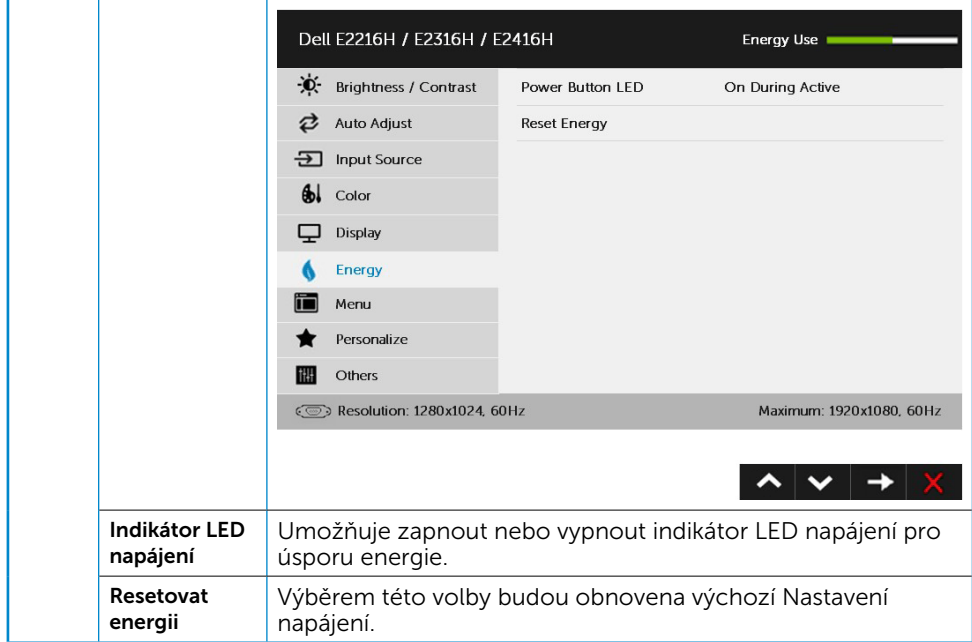

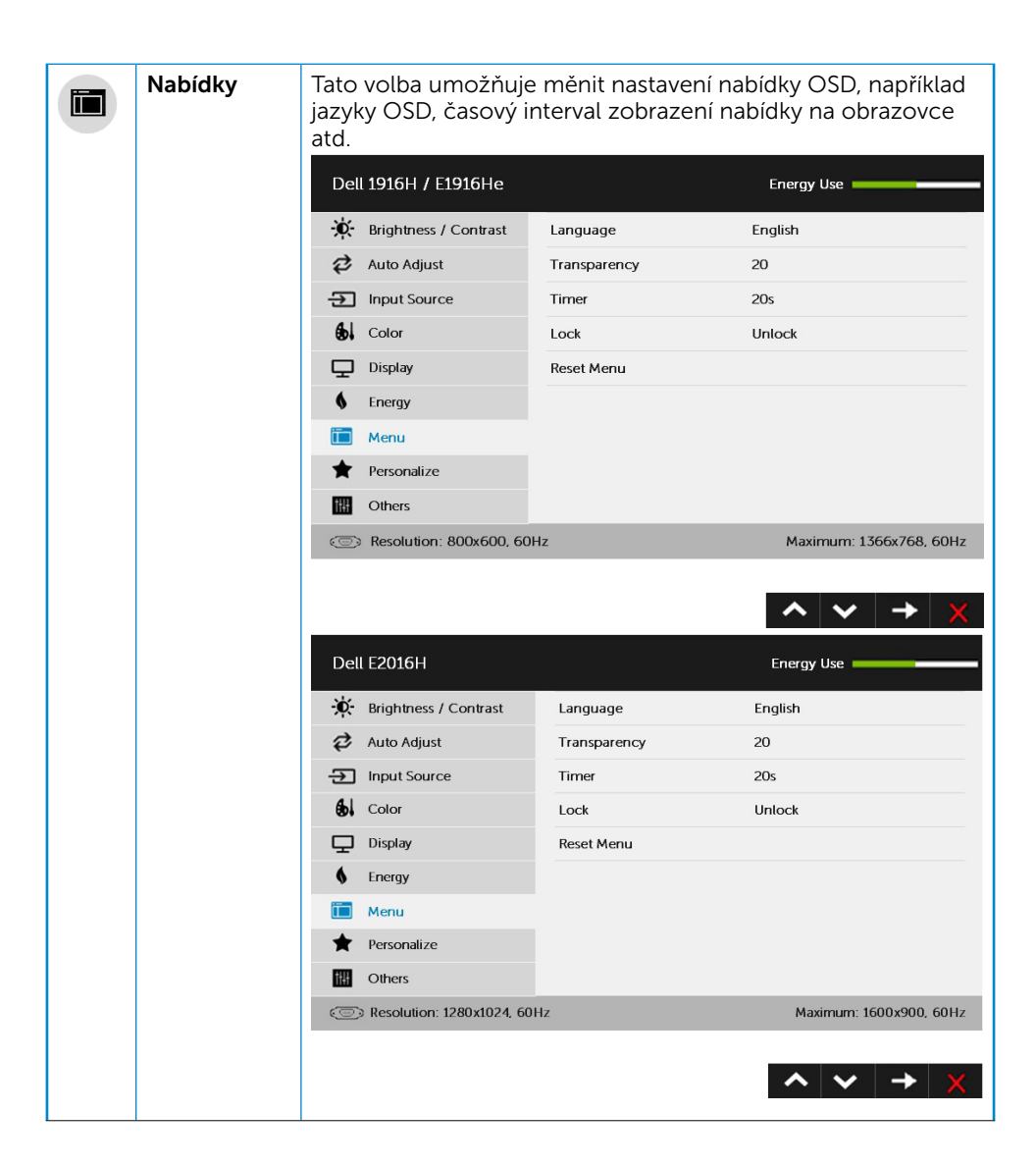

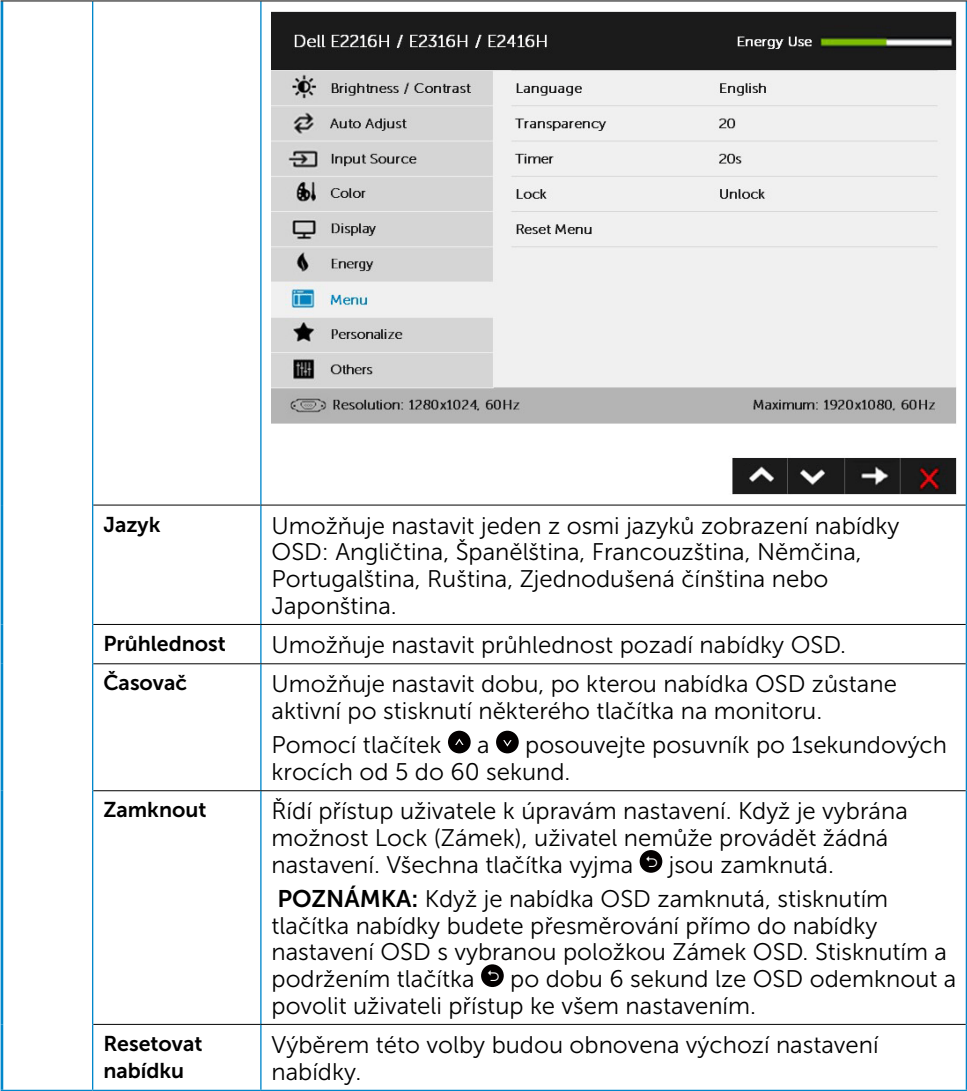

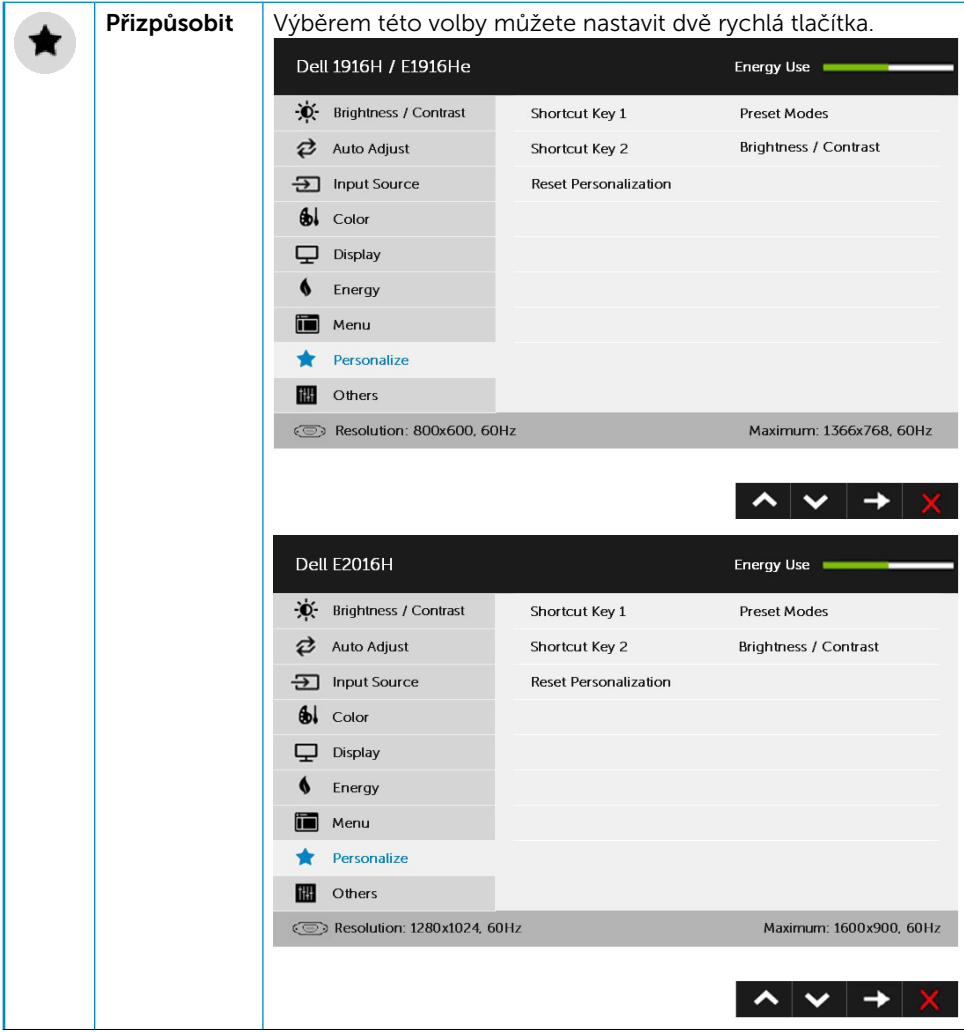

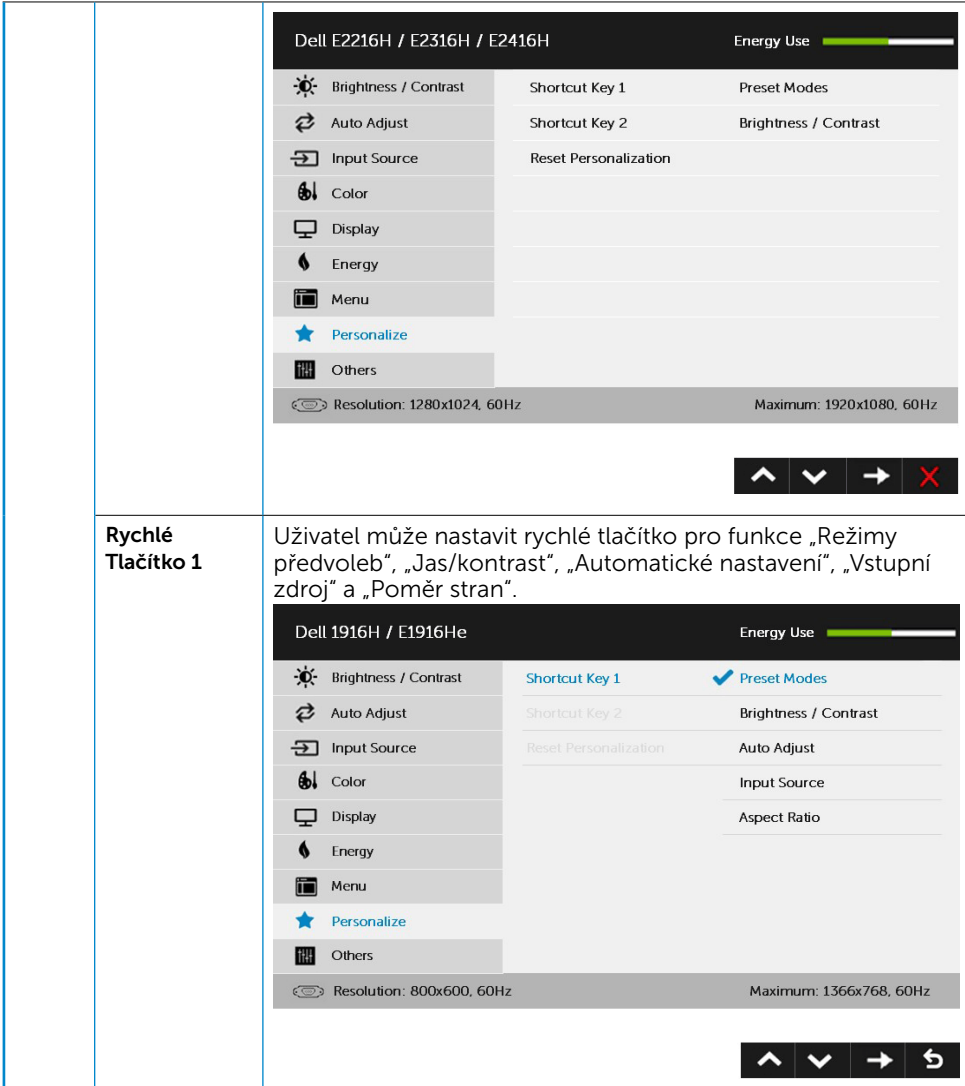

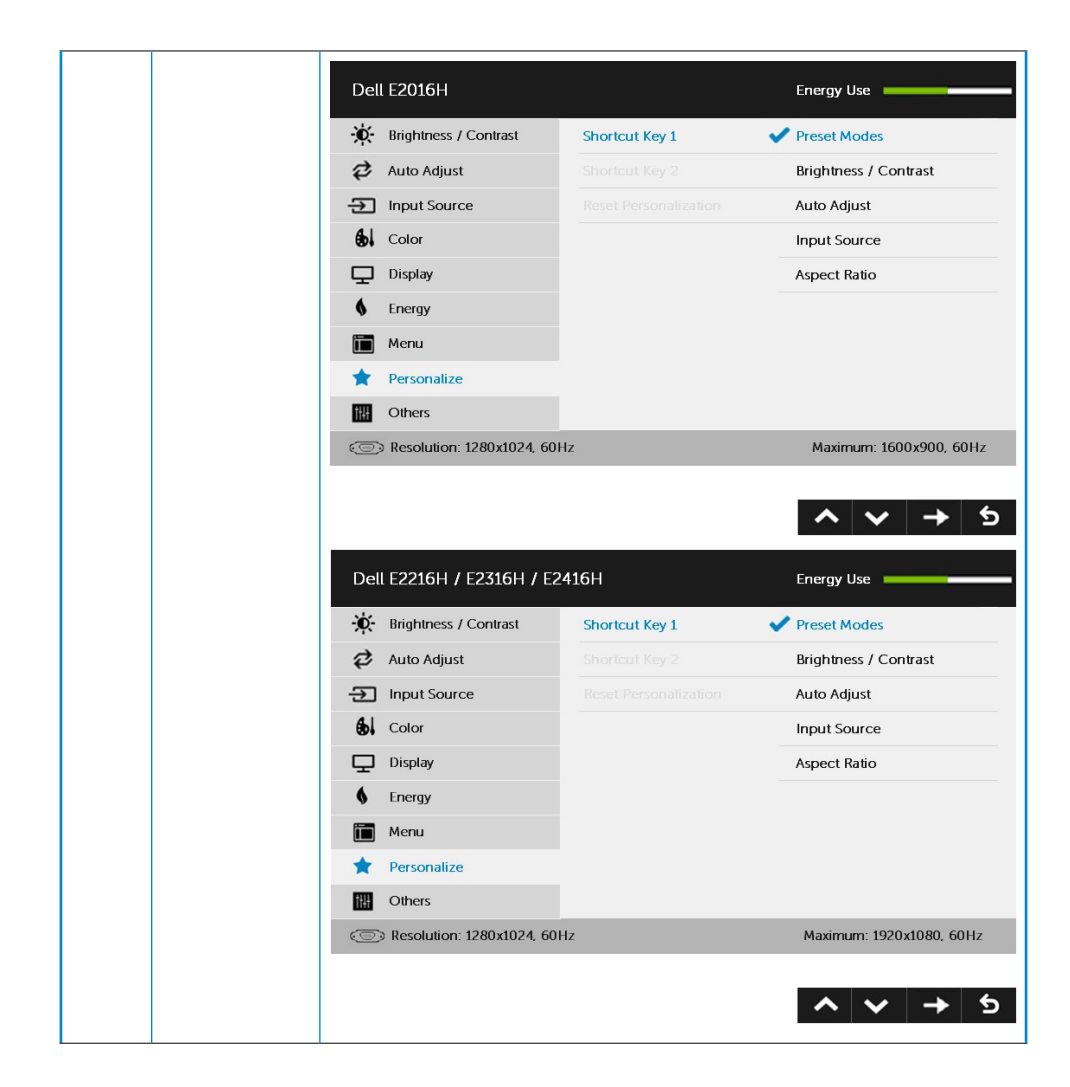

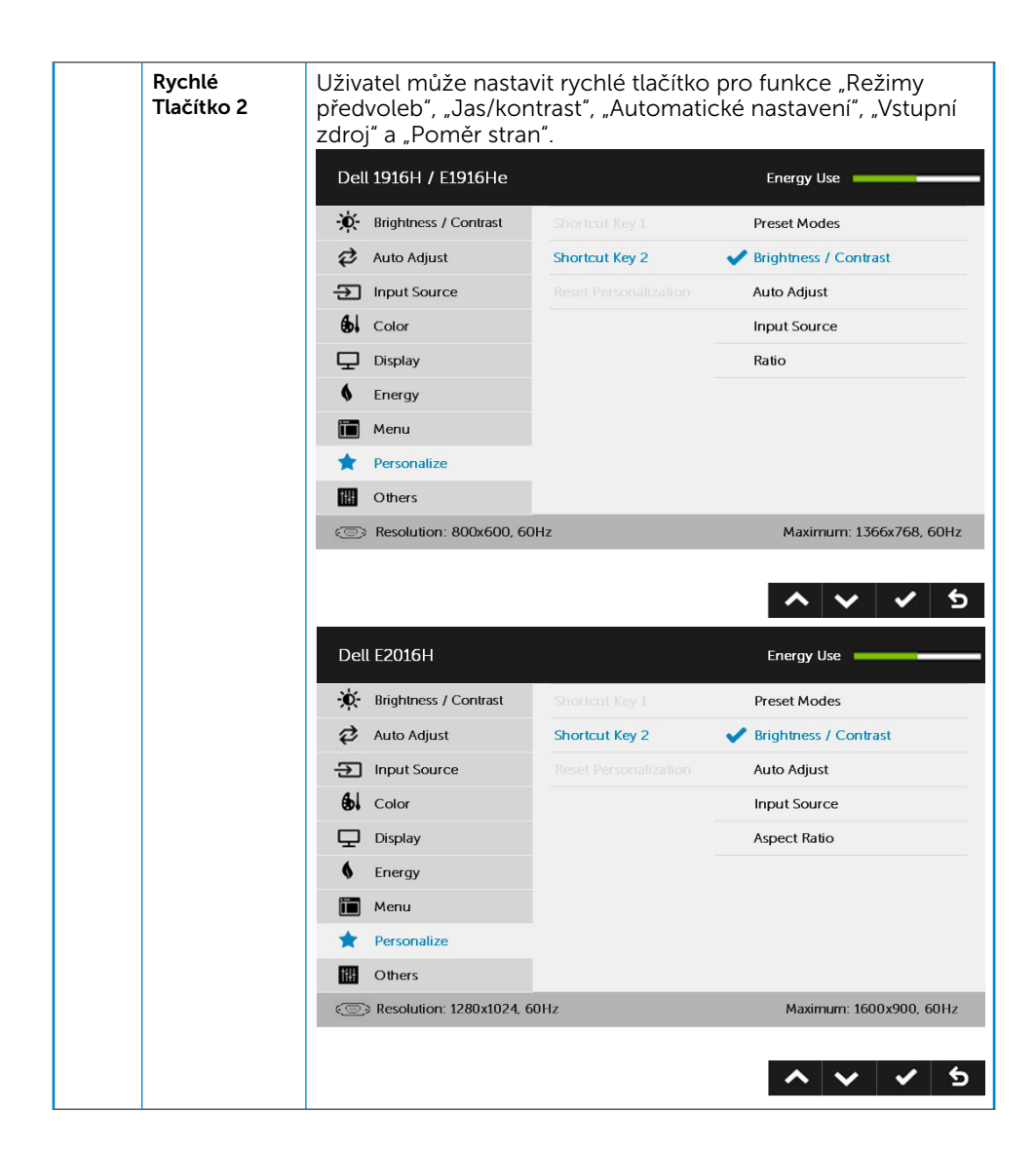

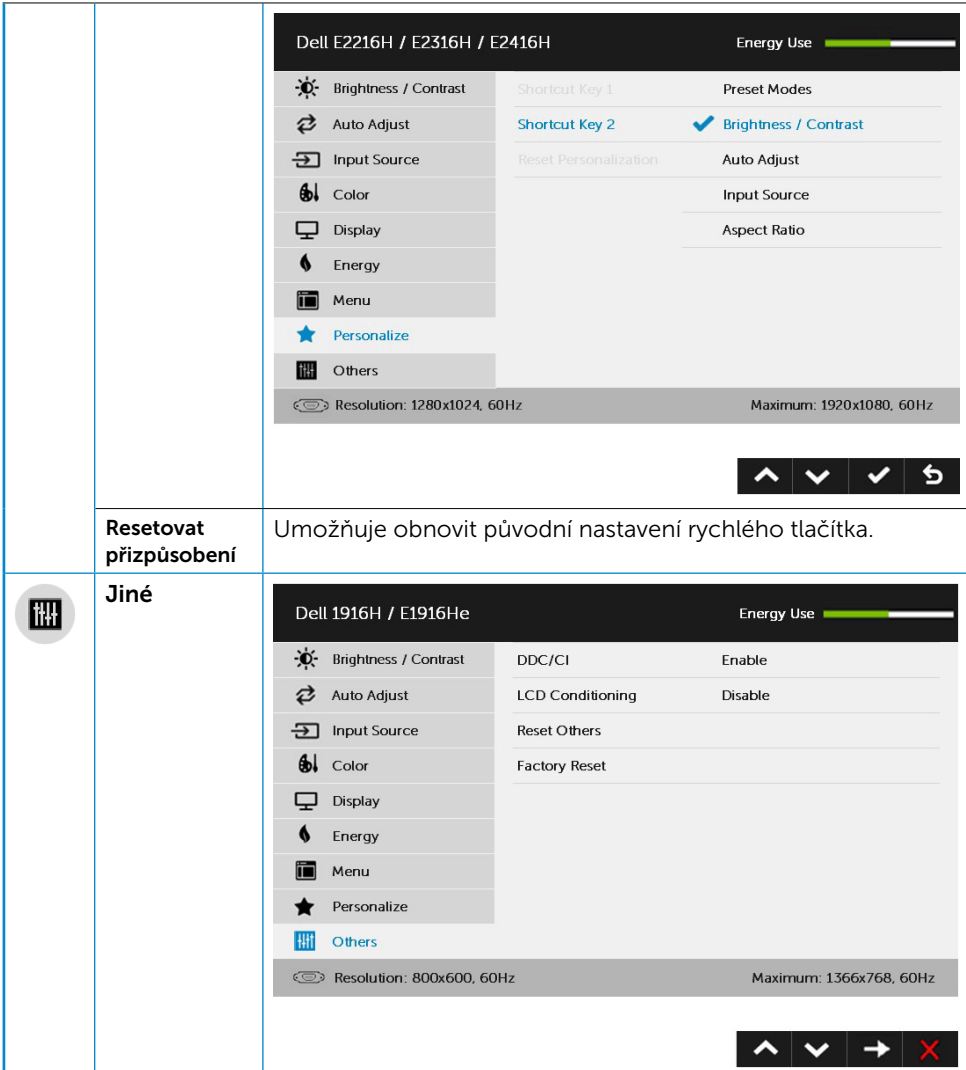

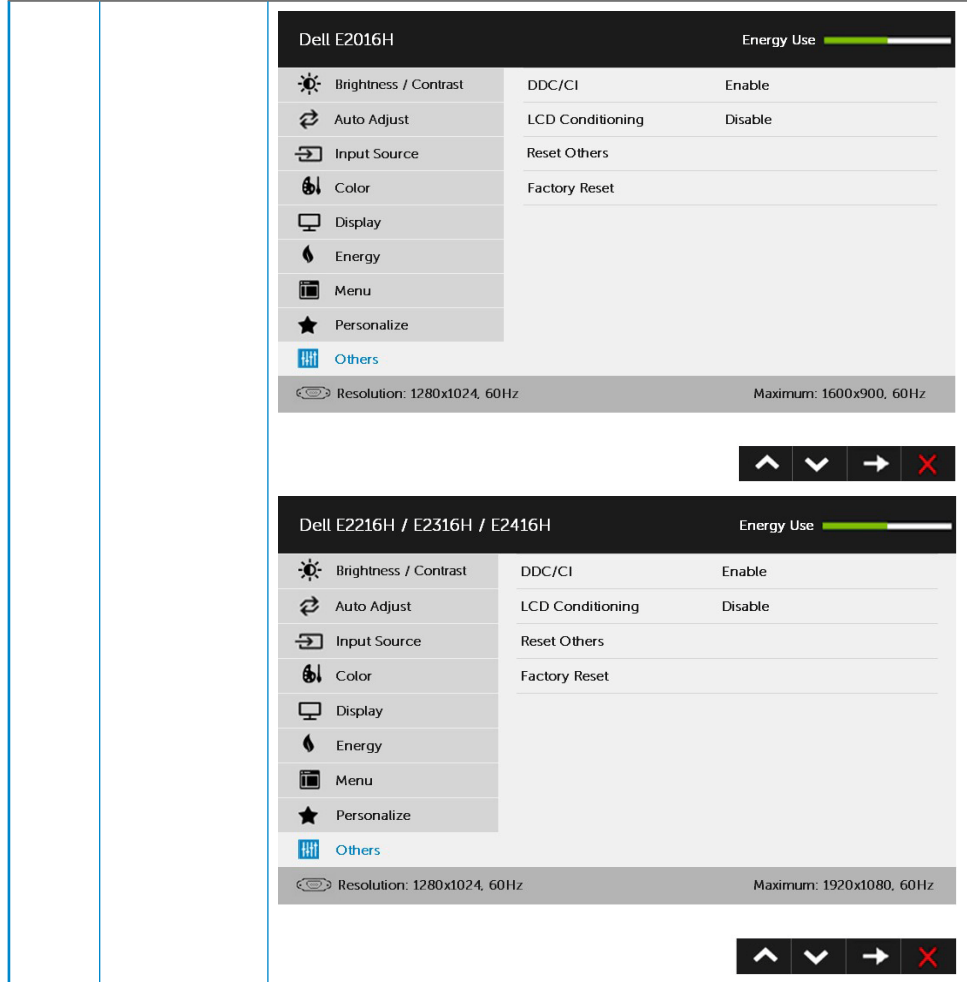

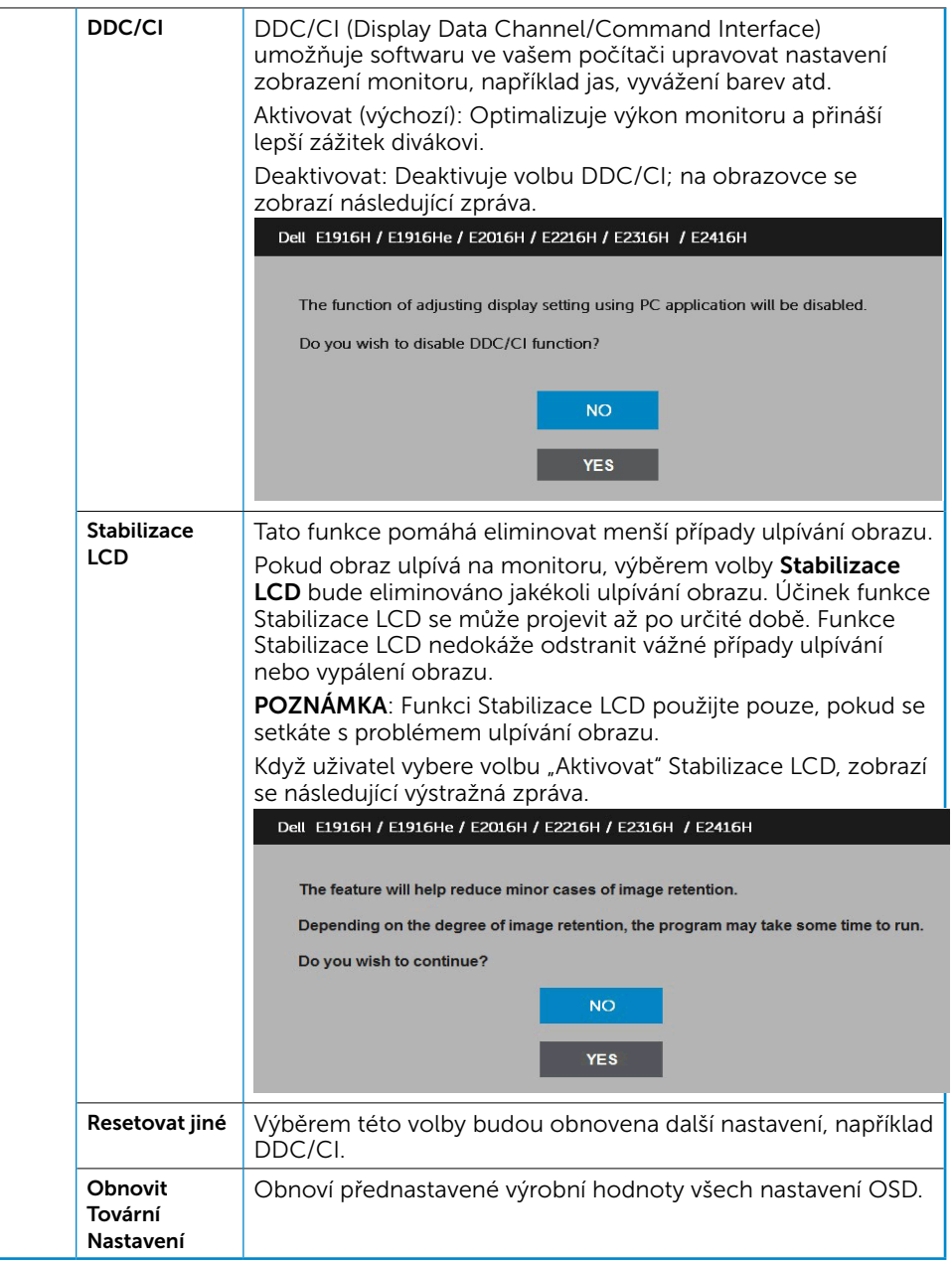

# Zprávy OSD

Když monitor nepodporuje konkrétní režim rozlišení, zobrazí se následující zpráva:

#### Dell F1916H / F1916He

The current input timing is not supported by the monitor display. Please

change your input timing to 1366 x 768, 60Hz or any other monitor

listed timing as per the monitor specifications.

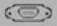

#### **Dell E2016H**

The current input timing is not supported by the monitor display. Please

change your input timing to 1600 x 900, 60Hz or any other monitor

listed timing as per the monitor specifications.

 $\circ$ 

#### Dell E2216H /E2316H / E2416H

The current input timing is not supported by the monitor display. Please

change your input timing to 1920 x 1080, 60Hz or any other monitor

listed timing as per the monitor specifications.

 $\circ$ 

To znamená, že se monitor nemůže sesynchronizovat se signálem, který přijímá z počítače. Rozsahy horizontálních a vertikálních frekvencí tohoto monitoru viz část Technické údaje monitoru. Doporučené rozlišení je 1366 x 768 (pro E1916H/ E1916He) nebo 1600 x 900 (pro E2016H) nebo 1920 x 1080 (pro E2216H/E2316H/ E2316Hr/E2416H).

Před deaktivací funkce DDC/CI se zobrazí následující zpráva.

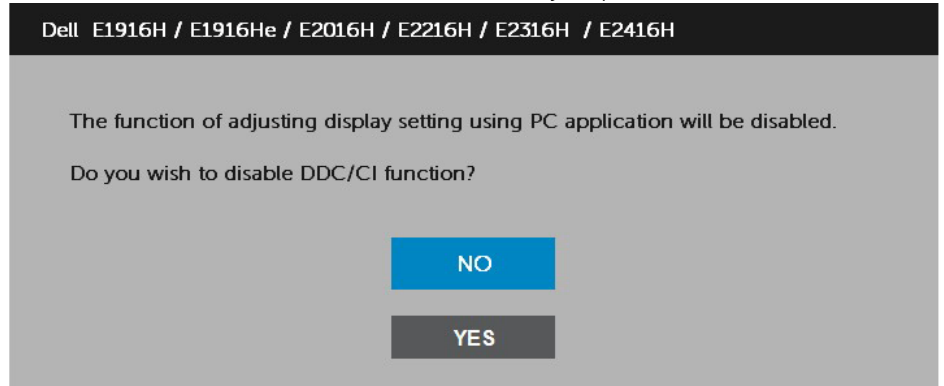

Když monitor přejde do režimu Úsporný, zobrazí se následující zpráva:

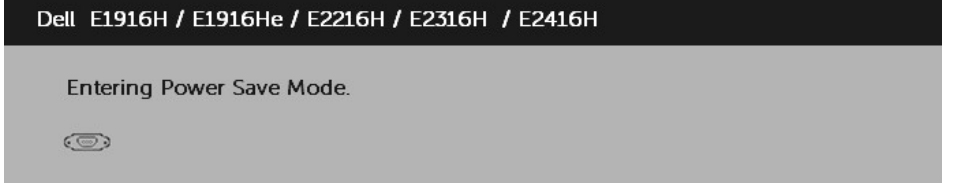

Chcete-li vstoupit do nabídky **[OSD](#page-27-0)**, aktivujte počítač a probuďte monitor.

Po stisknutí některého tlačítka vyjma vypínače se v závislosti na vybraném vstupu zobrazí následující varovné zprávy:

#### Dell E1916H / E1916He / E2016H / E2216H / E2316H / E2416H

There is no signal coming from your computer.

Press any key on the keyboard or move the mouse to wake it up.

If there is no display, press the monitor button now to select the correct input source on the On-Screen-Display menu.

 $\circledcirc$ 

Pokud není připojen kabel VGA nebo DP, zobrazí se následující místní dialogové okno. Ponecháte-li monitor v tomto stavu, **po 5 minutách přejde do úsporného režimu**.

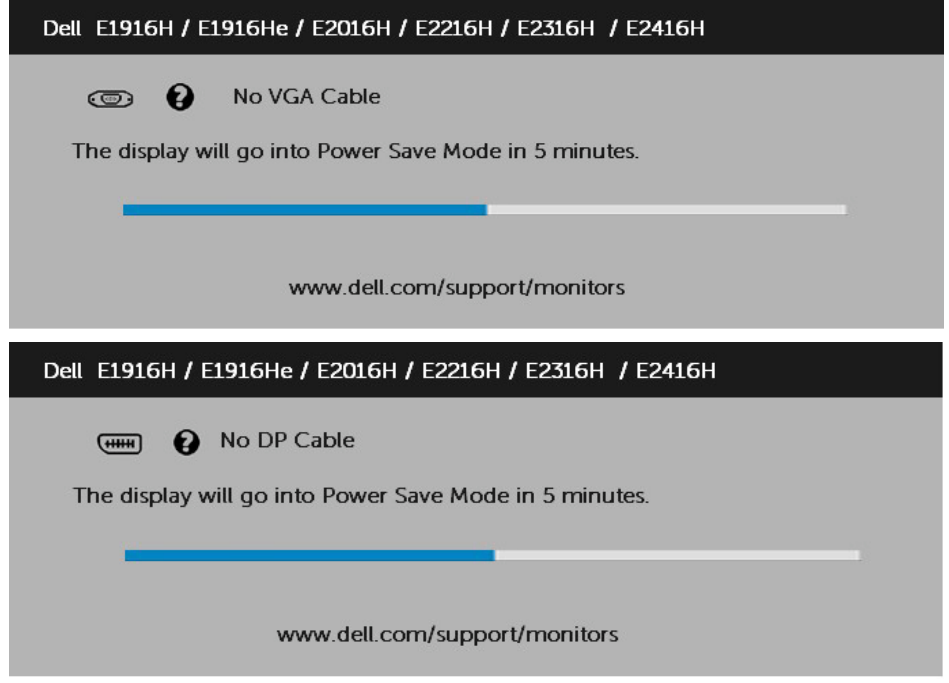

Další informace naleznete v části [Řešení problémů](#page-56-0).

## Nastavení maximálního rozlišení

Pokyny pro nastavení maximálního rozlišení monitoru:

Windows Vista®, Windows® 7, Windows® 8 nebo Windows® 8.1:

- 1. V případě operačního systému Windows® 8 nebo Windows® 8.1 výběrem dlaždice Pracovní plocha přepněte na klasické zobrazení pracovní plochy.
- 2. Klepněte pravým tlačítkem na pracovní plochu a vyberte možnost Rozlišení obrazovky.
- 3. Klepněte na rozevírací seznam rozlišení obrazovky a vyberte rozlišení 1366 x 768 (pro E1916H/E1916He) nebo 1600 x 900 (pro E2016H) nebo 1920 x 1080 (pro E2216H/E2316H/E2316Hr/E2416H).
- 4. Klepněte na tlačítko OK.

Pokud se nezobrazí rozlišení 1366 x 768 (pro E1916H/E1916He) nebo 1600 x 900 (pro E2016H) nebo 1920 x 1080 (pro E2216H/E2316H/E2316Hr/E2416H) jako volba, pravděpodobně bude třeba zaktualizovat grafický ovladač. V závislosti na počítači proveďte některý z následujících postupů:

Máte-li stolní nebo přenosný počítač Dell:

• Přejděte na [www.dell.com/support](http://www.dell.com/support), zadejte servisní značku a stáhněte nejnovější ovladač k dané grafické kartě.

Pokud používáte (přenosný nebo stolní) počítač jiný, než Dell:

- Přejděte na webové stránky podpory vašeho počítače a stáhněte nejnovější ovladače grafické karty.
- • Přejděte na webové stránky vaší grafické karty a stáhněte nejnovější ovladače grafické karty.

# Používání náklonu

#### Náklon

Sestava stojánku umožňuje nastavit nejvhodnější zorný úhel monitoru.

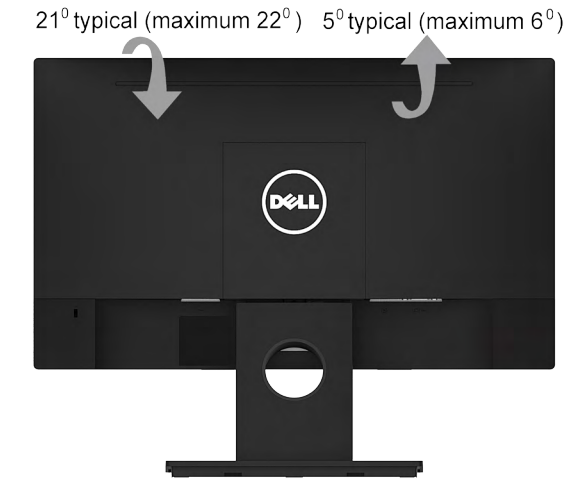

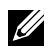

POZNÁMKA: Podstavec stojánku je z výroby dodáván oddělený od monitoru.

# <span id="page-56-0"></span>Odstraňování problémů

 $\triangle$  VAROVÁNÍ: Než začnete provádět jakýkoli postup v tomto oddílu, zajistěte splnění Bezpečnostní pokyny

## Automatický test

Tento monitor obsahuje funkci autotest, která umožňuje zkontrolovat správnou funkci displeje. Pokud jsou monitor a počítač správně zapojeny ale jeho obrazovka zůstane tmavá, spusťte funkci autotest displeje provedením následujícího postupu:

- 1. Vypněte počítač i monitor.
- 2. Odpojte video-kabel ze zadní strany počítače. Abyste zajistili správnou činnost operace auto-test, odpojte oba kabely VGA a DP ze zadní strany počítače.
- 3. Zapněte monitor.

Pokud monitor nemůže rozpoznat videosignál a funguje správně, zobrazí se na obrazovce (proti černému pozadí) plovoucí dialogové okno. V režimu automatického testu zůstane indikátor LED svítit bíle. Navíc se v závislosti na vybraném vstupu bude na obrazovce stále posouvat jeden z níže uvedených dialogů.

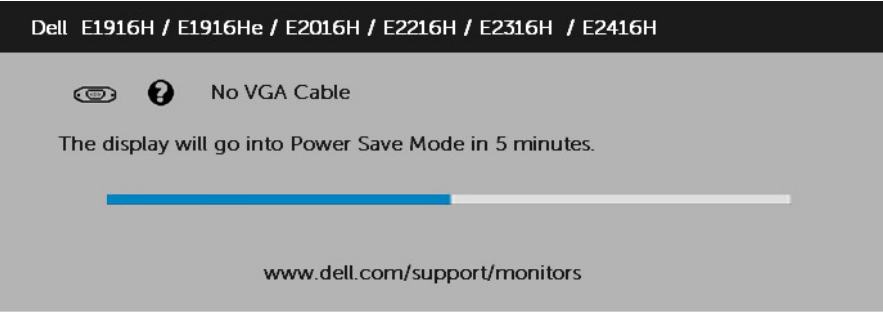

- 4. Toto dialogové okno se rovněž zobrazí při normálním provozu systému, dojde-li k odpojení nebo poškození videokabelu. Ponecháte-li monitor v tomto stavu, po 5 minutách přejde do úsporného režimu.
- 5. Vypněte monitor a znovu zapojte videokabel. Pak zapněte počítač i monitor.

Pokud po provedení předchozího postupu zůstane obrazovka monitoru prázdná, zkontrolujte grafickou kartu a počítač, protože monitor funguje správně.

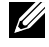

POZNÁMKA: Automatický test není k dispozici pro režimy videa S-Video, Kompozitní a Komponentní.

## Integrovaná diagnostika

Tento monitor je vybaven integrovaným diagnostickým nástrojem, který pomáhá stanovit, zda zjištěnou abnormálnost obrazovky způsobuje problém monitoru nebo s počítače a grafické karty.

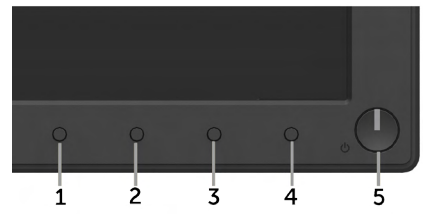

**POZNÁMKA**: Integrovanou diagnostiku lze spustit pouze, když je odpojen kabel videa a když se monitor nachází v režimu automatického testu.

Pokyny pro spuštění integrované diagnostiky:

- 1. Zkontrolujte, zda je obrazovka čistá (žádné částečky prachu na povrchu obrazovky).
- 2. Odpojte kabel(y) videa od zadní strany počítače nebo monitoru. Monitor poté přejde do režimu automatického testu.
- 3. Stiskněte a podržte Tlačítko 1 a Tlačítko 4 na předním panelu současně po dobu 2 sekund. Zobrazí se šedá obrazovka.
- 4. Pečlivě zkontrolujte, zda se na obrazovce nenacházejí abnormálnosti.
- 5. Stiskněte znovu Tlačítko 4 na předním panelu. Barva obrazovky se změní na červenou.
- 6. Zkontrolujte, zda se na obrazovce nacházejí nějaké abnormality.
- 7. Zopakujte kroky 5 a 6 a zkontrolujte zobrazení na zelené, modré, černé a bílé obrazovce.

Po zobrazení obrazovky s textem je test dokončen. Operaci ukončíte dalším stisknutím Tlačítka 4.

Pokud pomocí integrovaného diagnostického nástroje nezjistíte na obrazovce žádné abnormality, monitor funguje správně. Zkontrolujte grafickou kartu a počítač.

# Obecné problémy

Následující tabulka obsahuje všeobecné informace o obecných problémech s monitorem a možná řešení.

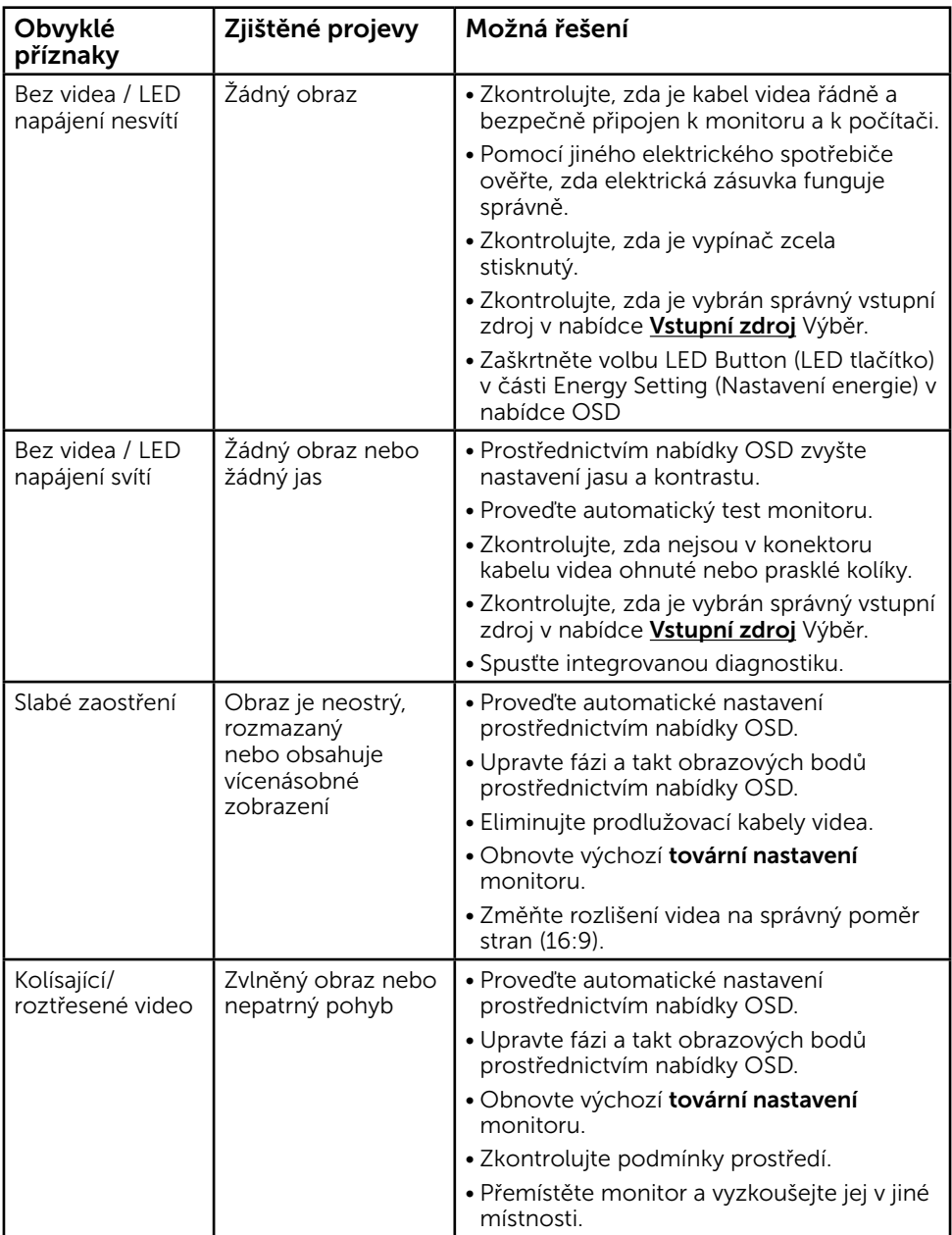

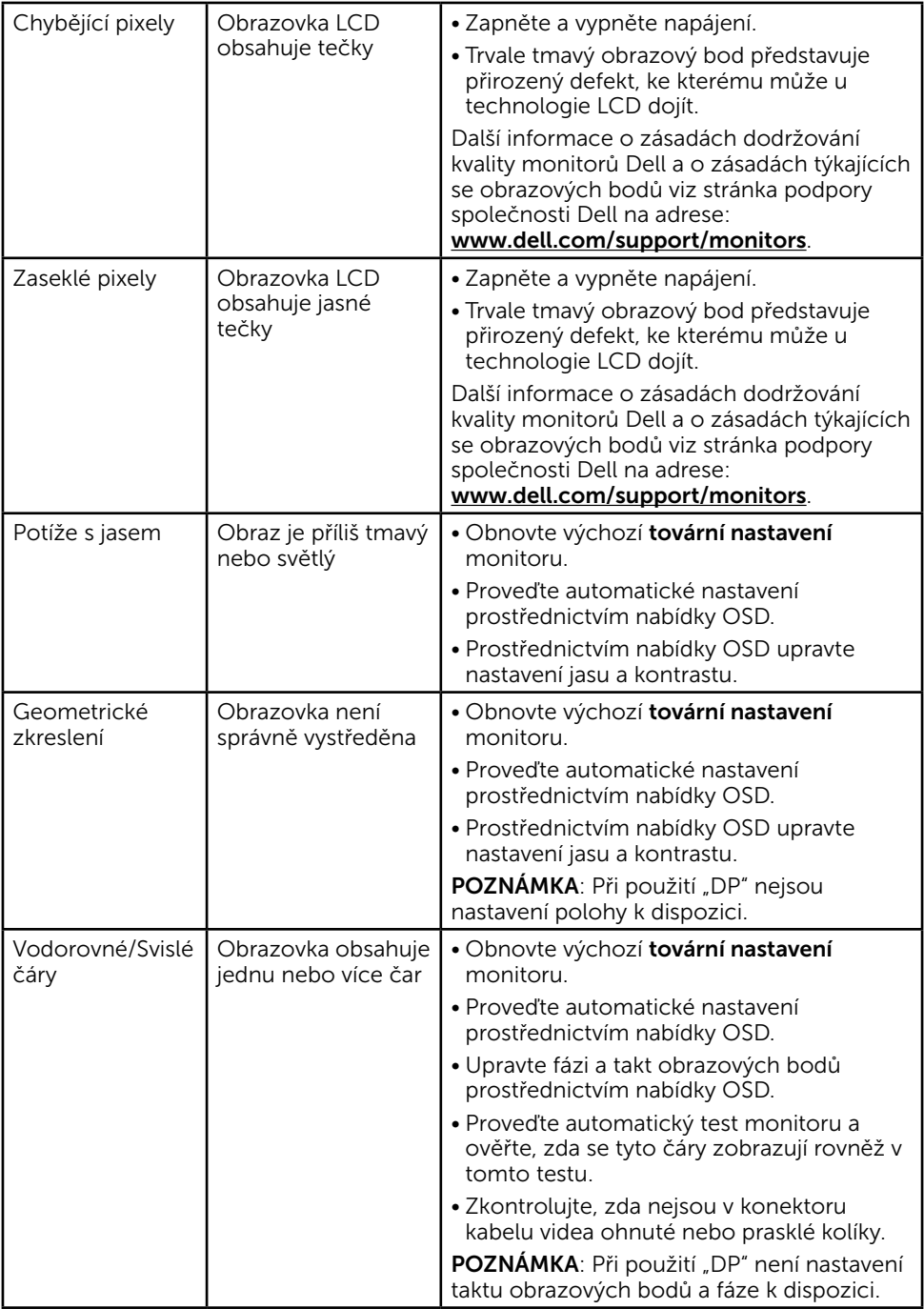

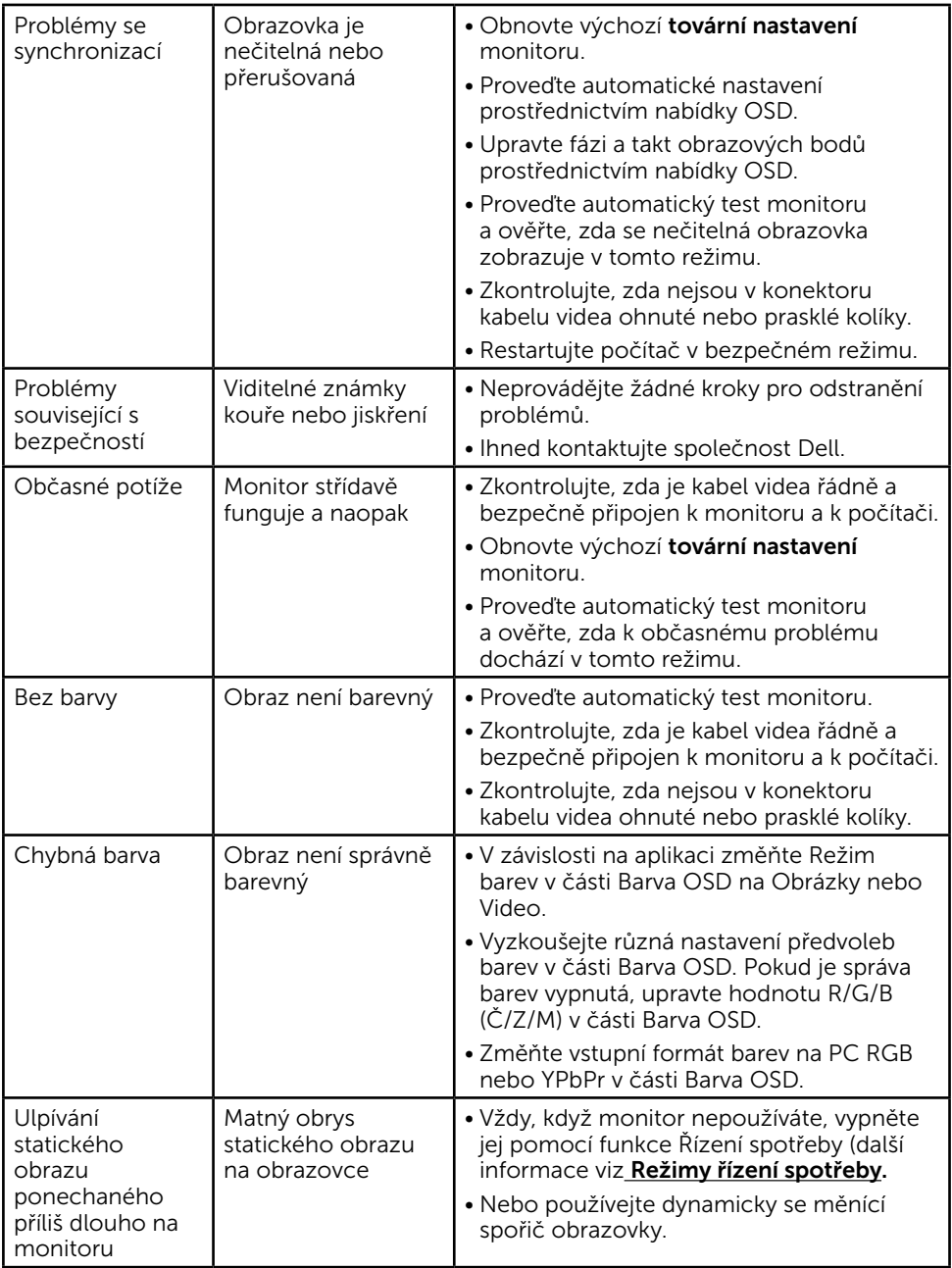

## Specifické problémy s produktem

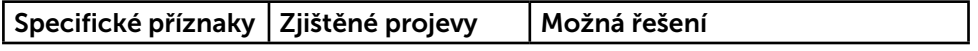

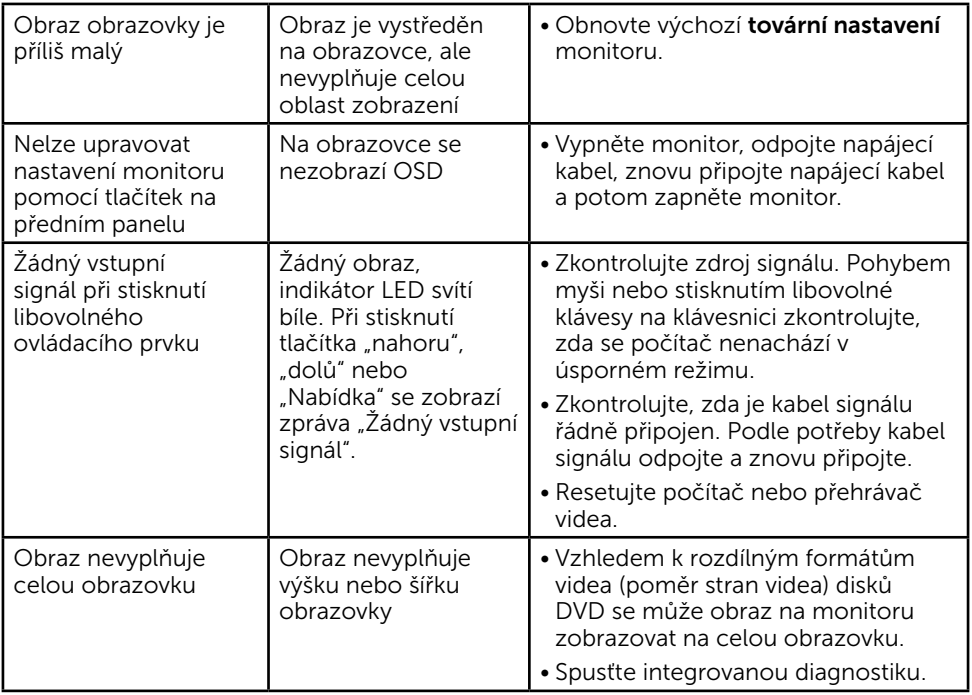

POZNÁMKA: Při výběru režimu DP není funkce Automatické nastavení k dispozici.

## Problémy s doplňkem Dell Soundbar

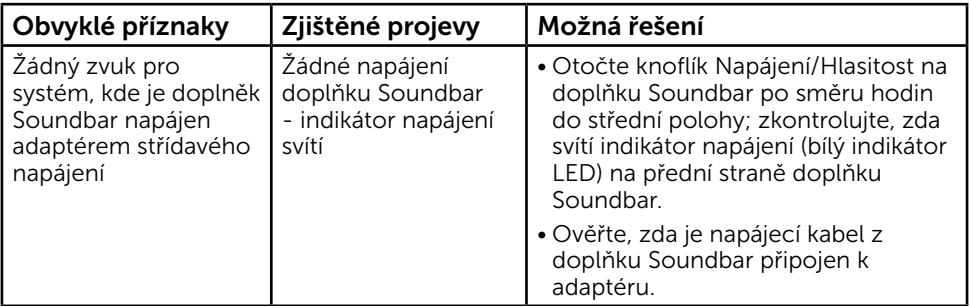

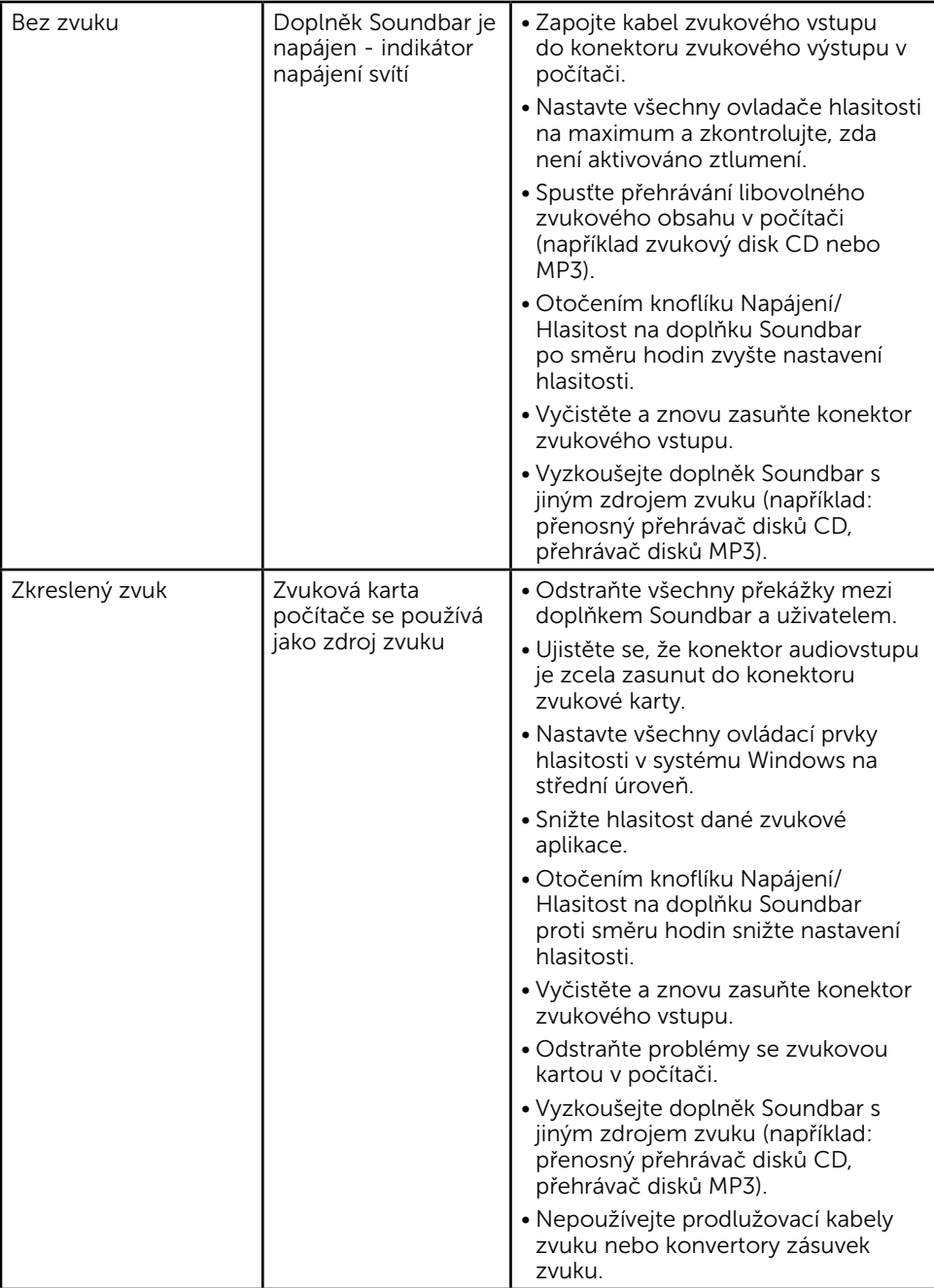

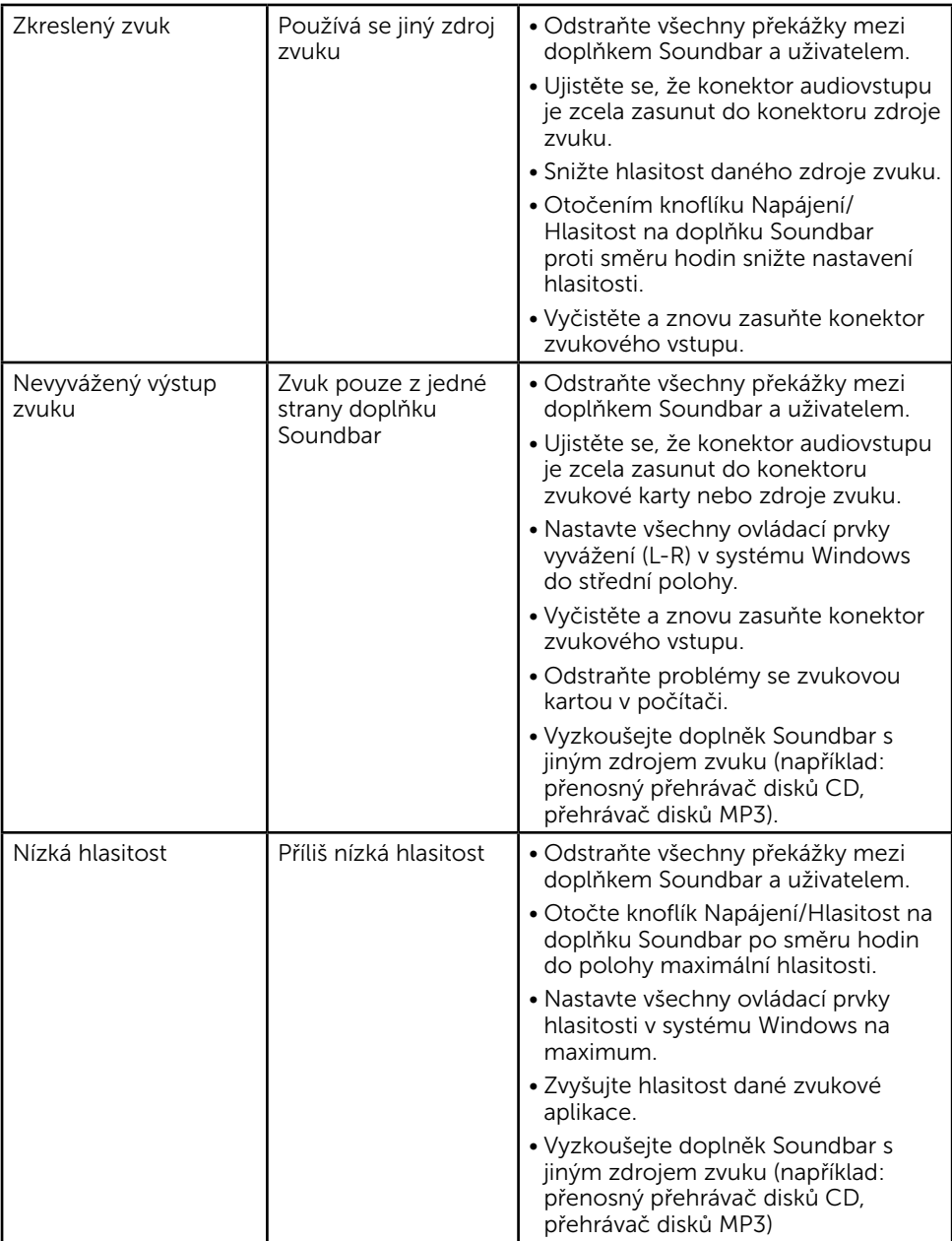

# Příloha

## Bezpečnostní pokyny

VAROVÁNÍ: Použití ovládacích prvků, změn nastavení nebo postupů jiným způsobem, než jak je určeno v této dokumentaci, může způsobit úrazy vysokým napětím, elektrickým proudem nebo mechanickými vlivy.

Informace o bezpečnostních pokynech viz *Příručka s produktovými informacemi*.

### Sdělení komise FCC (pouze USA) a informace o dalších předpisech

Sdělení komise FCC informace o dalších předpisech viz webové stránky pro dodržování předpisů na adrese [www.dell.com\regulatory\\_compliance.](http://www.dell.com\regulatory_compliance)

#### Toto zařízení vyhovuje pravidlům FCC uvedeným v části 15. Operace podléhá následujícím dvěma podmínkám:

- (1) toto zařízení nesmí způsobovat škodlivé rušení
- (2) toto zařízení musí akceptovat jakékoli přijaté rušení, včetně rušení, které by mohlo způsobit nežádoucí provoz

## jak kontaktovat společnost Dell

#### Zákazníci v USA mohou volat na číslo 800-WWW-DELL (800-999-3355).

POZNÁMKA: Pokud nemáte aktivní internetové připojení, naleznete kontaktní informace na nákupním dokladu, dodacím listu, účtence nebo v katalogu produktů společnosti Dell.

Společnost Dell poskytuje řadu možností podpory a služeb online a prostřednictvím telefonu. Dostupnost se liší podle země a výrobku a je možné, že některé služby nemusí být ve vaší oblasti k dispozici.

Přístup k obsahu podpory monitoru online:

1. Navštivte [www.dell.com/support/monitors](http://www.dell.com/support/monitors)

Kontaktování společnosti Dell ohledně odbytu, technické podpory nebo služeb pro zákazníky:

- 1. Navštivte [www.dell.com/support](http://www.dell.com/support).
- 2. Ověřte vaši zemi nebo oblast v rozevírací nabídce Choose A Country/Region (Zvolit zemi/oblast) v levé horní části stránky.
- 3. Klepněte na tlačítko Contact Us (Kontakt) v levé horní části stránky.
- 4. Podle potřeby vyberte příslušný odkaz na službu nebo podporu.
- 5. Zvolte způsob kontaktování společnosti Dell, který vám vyhovuje.

### Nastavení rozlišení obrazovky na 1366 x 768 (pro E1916H/E1916He) nebo 1600 x 900 (pro E2016H) nebo 1920 x 1080 (pro E2216H/ E2316H/E2316Hr/E2416H) (maximum)

V zájmu maximální výkonnosti zobrazení v operačních systémech Microsoft Windows® nastavte rozlišení displeje 1366 x 768 (pro E1916H/E1916He) nebo 1600 x 900 (pro E2016H) nebo 1920 x 1080 (pro E2216H/E2316H/E2316Hr/E2416H) obrazových bodů následujícím postupem:

#### V operačním systému Windows Vista®, Windows® 7, Windows® 8 nebo Windows® 8.1:

- 1. V případě operačního systému Windows® 8 nebo Windows® 8.1 výběrem dlaždice Pracovní plocha přepněte na klasické zobrazení pracovní plochy.
- 2. Klepněte pravým tlačítkem na pracovní plochu a vyberte možnost Rozlišení obrazovky.
- 3. Klepněte na rozevírací seznam rozlišení obrazovky a vyberte rozlišení 1366 x 768 (pro E1916H/E1916He) nebo 1600 x 900 (pro E2016H) nebo 1920 x 1080 (pro E2216H/E2316H/E2316Hr/E2416H).
- 4. Klepněte na tlačítko OK.

Pokud se nezobrazí rozlišení 1366 x 768 (pro E1916H/E1916He) nebo 1600 x 900 (pro E2016H) nebo 1920 x 1080 (pro E2216H/E2316H/E2316Hr/E2416H) jako volba, pravděpodobně bude třeba zaktualizovat grafický ovladač. Níže vyberte situaci, která nejlépe vystihuje používaný počítačový systém, a postupujte podle uvedených

- 1: [Pokud máte stolní počítač Dell nebo přenosný počítač Dell s připojením k](#page-66-0)  [Internetu](#page-66-0)
- 2: [Máte-li stolní počítač, přenosný počítač nebo grafickou kartu jinou než Dell](#page-66-1)

### <span id="page-66-0"></span>Pokud máte stolní počítač Dell nebo přenosný počítač Dell s připojením k Internetu

- 1. Přejděte na <http://www.dell.com/support>, zadejte servisní značku a stáhněte nejnovější ovladač k dané grafické
- 2. Po nainstalování ovladačů pro váš grafický adaptér zkuste znovu nastavit rozlišení 1366 x 768 (pro E1916H/E1916He) nebo 1600 x 900 (pro E2016H) nebo 1920 x 1080 (pro E2216H/E2316H/E2316Hr/E2416H).

POZNÁMKA: Pokud se vám nepodaří nastavit rozlišení na 1366 x 768 (pro E1916H/ E1916He) nebo 1600 x 900 (pro E2016H) nebo 1920 x 1080 (pro E2216H/E2316H/ E2316Hr/E2416H)), kontaktujte Dell ohledně grafické karty, která toto rozlišení podporuje.

### <span id="page-66-1"></span>Máte-li stolní počítač, přenosný počítač nebo grafickou kartu jinou než Dell

V operačním systému Windows Vista®, Windows® 7, Windows® 8 nebo Windows®  $8.1$ 

- 1. V případě operačního systému Windows® 8 nebo Windows® 8.1 výběrem dlaždice Pracovní plocha přepněte na klasické zobrazení pracovní plochy.
- 2. Klepněte pravým tlačítkem na plochu a vyberte Přizpůsobení.
- 3. Klepněte na Změnit nastavení zobrazení.
- 4. Klepněte na Upřesnit Nastavení.
- 5. Určete dodavatele vaší grafické karty podle popisu v horní části okna (například NVIDIA, ATI, Intel atd.).
- 6. Vyhledejte aktualizovaný ovladač na webových stránkách výrobce grafické karty (například<http://www.ATI.com>NEBO <http://www.NVIDIA.com> ).
- 7. Po nainstalování ovladačů pro váš grafický adaptér zkuste znovu nastavit rozlišení 1366 x 768 (pro E1916H/E1916He) nebo 1600 x 900 (pro E2016H) nebo 1920 x 1080 (pro E2216H/E2316H/E2316Hr/E2416H).
- $\mathbb Z$  POZNÁMKA: Pokud nelze nastavit rozlišení 1366 x 768 (pro E1916H/E1916He) nebo 1600 x 900 (pro E2016H) nebo 1920 x 1080 (pro E2216H/E2316H/E2316Hr/E2416H), kontaktujte výrobce počítače nebo zvažte zakoupení grafické karty, která bude podporovat rozlišení videa 1366 x 768 (pro E1916H/E1916He) nebo 1600 x 900 (pro E2016H) nebo 1920 x 1080 (pro E2216H/E2316H/E2316Hr/E2416H).

## Pokyny pro nastavení duálních monitorů v operačním systému Windows Vista® , Windows® 7 , Windows® 8 nebo Windows® 8.1

### Operační systém Windows Vista®

Připojte externí monitor(y) k notebooku nebo stolnímu počítači video kabelem (VGA, DVI, DP, HDMI atd.) a postupujte jedním z níže uvedených postupů.

#### Postup 1: Pomocí klávesové zkratky "Win+P"

1. Stiskněte klávesu s logem Windows + P na klávesnici.

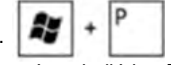

2. Přidržujte tlačítko s logem Windows stisknuté a stisknutím tlačítka P můžete vybírat mezi displeji.

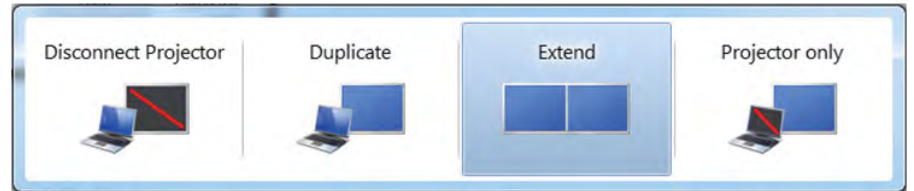

#### Postup 2: Pomocí nabídky "Přizpůsobit"

1. Klepněte pravým tlačítkem na plochu a vyberte **Přizpůsobit**.

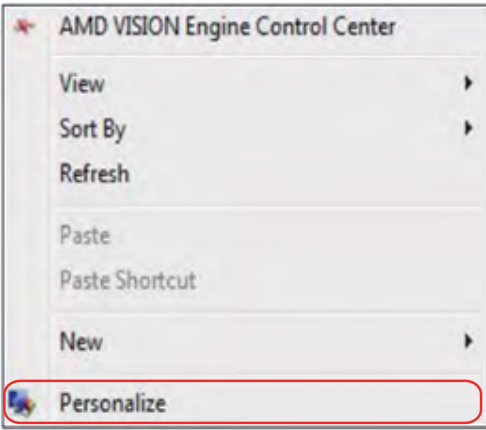

#### 2. Klepněte na Nastavení zobrazení.

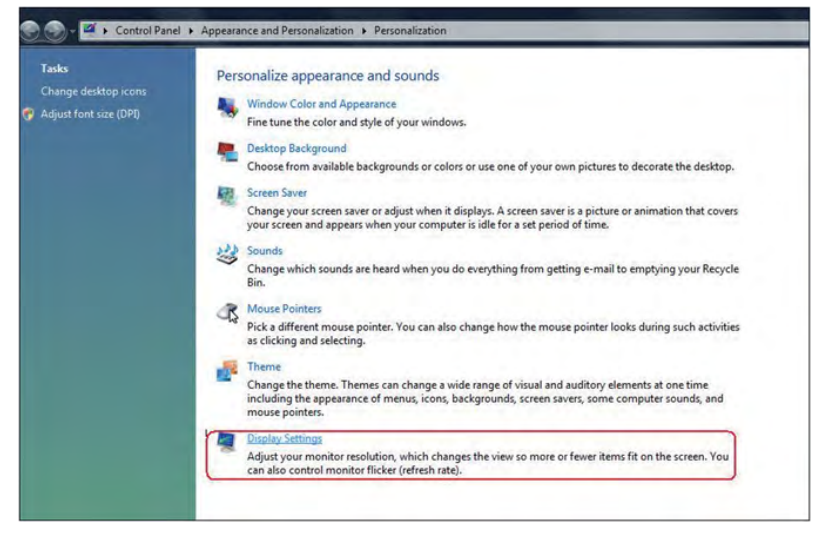

- 3. Klepněte na Identifikovat monitory.
	- Pokud systém nerozpozná přidaný monitor, pravděpodobně bude třeba restartovat systém a zopakovat kroky 1 až 3.

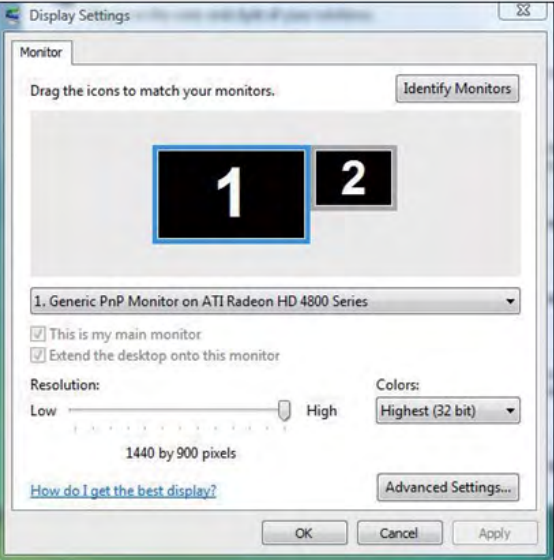

### Operační systém Windows® 7

Připojte externí monitor(y) k notebooku nebo stolnímu počítači video kabelem (VGA, DVI, DP, HDMI atd.) a postupujte jedním z níže uvedených postupů.

#### Postup 1: Pomocí klávesové zkratky "Win+P"

1. Stiskněte klávesu s logem Windows + P na klávesnici.

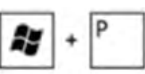

2. Přidržujte tlačítko s logem Windows stisknuté a stisknutím tlačítka P můžete vybírat mezi displeji.

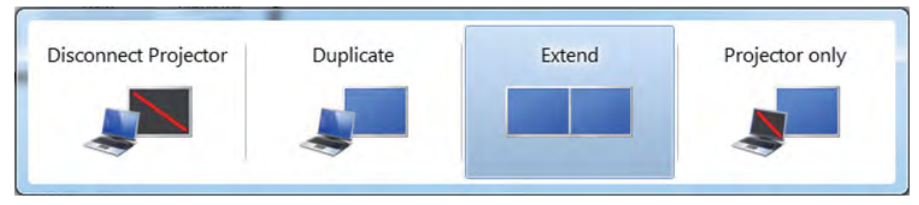

#### Postup 2: Pomocí nabídky "Rozlišení obrazovky"

1. Klepněte pravým tlačítkem na pracovní plochu a vyberte možnost Rozlišení obrazovky.

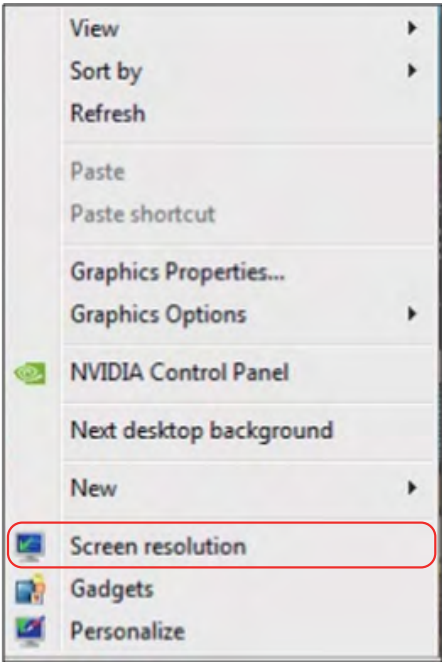

- 2. Klepnutím na Více zobrazení vyberte zobrazení Pokud přidaný monitor není zobrazen v seznamu, klepněte na Rozpoznat.
	- • Pokud systém nerozpozná přidaný monitor, pravděpodobně bude třeba restartovat systém a zopakovat kroky 1 až 3.

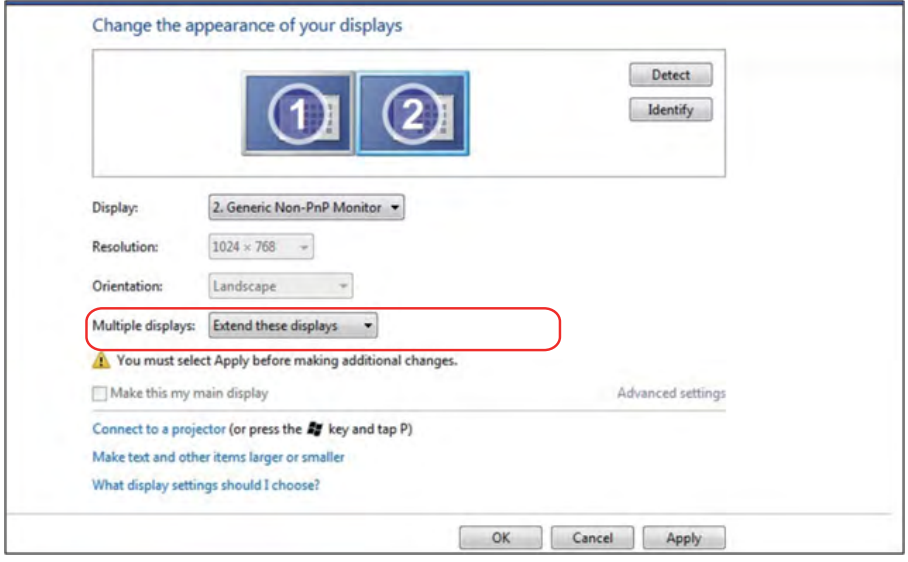

### Operační systém Windows® 8 nebo Windows® 8.1

Připojte externí monitor(y) k notebooku nebo stolnímu počítači video kabelem (VGA, DVI, DP, HDMI atd.) a postupujte jedním z níže uvedených postupů.

#### Postup 1: Pomocí klávesové zkratky "Win+P"

1. Stiskněte klávesu s logem Windows + P na klávesnici.  $\left| \bullet \right|$ +<sup>P</sup>

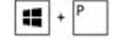

2. Přidržujte tlačítko s logem Windows stisknuté a stisknutím tlačítka P můžete vybírat mezi displeji.

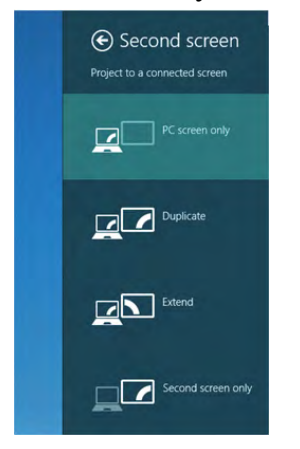

#### Postup 2: Pomocí nabídky "Rozlišení obrazovky"

1. Na obrazovce Start vyberte dlaždici Pracovní plocha a přepněte na klasické zobrazení plochy Windows.

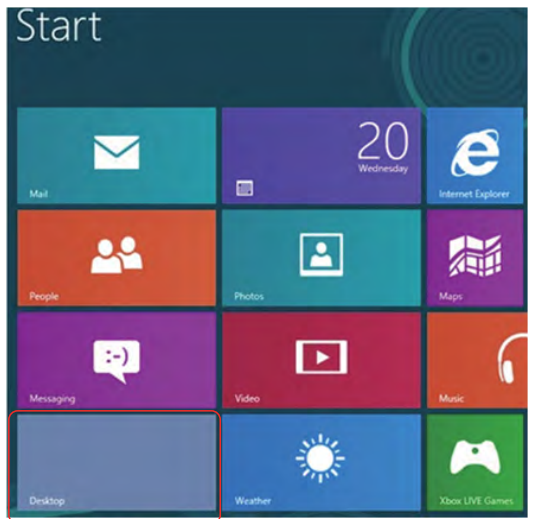
2. Klepněte pravým tlačítkem na pracovní plochu a vyberte možnost Rozlišení obrazovky.

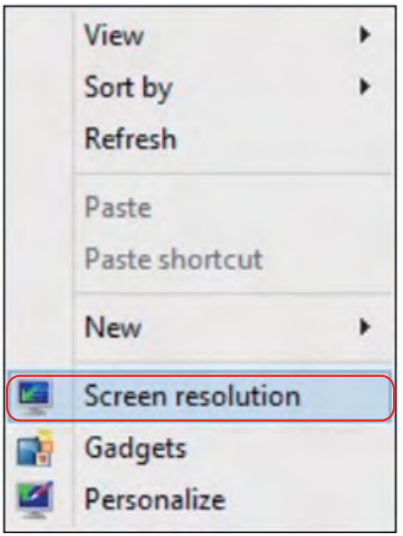

- 3. Klepnutím na Více zobrazení vyberte zobrazení Pokud přidaný monitor není zobrazen v seznamu, klepněte na Rozpoznat.
	- • Pokud systém nerozpozná přidaný monitor, pravděpodobně bude třeba restartovat systém a zopakovat kroky 1 až 3.

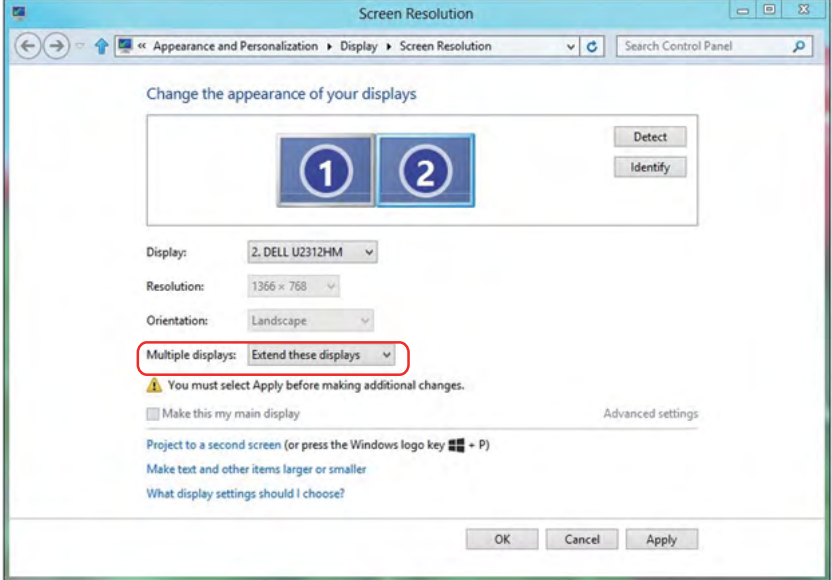

# Nastavení stylů zobrazení pro více monitorů

Po nakonfigurování externího monitoru(ů) mohou uživatelé vybrat požadovaný styl zobrazení v nabídce Více zobrazení: Duplikát, Rozšířené, Zobrazit plochu.

• Duplikování zobrazení: Umožňuje duplikovat stejné zobrazení na dva monitory ve stejném rozlišení na základě monitoru s nižším rozlišením.

## Operační systém Windows Vista® [DUPLIKÁT NENÍ K DISPOZICI]

#### Operační systém Windows® 7

Change the appearance of your displays

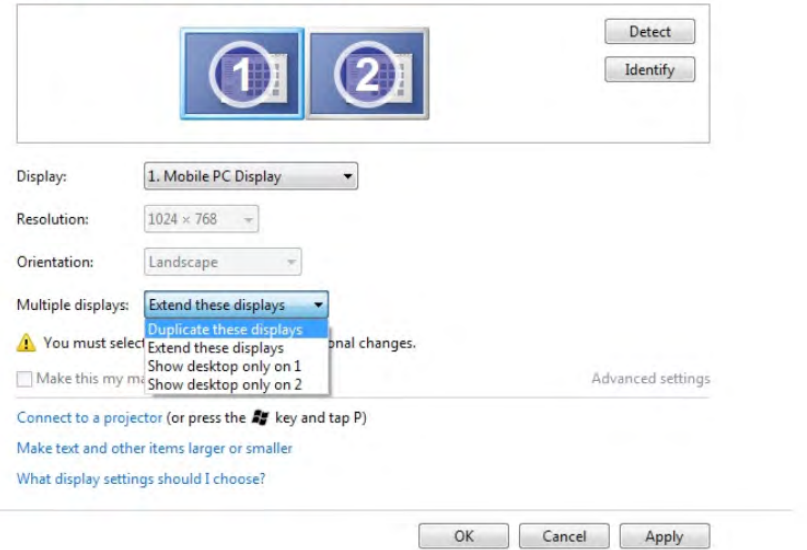

# Operační systém Windows® 8 nebo Windows® 8.1

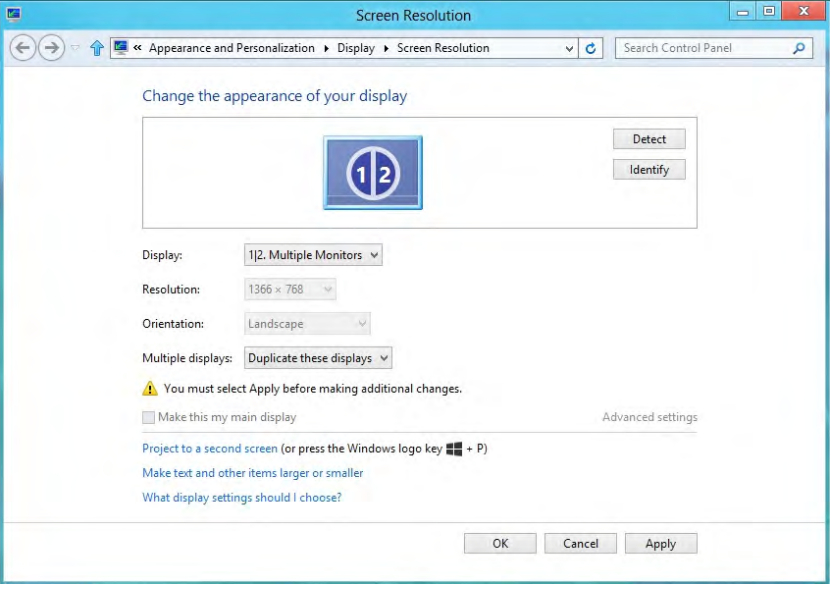

• Rozšíření zobrazení: Tato volba je doporučena, když je externí monitor připojen k notebooku a každý monitor může zobrazovat jiný obraz nezávisle pro zvýšení pohodlí uživatele. Na tomto místě lze nastavit relativní polohu obrazovek, například monitor 1 lze nastavit jako vlevo od monitoru 2 nebo naopak. Závisí to na fyzické poloze monitoru LCD vůči notebooku. Vodorovná čára zobrazená na obou monitorech může být odvozena od notebooku nebo od externího monitoru. Všechny tyto volby jsou nastavitelné a stačí pouze přetáhnout monitor hlavní obrazovky na rozšířený monitor.

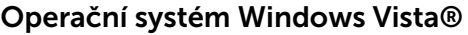

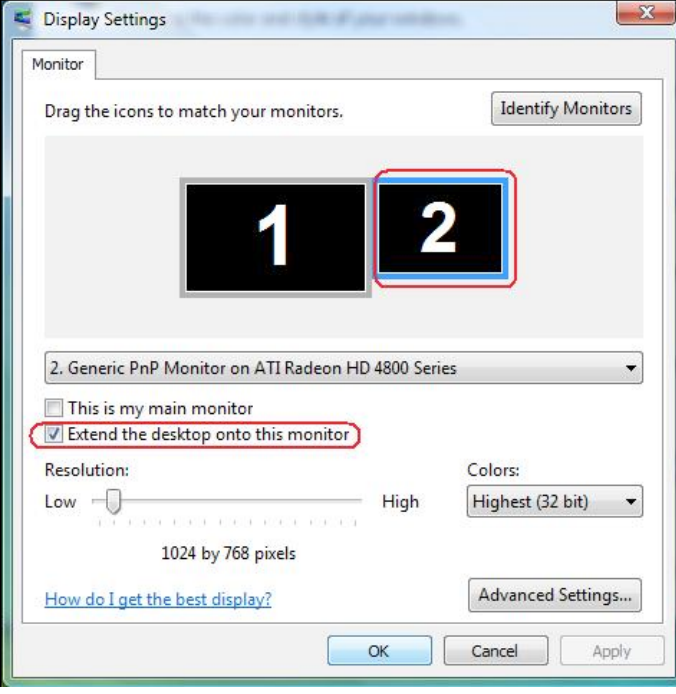

#### Operační systém Windows® 7

Change the appearance of your displays

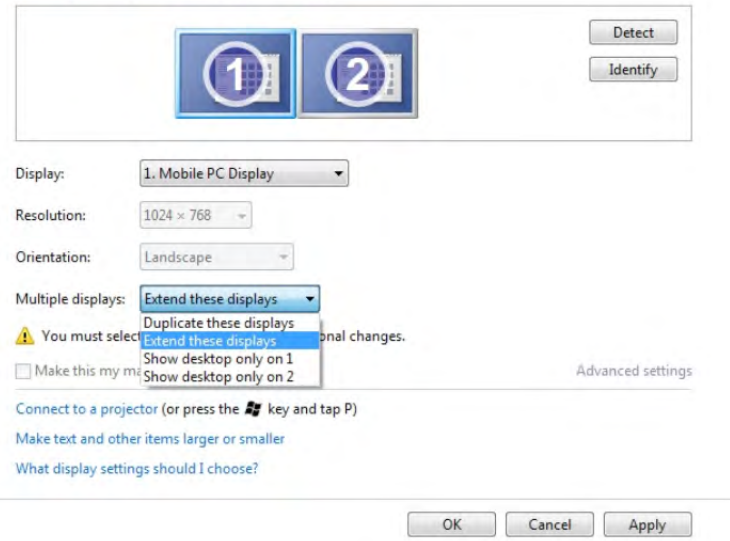

### Operační systém Windows® 8 nebo Windows® 8.1

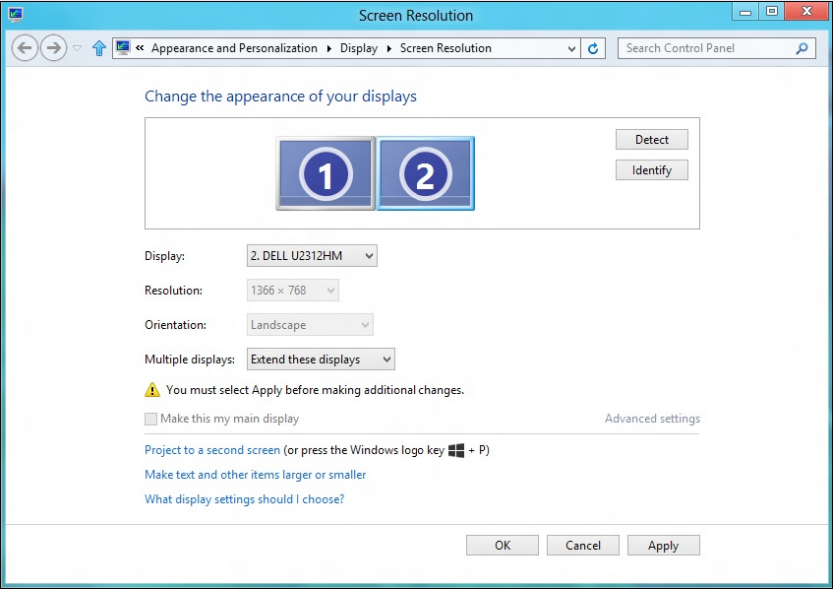

• Zobrazit pracovní plochu pouze na...: Zobrazí stav konkrétního monitoru. Tato volba se vhodná, když je notebook používán jako stolní počítač, takže uživatel může využívat velký externí monitor. Většina aktuálních notebooků podporuje nejrozšířenější rozlišení. Jak je uvedeno na obrázku výše rozlišení monitoru notebooku je pouze 1280 x 800, ale po připojení 27" externího LCD monitoru mohou uživatelé ihned vylepšit obrazový zážitek na kvalitu 1920 x 1080 v plném HD.

### Operační systém Windows Vista®

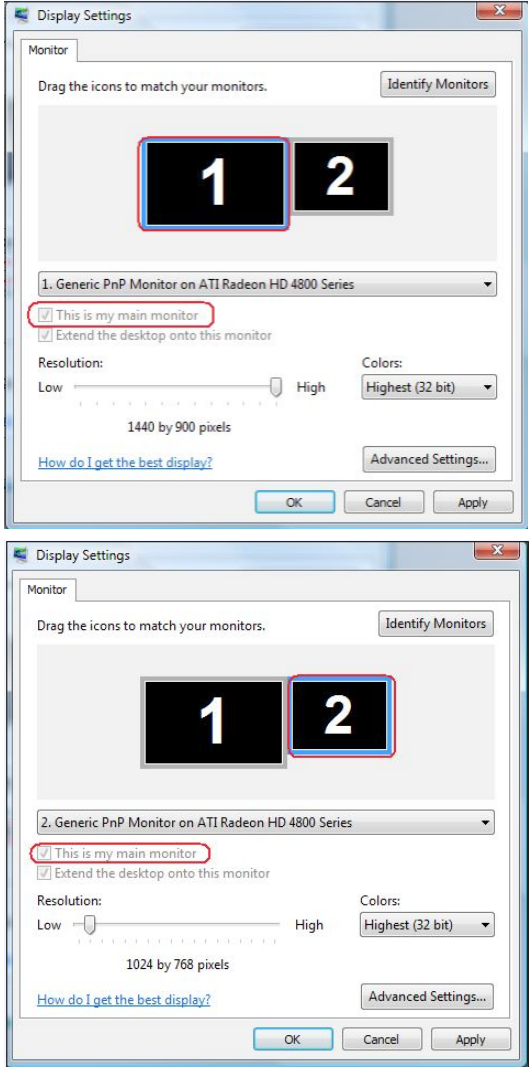

### Operační systém Windows® 7

Change the appearance of your displays

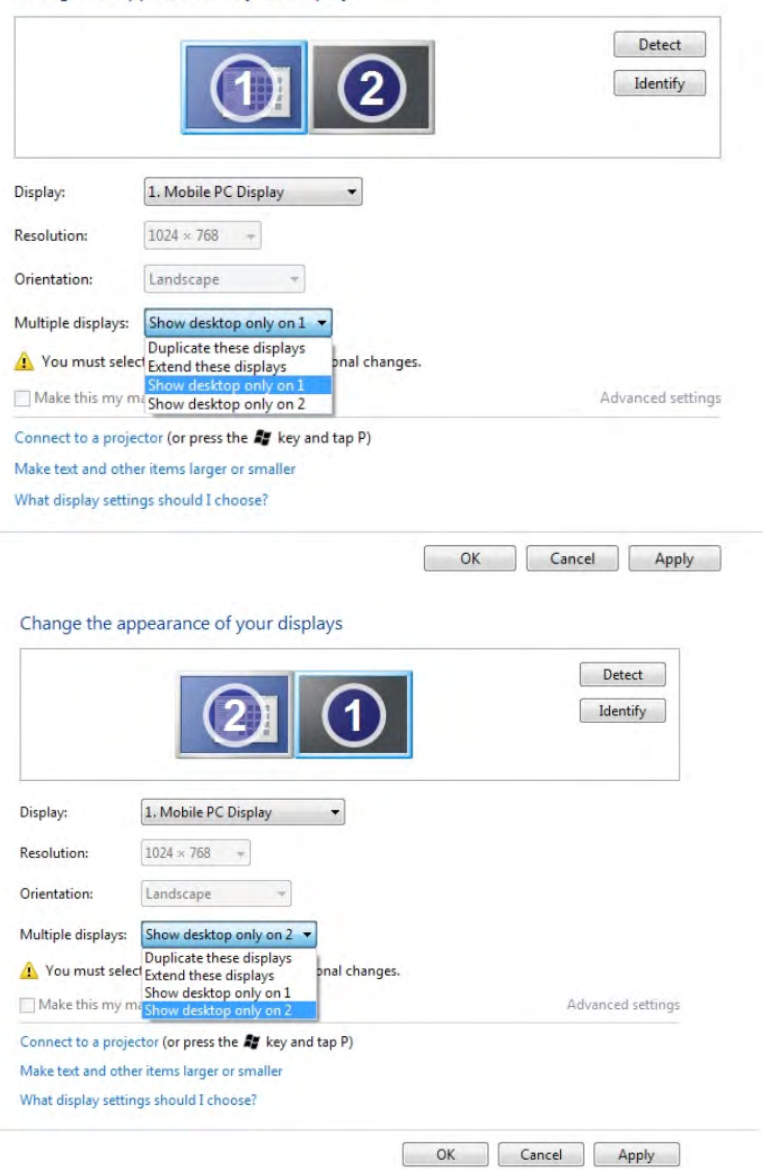

# Operační systém Windows® 8 nebo Windows® 8.1

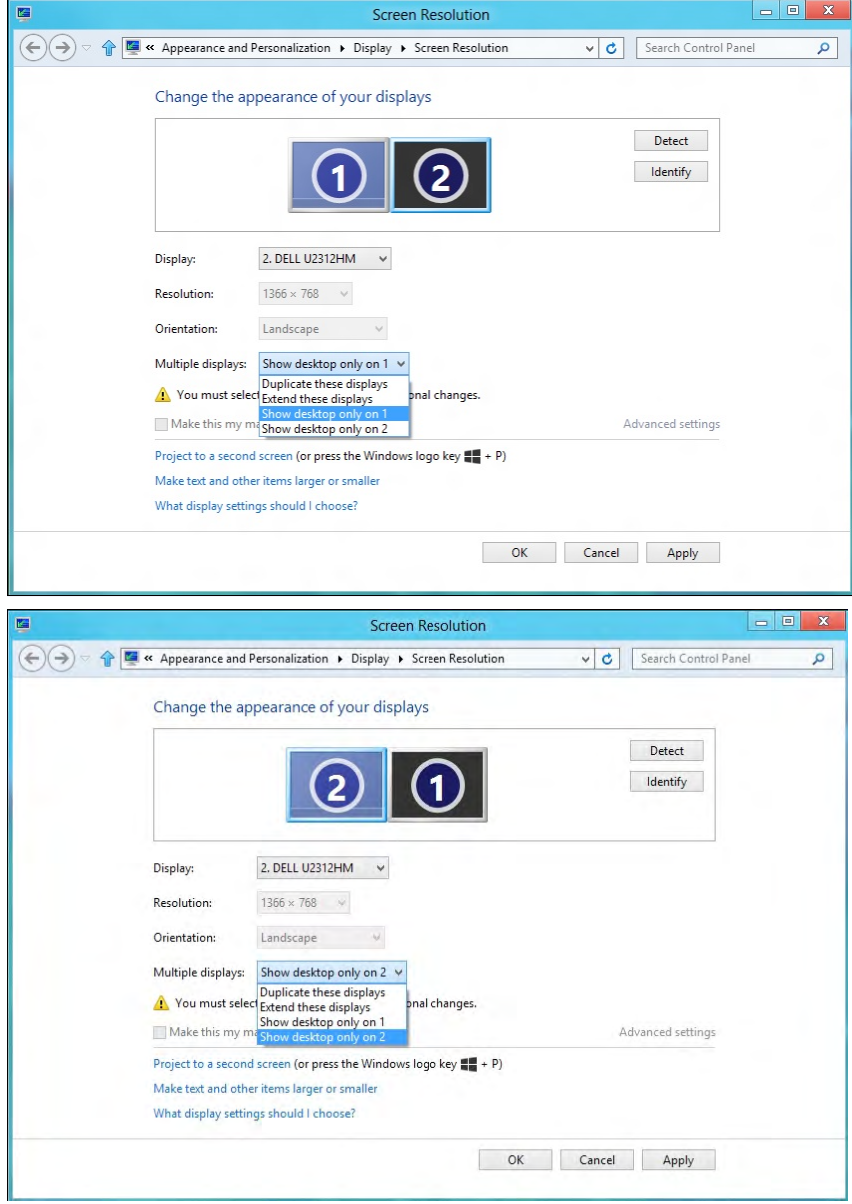